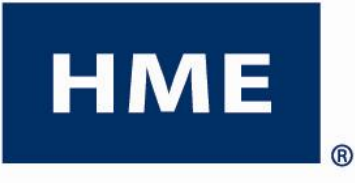

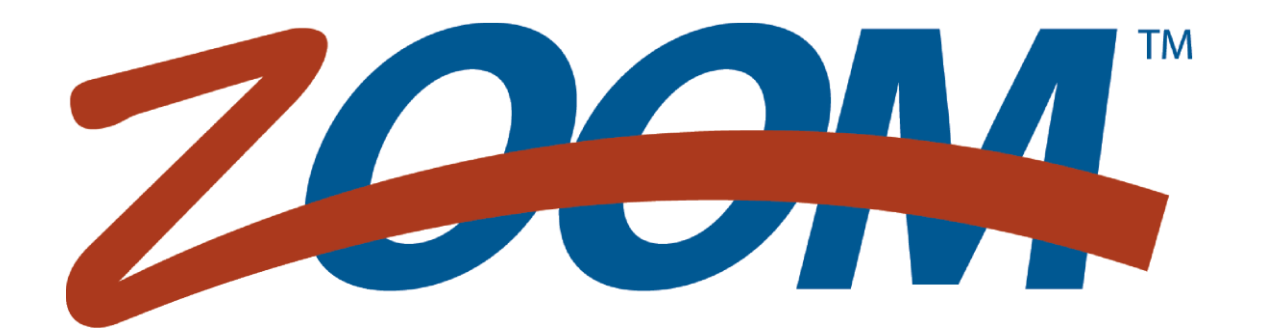

Версия 1.8\*

## ИНСТРУКЦИЯ ПО ЭКСПЛУАТАЦИИ

HM Electronics, Inc 14110 Stowe Drive Poway, CA 92064 USA Phone: 800.848.4468 Fax: 858.552.0172

Email: support@hme.com example and the state of the state of the HME # 400G662R Rev B 9/10/2014

## ЛИЦЕНЗИОННОЕ СОГЛАШЕНИЕ

### Программное обеспечение для системы ТАЙМЕР ZOOM™ (SYSTEM 40) фирмы НМЕ

#### ВАЖНО - ПРОЧТИТЕ ВНИМАТЕЛЬНО:

Это Лицензионное соглашение является юридическим соглашением между Вами (физическим или юридическим лицом) и компанией HM Electronics, Inc ("НМЕ"). Вы приобрели устройство ("Устройство"), таймер ZOOMTM (Система 40), которое включает в себя программное обеспечение, разработанное НМЕ, а также программное обеспечение, лицензированное НМЕ филиалом корпорации Microsoft ("MS") и, возможно, другое программное обеспечение лицензиаров, далее "Поставщики НМЕ программного обеспечения". Все эти программные обеспечения, а также связанные с ними файлы регистрации, носители, печатные материалы, образцы документов, и "online" или электронная документация ("ПРОГРАММНОЕ ОБЕСПЕЧЕНИЕ" - "ПО") защищены международными законами об интеллектуальной собственности и договорами. ПО лицензируется, а не продается. Все права защищены.

Настоящее Соглашение действует и предоставляет конечному пользователю права только тогда, когда ПО является подлинным и есть сертификат подлинности Microsoft Corporation на программное обеспечение. Для получения информации о подлинности вашего программного обеспечения см. http://www.microsoft.com/piracy/howtotell.

ЕСЛИ ВЫ НЕ СОГЛАСНЫ С НАСТОЯЩИМ ЛИЦЕНЗИОННЫМ СОГЛАШЕНИЕМ, НЕ ИСПОЛЬЗУЙТЕ УСТРОЙСТВО И НЕ КОПИРУЙТЕ ПРОГРАММНОЕ ОБЕСПЕЧЕНИЕ. ВМЕСТО ЭТОГО, НЕЗАМЕДЛИТЕЛЬНО СВЯЖИТЕСЬ С HM ELECTRONICS, INC ("НМЕ") ДЛЯ ПОЛУЧЕНИЯ ИНСТРУКЦИЙ ПО ВОЗВРАТУ НЕИСПОЛЬЗОВАННЫХ УСТРОЙСТВ И ДЛЯ ВОЗВРАТА ДЕНЕГ. ЛЮБОЕ ИСПОЛЬЗОВАНИЕ ПРОГРАММНОГО ОБЕСПЕЧЕНИЯ, В ТОМ ЧИСЛЕ ИСПОЛЬЗОВАНИЕ УСТРОЙСТВА, БУДЕТ ОЗНАЧАТЬ ВАШЕ СОГЛАСИЕ С ЭТИМ ЛИЦЕНЗИОННЫМ СОГЛАШЕНИЕМ (ИЛИ РАТИФИКАЦИИ ЛЮБОГО ПРЕДЫДУЩЕГО СОГЛАСИЯ).

#### ПРЕДОСТАВЛЕНИЕ ЛИЦЕНЗИИ НА ПРОГРАММНОЕ ОБЕСПЕЧЕНИЕ. Настоящее Лицензионное Соглашение предоставляет вам следующие права:

- Вы можете использовать ПО только с устройством.
- Функциональное ограничение. Вы получили лицензию на использование ПО для обеспечения только ограниченных функций (конкретных задач или процессов), для которых устройство было разработано и продается компанией НМЕ. Данная лицензия запрещает любое другое использование ПО, программы или функции, или включение дополнительных программ или функций, которые напрямую не поддерживают ограниченную функциональность устройства.
	- Несмотря на вышесказанное, вы можете установить или использовать на устройстве системные служебные  $(a)$ программы, системы управления ресурсами и другие подобные программы (включая без ограничения антивирусное программное обеспечение) (далее "Вспомогательное ПО»), исключительно для целей управления, повышения производительности и/или профилактики устройства. Вы признаете и соглашаетесь, что по отношению к любому Вспомогательному ПО: (i) Вспомогательное программное обеспечение может быть несовместимо с ПО. установленным на устройстве; (ii) HME, MS, Корпорация Microsoft и их аффилированные компании (филиалы) не предоставляют гарантии на любые вспомогательные программы, которые Вы можете установить на вашем устройстве; и (iii) HME, MS, Корпорация Microsoft и их филиалы не несут ответственности за техническую поддержку любой вспомогательной программы, которую Вы устанавливаете на Вашем устройстве. Пожалуйста, свяжитесь с НМЕ, если у Вас возникли вопросы относительно любой вспомогательное программы, которую Вы планируете установить на устройство.
	- (b) Устройство может использовать протоколы обмена информацией (такие, как протокол удаленного рабочего стола, удаленного помощника или данные независимой архитектуры компьютера) для подключения и доступа к приложениям (как определено ниже), работающим на сервере, однако, эти приложения не могут работать локально на устройстве. Для целей настоящего положения, "Приложение" означает программное обеспечение, которое обеспечивает любую из следующих функций: выполнение клиентских или бизнес-задач или процессов, выполняемых с помощью компьютера или подобного устройства, включая электронную почту, текстовый редактор, электронные таблицы, базы данных, календарь или личные финансы.
- ПЕРЕДАЧА ПРОГРАММНОГО ОБЕСПЕЧЕНИЯ ВМЕСТЕ С УСТРОЙСТВОМ. Эта лицензия не может перемещаться. использоваться совместно, или последовательно на разных компьютерах. ПО поставляется вместе с устройством в качестве единого интегрированного продукта и может быть использовано только с этим устройством. Вы не можете использовать программное обеспечение отдельно от устройства. Вы можете навсегда передать все свои права по настоящему Лицензионному Соглашению только при окончательной продаже или передаче устройства, если Вы не сохраняете никаких копий программного обеспечения. Если ПО является обновляемым, любая передача должна включать все предыдущие версии ПО. Такая передача должна также включать в себя сертификат подлинности MS. Передача не может быть непрямой, например, консигнация. Перед передачей конечный пользователь, получающий программное обеспечение, должен согласиться со всеми условиями Лицензионного Соглашения.
- ЛИЦЕНЗИИ КЛИЕНТСКОГО ДОСТУПА. Если вы используете устройство для доступа к программам или используете продукты Microsoft Windows Server (например, Microsoft Windows Server 2003), или используете устройство, чтобы предоставить рабочей станции или вычислительным устройствам доступ или возможность использования продуктов Microsoft Windows Server, вам может потребоваться получение лицензии клиентского доступа на устройство и/или для каждой такой станции или вычислительного устройства. Пожалуйста, ознакомьтесь с лицензионным соглашением с конечным пользователем для Вашего продукта Microsoft для Windows Server для получения дополнительной информации.
- **УДАЛЕННЫЙ РАБОЧИЙ СТОЛ / ВЕБКОНФЕРЕНЦИЯ / УДАЛЕННАЯ ПОМОЩЬ.** Программное обеспечение может содержать возможности подключения к вебконференции, использования удаленного обслуживания и технологий удаленного рабочего стола, которые позволяют применять программное обеспечение и другие приложения, установленные на устройство, используемые удаленно между двумя или более вычислительными устройствами, даже если программное обеспечение или приложение устанавливается только на одном устройстве. Вы можете использовать возможности подключения к вебконференции, удаленному обслуживанию и удаленному рабочему столу со всеми продуктами Microsoft, при условии, однако, что использование этих технологий с некоторыми продуктами Microsoft требует получения дополнительных лицензий. Для Microsoft и прочих продуктов, Вам необходимо опираться на лицензионное соглашение, сопровождающее соответствующий продукт или связаться с лицензиатом для целей определения, допускается ли использование возможности вебконференции, удаленного помощника или удаленного рабочего стола без дополнительной лицензии.
- **ФУНКЦИЯ УДАЛЕННОЙ ЗАГРУЗКИ.** На УСТРОЙСТВО может быть задействована функция удаленной загрузки, которая включает в себя сервисное средство установки удаленной загрузки. Вы можете (i) использовать средство установки удаленной загрузки для установки одной (1) копии ПО на сервере исключительно с целью развертывания ПО на одном или нескольких УСТРОЙСТВАХ, на которые имеется лицензия на использование ПО (т.е. УСТРОЙСТВА, за которыми прикреплен соответствующий сертификат подлинности), (ii) скачать программное обеспечение по вашей внутренней сети только на такие лицензированные УСТРОЙСТВА, а также (iii) использовать службы установки удаленной загрузки только для развертывания ПО на лицензированных УСТРОЙСТВАХ в рамках процесса удаленный загрузки. Пожалуйста, обратитесь к документации по УСТРОЙСТВУ, если она предоставляется с УСТРОЙСТВОМ, или свяжитесь с HME для получения дополнительной информации.
- **АВТОМАТИЧЕСКИЕ СЕРВИСЫ ЧЕРЕЗ ИНТЕРНЕТ.** Программное обеспечение может содержать компоненты, которые позволяют и облегчают использование определенных интернет-сервисов. Если такие компоненты включены в ПО, то нижеописанные функции задействованы по умолчанию для автоматического подключения через интернет к компьютерным системам Microsoft, без отдельного уведомления. Вы даете согласие на активацию этих функций, если вы решили не отключать и использовать их. Microsoft не использует эти возможности для сбора информации, которая будет использоваться для идентификации пользователя или связи с ним. Дополнительную информацию об этих функциях см. в заявлении о конфиденциальност[и http://go.microsoft.com/fwlink/?LinkId=25243.](http://go.microsoft.com/fwlink/?LinkId=25243) HME пока не использует эти функции программного обеспечения, но оставляет за собой право на их использование в будущем для визуализации этого устройства.
	- *Особенности веб-контента.* В конфигурации по умолчанию, при наличии подключения к интернету, несколько функций программного обеспечения задействованы для извлечения данных из компьютерных систем Microsoft и их представления Вам. Когда такая функция активирована, она использует стандартные протоколы, которые передают системе Microsoft сведения о типе Вашей операционной системы, версии браузера и языковых параметрах Вашего устройства с тем, чтобы информация отображалась корректно на вашем устройстве. Эти функции работают, только если вы их активируете, и вы можете их отключить и не использовать их. Примерами таких средств являются каталог Windows, помощник поиска, а также рубрики и средства поиска в центре справки и поддержки.
	- *Цифровые сертификаты.* Программное обеспечение использует цифровые сертификаты, основанные на стандарте X.509. Эти цифровые сертификаты подтверждают идентификацию пользователей интернета, отправляя информацию, зашифрованную по стандарту X.509. Программное обеспечение извлекает сертификаты и обновляет списки отозванных сертификатов. Эти средства безопасности работают только тогда, когда вы пользуетесь интернетом.
	- *Обновление Auto Root.* Функция Auto Root обновляет список доверенных сертификатов. Вы можете отключить функцию обновления Auto Root.
	- *Проигрыватель Windows Media.* Некоторые функции Проигрывателя Windows Media автоматически связываются с компьютерными системами Microsoft, если вы используете Проигрыватель Windows Media или отдельные его функции: функции, которые (A) проверяют наличие новых кодеков в случае, если ваше устройство не имеет нужных кодеков для контента, которое Вы пытаетесь воспроизводить (эта функция может быть выключена), и (B) проверяют наличие новых версий Проигрывателя Windows Media (эта функция работает только тогда, когда вы используете Проигрыватель Windows Media).
	- *Технология управления цифровыми правами Windows Media.* Контент-провайдеры используют технологию управления цифровыми правами для Windows Media, содержащейся в данном программном обеспечении ("WM-DRM"), для защиты целостности содержимого ("Защищенное содержимое") с тем, чтобы их права интеллектуальной собственности на этот контент, включая авторские права, не были нарушены. Некоторые части этого программного обеспечения, а также сторонние приложения, такие как медиа-плееры, используют технологию WM-DRM для воспроизведения защищенного контента. Если безопасность программного обеспечения с WM-DRM была нарушена, владельцы защищенного контента могут потребовать, чтобы Корпорация Microsoft отозвала право программного обеспечения WM-DRM на копирование, отображение и/или воспроизведение защищенного контента. Отзыв не ограничивает способность программного обеспечения WM-DRM воспроизводить незащищенный контент. Список аннулированных программ WM-DRM передается на Ваше устройство, когда вы загружаете лицензии на защищенный контент из интернета. Microsoft может вместе с такой лицензией загружать такие списки на ваше устройство от имени Владельцев защищенного контента. Владельцы защищенного контента могут также потребовать от Вас обновить некоторые из WM-DRM компонентов в этой программе ("Обновления WM-DRM"), прежде чем получить доступ к их контенту. При попытке воспроизведения такого контента, Программа WM-DRM, созданная корпорацией Microsoft, уведомит Вас о том, что требуется обновление WM-DRM, а затем запросит Вашего согласия на загрузку обновления WM-DRM. Программа WM-DRM, созданная третьими лицами, может делать то же самое. Если вы откажетесь от обновления, то не сможете получить доступ к контенту, который требует обновления WM-DRM, однако, вы попрежнему сможете обращаться к незащищенному содержимому, а также к защищенному содержимому, которое не требует обновления. Функции WM-DRM, которые имеют доступ в интернет, например, для приобретения новых

лицензий и/или выполнения необходимого обновления WM-DRM, могут быть выключены. Когда эти функции выключены, вы все равно сможете воспроизводить защищенный контент, если у вас есть действительная лицензия на такой контент, уже хранящаяся на вашем устройстве.

- АГЕНТ ОБНОВЛЕНИЯ WINDOWS (или СЛУЖБА ОБНОВЛЕНИЯ ПО). Если программное обеспечение имеет в своем составе Агента обновления Windows (Windows Update Agent, "WUA") (иногда именуемого как Служба обновления ПО) функциональные возможности, которые позволяют Вашему устройству подключаться и получать доступ к обновлениям с сервера ("Windows Updates"), установленные с необходимым компонентом сервера, то применяются следующие условия:
	- Без ограничения любых других условий настоящего соглашения, или любого лицензионного соглашения,  $\circ$ относящегося к Windows Update, вы признаете и соглашаетесь, что HME, MS, Microsoft Corporation или их филиалы не предоставляют никаких гарантий по отношению к любому обновлению Windows, которое Вы устанавливаете или пытаетесь установить на Ваше устройство;
	- Кроме того, вы признаете и соглашаетесь, что: (i) Обновления Windows могут не быть необходимыми или  $\cap$ подходящими для установки на устройстве или для использования с устройством или с ПО; (ii) Если Вы установили или пытались установить обновления Windows на устройстве, они могут не функционировать или функционировать некорректно и/или причинить вред устройству, операторам устройства или другим лицам или имуществу. Если Вы подключаетесь к серверу, который устанавливает обновления Windows, Вы соглашаетесь, что вы берете на себя все риски и ответственность в отношении любого обновления Windows, которое Вы устанавливаете или пытаетесь установить на устройство, используя функциональные возможности, предоставляемые ПО. Вы также соглашаетесь, что ни НМЕ, MS, корпорация Microsoft, ни их филиалы не несут никакой ответственности перед Вами в отношении любого обновления Windows, которое Вы устанавливаете или пытаетесь установить на вашем устройстве; и
	- НМЕ несет полную ответственность по обеспечению необходимой технической поддержки, в связи с Вашими обновлениями Windows, установленными на Вашем устройстве посредством функциональных возможностей WUA, предоставляемых программным обеспечением. Пожалуйста, свяжитесь с НМЕ, если у вас есть какие-то вопросы, касающиеся любых обновлений Windows, которые Вы рассматриваете к установке на устройстве, либо касающиеся функциональных возможностей WUA.
- 1. УВЕДОМЛЕНИЯ О СТАНДАРТЕ MPEG-4 VISUAL. Программное обеспечение может включать технологию кодирования видеосигналов MPEG-4. Эта технология является форматом сжатия видеоинформации. Для этой технологии, MPEG LA, L.L.C. требует включения следующего уведомления:

"ИСПОЛЬЗОВАНИЕ ЭТОГО ПРОДУКТА ЛЮБЫМ СПОСОБОМ В СООТВЕТСТВИИ СО СТАНДАРТОМ ВИДЕО МРЕС-4 ЗАПРЕШЕНО. ЗА ИСКЛЮЧЕНИЕМ ПРИМЕНЕНИЙ, ПРЯМО СВЯЗАННЫХ (А) С ДАННЫМИ ИЛИ ИНФОРМАЦИЕЙ, (i) СОЗДАВАЕМЫМИ И ПОЛУЧАЕМЫМИ БЕСПЛАТНО ОТ ПОТРЕБИТЕЛЯ, НЕ СВЯЗАННЫМИ С КОММЕРЧЕСКОЙ ДЕЯТЕЛЬНОСТЬЮ, И (ii) ИСКЛЮЧИТЕЛЬНО ДЛЯ ЛИЧНОГО ИСПОЛЬЗОВАНИЯ, И (В) С ДРУГИМИ ВИДАМИ ИСПОЛЬЗОВАНИЯ, ЛИЦЕНЗИРУЕМЫМИ ОТДЕЛЬНО КОМПАНИЕЙ MPEG LA, LLC.

Если у Вас есть какие-либо вопросы относительно этого уведомления, пожалуйста, свяжитесь с MPEG LA, LLC, 250 Steele Street, Suite 300, Denver, Colorado 80206; Телефон 303.331.1880, факс: 303.331.1879; www.mpegla.com"

- ПОДДЕРЖКА ПРОДУКТА. Поддержка продукта ПО не предусмотрена MS, Корпорацией Microsoft, или их филиалами. Для поддержки продукта, пожалуйста, используйте номер поддержки НМЕ, указанный в документации к УСТРОЙСТВУ. Если у вас возникли вопросы, касающиеся настоящего Соглашения, или если вы желаете обратиться в НМЕ по любой причине, пожалуйста, свяжитесь с нами: НМ Electronics, Inc, 14110 Stowe Drive, Роwау, Калифорния, 92064 США.
- ПОДТВЕРЖДЕНИЕ ПОЛЬЗОВАТЕЛЬСКОЙ ЛИЦЕНЗИИ. Если вы приобрели программное обеспечение, установленное в УСТРОЙСТВЕ, или на компакт-диске или другом носителе, то идентификацией лицензионной копии ПО является оригинальная этикетка Microsoft "Подтверждение лицензии" / Сертификат подлинности с подлинной копией ПРОГРАММНОГО ОБЕСПЕЧЕНИЯ. Чтобы быть действительной, наклейка должна быть прикреплена к УСТРОЙСТВУ к упаковке программного обеспечения НМЕ. Если вы получите метку отдельно, не от НМЕ, она недействительна. Следует сохранить этикетку на устройстве или упаковке, чтобы доказать наличие лицензии на использование ПО. Настоящее пользовательское лицензионное соглашение ("EULA") является действительным, и предоставляет конечному пользователю права. ТОЛЬКО если ПРОГРАММНОЕ ОБЕСПЕЧЕНИЕ подлинно, и имеется оригинальный сертификат подлинности ПО. Для получения дополнительной информации, свидетельствующей о подлинности ПО, см. http://www.microsoft.com/piracy/howtotell.
- РЕЗЕРВНАЯ КОПИЯ. Если программное обеспечение предоставляется НМЕ на отдельном носителе, вы можете сделать одну (1) резервную копию ПО. Вы можете использовать эту резервную копию исключительно для архивных целей и для переустановки ПРОГРАММНОГО ОБЕСПЕЧЕНИЯ на УСТРОЙСТВЕ. За исключением случаев, прямо предусмотренных настоящим СОГЛАШЕНИЕМ или местным законодательством, вы не можете делать копии ПО и сопутствующих печатных материалов. Вы не можете одалживать, сдавать в аренду, продавать в кредит или иным образом передавать резервные копии другому пользователю.
- ЗАПРЕЩЕННЫЕ ДЕЙСТВИЯ. ПРОГРАММНОЕ ОБЕСПЕЧЕНИЕ не предназначено для перепродажи и использования в опасных условиях, требующих безотказного функционирования, например в работе ядерных объектов, в навигации воздушных судов или системах связи, управления воздушным движением, или других устройствах или системах, в которых неисправность ПРОГРАММНОГО ОБЕСПЕЧЕНИЯ может быть сопряжено с риском травмирования или смерти оператора устройства или системы, или для других лиц.
- ОТКАЗОУСТОЙЧИВОСТЬ. ПРОГРАММНОЕ ОБЕСПЕЧЕНИЕ не является отказоустойчивым. НМЕ самостоятельно определяет, как использовать программное обеспечение в устройстве, и поставщики программного обеспечения доверили НМЕ провести достаточное тестирование для определения пригодности ПО для данного применения.
- ЗАПРЕТ АРЕНДЫ / КОММЕРЧЕСКОГО ХОСТИНГА. Вы не имеете права одалживать, сдавать в аренду, продавать в

кредит или предоставлять услуги коммерческого хостинга программного обеспечения.

- **РАЗДЕЛЕНИЕ НА КОМПОНЕНТЫ.** ПРОГРАММНОЕ ОБЕСПЕЧЕНИЕ лицензируется как единый продукт. Его компоненты не могут быть разделены для использования на более чем одном компьютерном устройстве.
- **ОГРАНИЧЕНИЯ НА ВСКРЫТИЕ ТЕХНОЛОГИИ, ДЕКОМПИЛЯЦИЮ И РАЗБОРКУ.** Вы не можете вскрывать технологию, декомпилировать или дизассемблировать ПРОГРАММНОЕ ОБЕСПЕЧЕНИЕ или форматы файлов отчетов ПРОГРАММНОГО ОБЕСПЕЧЕНИЯ, за исключением случаев и только в той степени, когда такие действия явно разрешены действующим законодательством, несмотря на данное ограничение.
- **СОГЛАСИЕ НА ИСПОЛЬЗОВАНИЕ ДАННЫХ.** Вы соглашаетесь с тем, что MS, Корпорация Microsoft и их филиалы могут собирать и использовать технические сведения, относящиеся к ПО, полученные любым способом, в процессе оказания услуг по поддержке продукта. MS, Корпорация Microsoft и их филиалы могут использовать эту информацию исключительно для улучшения своей продукции или предоставления специализированных услуг и технологий для Вас. MS, Корпорация Microsoft и их филиалы могут раскрывать эту информацию третьим лицам, но не в форме, раскрывающей Вас лично.
- **ИНТЕРНЕТ-ИГРЫ / ФУНКЦИИ ОБНОВЛЕНИЯ.** Если ПО предоставляет, и Вы решите использовать Интернет-игры или функции обновления программы, необходимо использовать определенную информацию о компьютерной системе, оборудовании и программном обеспечении для осуществления функций. Используя эти функции, вы явно разрешаете MS, Корпорации Microsoft, их филиалам и / или их уполномоченному агенту использовать эту информацию исключительно для улучшения своей продукции или предоставления специализированных услуг и технологий для Вас. MS, Корпорация Microsoft или их филиалы могут раскрывать эту информацию третьим лицам, но не в форме, раскрывающей вас лично.
- **ТОВАРНЫЕ ЗНАКИ.** Настоящее лицензионное соглашение не предоставляет Вам никаких прав в связи с любыми товарными или сервисными знаками HME, MS, Корпорации Microsoft или их филиалов и поставщиков.
- **ВЕБ-ФУНКЦИИ СЕРВЕРА ПРИЛОЖЕНИЙ.** Программное обеспечение предоставляет технологии, которые используют веб-браузер для удаленного доступа к данным и получения отчетов из УСТРОЙСТВА. Программа предназначена для поддержки максимум четырех (4) таких одновременных сессий браузера. HME не дает никаких гарантий на операционные результаты от УСТРОЙСТВА, если превышено максимально допустимое число одновременных сессий браузера. В этих условиях все риски, связанные с качеством, производительностью и точностью устройства ложатся на Вас.
- **АВТОРСКИЕ ПРАВА.** Все права собственности и авторские права на ПРОГРАММНОЕ ОБЕСПЕЧЕНИЕ (в том числе, но не только, на программный код, внешний вид, структуру, организацию, вместе со всеми документами, формами, текстами и изображениями, включенными в состав ПО), сопутствующие печатные материалы и любые копии ПРОГРАММНОГО ОБЕСПЕЧЕНИЯ, принадлежат HME или его поставщикам. Все права собственности и права на интеллектуальную собственность в отношении содержания, которые могут быть доступны через использование ПО, являются собственностью соответствующих владельцев контента и могут быть защищены соответствующими законами об авторском праве или другими законами об интеллектуальной собственности и договорами. Настоящее Соглашение не предоставляет Вам никаких прав на использование такого содержания. Если это программное обеспечение содержит документацию, которая предоставляется только в электронном виде, Вы можете распечатать одну копию такой электронной документации. Вы не можете копировать печатные материалы, сопровождающие ПРОГРАММНОЕ ОБЕСПЕЧЕНИЕ.
- **ССЫЛКИ НА СТОРОННИЕ САЙТЫ.** Вы можете перейти по ссылке на сайты третьих сторон посредством использования ПО. Сторонние сайты не находятся под контролем HME, MS, Корпорации Microsoft или их филиалов. HME, MS, Корпорация Microsoft и их филиалы не несут ответственности за содержание любых сторонних сайтов, за любые ссылки, содержащиеся на таких сайтах или за любые изменения и обновления на сторонних сайтах. Ни HME, MS, Корпорация Microsoft, ни их филиалы, не несут ответственности за веб-трансляцию или любую другую форму передачи данных от любых сторонних сайтах. MS, Корпорация Microsoft или их филиалы предоставляют эти ссылки на сторонние сайты только для Вашего удобства, и включение какой-либо ссылки не означает одобрения стороннего сайта MS, Корпорацией Microsoft или их филиалами.
- **ДОПОЛНИТЕЛЬНЫЕ ПРОГРАММЫ / СЕРВИСЫ.** Настоящее лицензионное соглашение распространяется на обновления, дополнения, дополнительные компоненты, службы технической поддержки, или компоненты Интернет-служб ("Дополнительные компоненты"), к ПРОГРАММНОМУ ОБЕСПЕЧЕНИЮ, которые вы можете получить от HME, MS, Корпорации Microsoft или их филиалов после того, как вы получили свою первоначальную копию ПРОГРАММНОГО ОБЕСПЕЧЕНИЯ, за исключением случаев, когда Вы принимаете обновленные условия или когда действует иной договор. Если иные условия не предусмотрены в отношении таких дополнительных компонентов, при этом дополнительные компоненты предоставляются Вам MS, Корпорацией Microsoft или их филиалом, то вы будете иметь лицензию от этого поставщика на тех же условиях, что установлены настоящим Соглашением, за исключением того, что (i) MS, Корпорация Microsoft или их филиалы, поставляющие дополнительные компоненты будут Лицензиаром в отношении таких дополнительных компонентов вместо HME для целей Соглашения, и (ii) В МАКСИМАЛЬНОЙ МЕРЕ, ДОПУСТИМОЙ ДЕЙСТВУЮЩИМ ЗАКОНОДАТЕЛЬСТВОМ, ДОПОЛНИТЕЛЬНЫЕ КОМПОНЕНТЫ И ЛЮБЫЕ (ЕСЛИ ТАКОВЫЕ ИМЕЮТСЯ) УСЛУГИ ПО ТЕХНИЧЕСКОЙ ПОДДЕРЖКЕ ДОПОЛНИТЕЛЬНЫХ КОМПОНЕНТОВ ПРЕДОСТАВЛЯЮТСЯ КАК ЕСТЬ И СО ВСЕМИ ОШИБКАМИ. ВСЕ ОСТАЛЬНЫЕ УСЛОВИЯ ОТКАЗА ОТ ОТВЕТСТВЕННОСТИ, ОГРАНИЧЕНИЯ ОТВЕТСТВЕННОСТИ ЗА УЩЕРБ, И СПЕЦИАЛЬНЫХ ПОЛОЖЕНИЙ, ПРИВЕДЕННЫХ НИЖЕ И/ИЛИ С ПО, ПРИМЕНЯЮТСЯ К ТАКИМ ДОПОЛНИТЕЛЬНЫМ КОМПОНЕНТАМ. MS, Корпорация Microsoft или их филиалы оставляют за собой право прекращения любых интернет-услуг, которые предоставлялись Вам или были доступны через использование ПО.
- **СРЕДСТВА ВОССТАНОВЛЕНИЯ.** Если ПРОГРАММНОЕ ОБЕСПЕЧЕНИЕ предоставляется HME на отдельном носителе и с надписью "Recovery Media" (Средства восстановления), Вы можете использовать Средства восстановления исключительно, чтобы восстановить или переустановить ПРОГРАММНОЕ ОБЕСПЕЧЕНИЕ, изначально установленное на УСТРОЙСТВЕ.
- **ПРЕКРАЩЕНИЕ.** Без ущерба для любых других прав, HME или MS может прекратить действие настоящего Соглашения, если вы нарушите условия данного соглашения. В таком случае, вы должны уничтожить все копии ПРОГРАММНОГО

ОБЕСПЕЧЕНИЯ и все его составные части.

- ЗАМЕЧАНИЕ ОТНОСИТЕЛЬНО БЕЗОПАСНОСТИ. Для защиты от нарушений безопасности программного обеспечения и вредоносных программ, периодически сохраняйте резервную копию ваших данных и системной информации, используйте средства безопасности, такие как брандмауэры, и устанавливайте и используйте обновления безопасности.
- ОГРАНИЧЕНИЯ НА ЭКСПОРТ. Вы признаете, что программное обеспечение является предметом экспортной юрисдикции США и Европейского союза. Вы соглашаетесь соблюдать все применимые международные и национальные законодательства, действующие в отношении ПО, включая Положения экспортного контроля США, а также ограничения по конечным пользователям, конечному использованию и назначению, установленные США и другими странами. Дополнительную информацию см. http://www.microsoft.com/exporting/.
- ОТСУТСТВИЕ ЮРИДИЧЕСКИХ КОНСУЛЬТАЦИЙ. Вы соглашаетесь и признаете, что НМЕ не обязана предоставлять юридических, бухгалтерских или иных профессиональных консультаций. Если потребуются юридические консультации или какая-либо иная экспертная помощь, следует пользоваться услугами компетентного профессионального специалиста. Любые образцы документов, включенных в программное обеспечение, служат только для иллюстрации и не должны использоваться в качестве основы для любой сделки или консультации.

#### ДЕЙСТВУЮЩЕЕ ПРАВО

- (а) Если Вы приобрели данное ПРОГРАММНОЕ ОБЕСПЕЧЕНИЕ с США, то настоящее Соглашение регулируется законодательством штата Калифорния.
- (b) Если вы приобрели это ПРОГРАММНОЕ ОБЕСПЕЧЕНИЕ в Канаде, если прямо не запрещено местным законом, настоящее Соглашение регулируется законами, действующими в провинции Онтарио, Канада; и в отношении любого спора, который может возникнуть касательно предмета Соглашения, вы даете согласие на юрисдикцию федеральных и областных судов, расположенных в Торонто, Онтарио. Если это ПРОГРАММНОЕ ОБЕСПЕЧЕНИЕ было приобретено за пределами Соединенных Штатов, то могут применяться местные законы.

#### ОГРАНИЧЕННЫЕ ГАРАНТИИ

- (a) ГАРАНТИИ ДЛЯ ПРОГРАММНОГО ОБЕСПЕЧЕНИЯ, ПРИОБРЕТЕННОГО В США И КАНАДЕ. НМЕ гарантирует, что (а) ПРОГРАММНОЕ ОБЕСПЕЧЕНИЕ будет по существу работать в соответствии с сопутствующей письменной документацией, в течение девяноста (90) дней с даты получения, и (б) любая услуга по поддержке, предоставляемая НМЕ, должна практически соответствовать описанию в соответствующей письменной документации, предоставленной Вам НМЕ, кроме того инженеры службы поддержки НМЕ будут прилагать коммерчески разумные усилия, чтобы решить любые проблемные вопросы. В некоторых странах и юрисдикциях не допускаются ограничения срока действия гарантии, поэтому вышеуказанные ограничения могут не применяться к Вам. В пределах, допускаемых применимым законом и не отрицаемых в настоящем Соглашении, гарантии на ПРОГРАММНОЕ ОБЕСПЕЧЕНИЕ, если таковые имеются, ограничивается девяноста (90) днями.
- (b) ОТСУТСТВИЕ ГАРАНТИЙ НА ПРОГРАММНОЕ ОБЕСПЕЧЕНИЕ ПОСТАВЩИКОВ НМЕ. ПРОГРАММНОЕ ОБЕСПЕЧЕНИЕ, ПОЛУЧАЕМОЕ НМЕ ОТ ПОСТАВЩИКОВ ПРОГРАММНОГО ОБЕСПЕЧЕНИЯ, ТАКИХ КАК ОПЕРАЦИОННАЯ СИСТЕМА КОРПОРАЦИИ MICROSOFT, предоставляется "КАК ЕСТЬ" и со всеми недостатками. ВСЕ РИСКИ ОТНОСИТЕЛЬНО УДОВЛЕТВОРИТЕЛЬНОГО КАЧЕСТВА, ПРОИЗВОДИТЕЛЬНОСТЬ, ТОЧНОСТЬ И УСИЛИЙ (В ТОМ ЧИСЛЕ ОТСУТСТВИЕ ХАЛАТНОСТИ) ЛЕЖАТ НА ВАС. КРОМЕ ТОГО, НЕ ПРЕДОСТАВЛЯЕТСЯ ГАРАНТИЯ НА УДОВЛЕТВОРЕННОСТЬ ОТ ПРОГРАММНОГО ОБЕСПЕЧЕНИЯ ИЛИ ПРОТИВ НАРУШЕНИЙ ПРАВ. ЕСЛИ ВЫ ПОЛУЧИЛИ КАКИЕ-ЛИБО ГАРАНТИИ НА УСТРОЙСТВО ИЛИ ПО, ЭТИ ГАРАНТИИ НЕ ИСХОДЯТ ПОСТАВЩИКОВ ПРОГРАММНОГО ОБЕСПЕЧЕНИЯ НМЕ, И НАКЛАДЫВАЮТ НИКАКИХ ОБЯЗАТЕЛЬСТВ НА НИХ.
- (c) СРЕДСТВА ЗАЩИТЫ ПРАВ КЛИЕНТОВ. Полная ответственность НМЕ и поставщиков НМЕ, а также Ваше исключительное средство правовой защиты обеспечивается, по усмотрению НМЕ, либо (а) возвращением стоимости, если оплата производилась, или (б) ремонтом или заменой программного обеспечения, которое не соответствует ограниченной гарантии HME, и которое подлежит возврату в HME с копией квитанции. Данная ограниченная гарантия недействительна, если отказ ПРОГРАММНОГО ОБЕСПЕЧЕНИЯ произошел вследствие несчастного случая. неправильного обращения или неправильного использования. Любая замена ПРОГРАММНОГО ОБЕСПЕЧЕНИЯ будет предоставлена с гарантией на остаток первоначального гарантийного срока или тридцать (30) дней, в зависимости от того, что дольше. За пределами Соединенных Штатов, ни гарантийные права, ни услуги поддержки продукта НМЕ не предоставляются без свидетельства покупки у уполномоченного международного дилера.
- (d) ОТСУТСТВИЕ ПРОЧИХ ГАРАНТИЙ. ОПИСАННАЯ ВЫШЕ ОГРАНИЧЕННАЯ ГАРАНТИЯ ЯВЛЯЕТСЯ ЕДИНСТВЕННОЙ И ЗАМЕНЯЕТ ВСЕ ДРУГИЕ УСЛОВИЯ И ГАРАНТИИ ДЛЯ ПРОГРАММНОГО ОБЕСПЕЧЕНИЯ И ДОКУМЕНТАЦИИ. НМЕ И ЕЕ ПОСТАВЩИКИ НЕ ДЕЛАЮТ ДРУГИХ УСЛОВИЙ ИЛИ ГАРАНТИЙ, ЯВНЫХ, ПОДРАЗУМЕВАЕМЫХ, УСТАНОВЛЕННЫХ ЗАКОНОМ ИЛИ ИНЫХ, И ЯВНЫМ ОБРАЗОМ ОТКАЗЫВАЮТСЯ ОТ ВСЕХ ДРУГИХ УСЛОВИЙ И ГАРАНТИЙ, ВКЛЮЧАЯ, НО НЕ ОГРАНИЧИВАЯСЬ ТАКОВЫМИ, ПОДРАЗУМЕВАЕМЫЕ УСЛОВИЯ ИЛИ ПОДРАЗУМЕВАЕМЫЕ ГАРАНТИИ КОММЕРЧЕСКОЙ ЦЕННОСТИ, ПРИМЕНИМОСТИ ДЛЯ КОНКРЕТНЫХ ЦЕЛЕЙ И НЕНАРУШЕНИЯ ПРАВ В ОТНОШЕНИИ ПРОГРАММНОГО ОБЕСПЕЧЕНИЯ И ДОКУМЕНТАЦИИ, В ПОЛНОЙ МЕРЕ, ДОПУСКАЕМОЙ ДЕЙСТВУЮЩИМ ЗАКОНОДАТЕЛЬСТВОМ.
- (e) ОТСУТСТВИЕ ОТВЕТСТВЕННОСТИ ЗА ОПРЕДЕЛЕННЫЙ УЩЕРБ. КРОМЕ СЛУЧАЕВ, УСТАНОВЛЕННЫХ ЗАКОНОМ, НМЕ И ПОСТАВЩИКИ НМЕ ПРОГРАММНОГО ОБЕСПЕЧЕНИЯ НЕ НЕСУТ ОТВЕТСТВЕННОСТИ ЗА ЛЮБОЙ КОСВЕННЫЙ, НЕПОСРЕДСТВЕННЫЙ, ПОСЛЕДОВАВШИЙ ИЛИ СЛУЧАЙНЫЙ УЩЕРБ, ПОНЕСЕННЫЙ В РЕЗУЛЬТАТЕ ИЛИ В СВЯЗИ С ИСПОЛЬЗОВАНИЕМ ИЛИ РАБОТОЙ ПРОГРАММНОГО ОБЕСПЕЧЕНИЯ. ЭТО ОГРАНИЧЕНИЕ ДЕЙСТВУЕТ ДАЖЕ ЕСЛИ ПРИМЕНЕНИЕ СРЕДСТВ ЗАЩИТЫ ПРАВ НЕ ДОСТИГЛО СВОЕЙ ОСНОВНОЙ ЦЕЛИ. НИ ПРИ КАКИХ ОБСТОЯТЕЛЬСТВАХ ОТВЕТСТВЕННОСТЬ НМЕ ИЛИ ПОСТАВЩИКОВ НМЕ

**ПРОГРАММНОГО ОБЕСПЕЧЕНИЯ НЕ МОЖЕТ ПРЕВЫШАТЬ СТОИМОСТИ УПЛАЧЕННОГО ВАМИ ЛИЦЕНЗИОННОГО СБОРА. ЭТО ОГРАНИЧЕНИЕ ОТВЕТСТВЕННОСТИ И РИСКОВ ОТРАЖЕНО В ЦЕНЕ ЛИЦЕНЗИИ НА ПРОГРАММНОЕ ОБЕСПЕЧЕНИЕ.**

- **ОГРАНИЧЕННЫЕ ПРАВА НА ИСПОЛЬЗОВАНИЕ ПРАВИТЕЛЬСТВОМ США.** Программное обеспечение, в том числе  $\bullet$ сопроводительная документация, считается "коммерческим компьютерным программным обеспечением" и "коммерческой документацией компьютерного программного обеспечения", соответственно, согласно DFAR, раздел 227.7202, и FAR, раздел 12.212, в зависимости от обстоятельств. Любое использование, изменение, воспроизведение, выпуск, выполнение, демонстрация или раскрытие программного обеспечения и сопутствующей документации Правительством США регулируется исключительно условиями настоящего Соглашения и должны быть запрещены за исключением случаев, прямо предусмотренных условиями настоящего Соглашения .
	- Вы должны наносить следующую надпись на каждую копию ПО:

Использование, копирование, воспроизведение или передача этого коммерческого программного обеспечения и сопутствующей документации ограничены в соответствии с FAR 12.212 и DFARS 227.7202 и лицензионного соглашения. Свяжитесь с HM Electronics, Inc, 14110 Stowe Drive, Poway, Калифорния, 92064 США

**HME ОТКАЗЫВАЕТСЯ ОТ ЛЮБЫХ ЗАЯВЛЕНИЙ ИЛИ ГАРАНТИЙ, ПРЕДОСТАВЛЕННЫХ ЛЮБЫМ ДИСТРИБЬЮТОРОМ, ТОРГОВЫМ ПОСРЕДНИКОМ ИЛИ ДИЛЕРОМ, ЯВНЫХ ИЛИ ПОДРАЗУМЕВАЕМЫХ.**

#### **ПРОЧЕЕ**

- Данное программное обеспечение использует программу 7-Zip от оригинального исходного кода без модификации. Бинарный и исходный коды 7-Zip предоставлены по лицензии GNU LGPL и доступны по адресу: [http://www.7-zip.org.](http://www.7-zip.org/) 7-Zip Copyright (C) 1999-2009 Igor Pavlov.
- Данное программное обеспечение использует программу FileZilla от оригинального исходного кода без модификации. Бинарный и исходный коды FileZilla предоставлены по лицензии GNU GPL и доступны по адресу: http:// filezilla-project.org/ . FileZilla Copyright (C) 2004-2009 Tim Kosse.

## СОДЕРЖАНИЕ

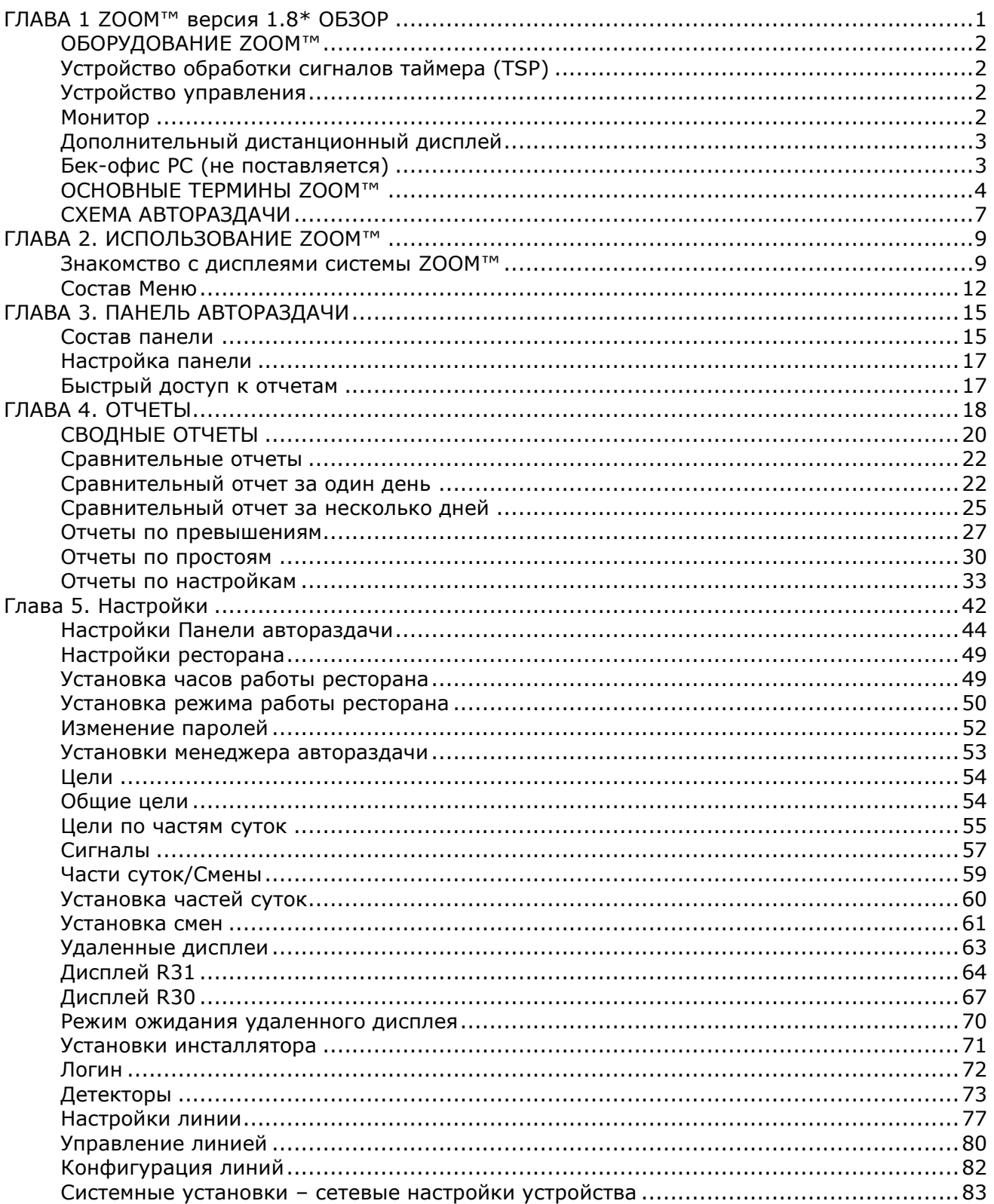

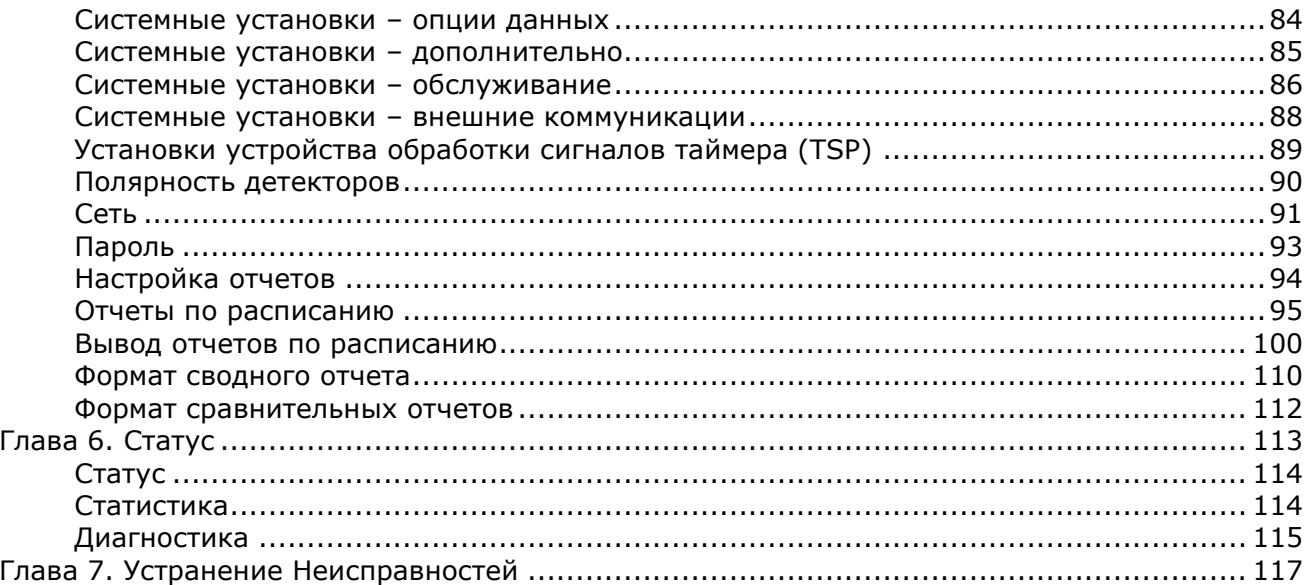

## <span id="page-10-0"></span>ГЛАВА 1 ZOOM™ версия 1.8\* ОБЗОР

Система ZOOM ™ измеряет время событий в линии автораздачи (до шести точек регистрации) для сравнения с целевыми временными показателями. Она собирает временные данные и отображает их на "панели автораздачи" (отображение данных автораздачи на монитор) в различных форматах, таких как полное и среднее время, графики трендов обслуживания и динамические отображения фактических автомобилей линии автораздачи в любое время. Система хранит данные, и использует их для создания сводных отчетов. Отчеты показывают тенденции времени обслуживания, которые можно использовать для измерения эффективности обслуживания клиентов на автораздаче. Вы можете настроить систему, чтобы генерировать отчеты автоматически или по требованию, либо для передачи данных на компьютер.

Дополнительные дистанционные дисплеи могут быть размещены в различных местах ресторана, чтобы отображать время обслуживания в выбранных точках. Также может использоваться сигнализация. Сигнал будет раздаваться по прибытии клиента, или когда превышено заданное время обслуживания.

*400G662R Rev B, 2014*

*© 2014 HM Electronics, Inc. Логотип и наименование продукции HME являются зарегистрированными торговыми марками HM Electronics, Inc. Все права защищены.*

# <span id="page-11-0"></span>ОБОРУДОВАНИЕ ZOOM™

Базовое оборудование ZOOM ™ включает в себя устройство обработки сигналов таймера (TSP), блок управления и монитор. Вы также можете иметь дополнительное оборудование, такое как удаленный дисплей или принтер.

## <span id="page-11-1"></span>Устройство обработки сигналов таймера (TSP)

TSP посылает данные о событиях в блок управления в зависимости от того присутствует клиент или нет в выбранных точках регистрации на линии автораздачи. Таймер также передает информацию о времени обслуживания из блока управления на удаленные дисплеи, и информацию для контроля сигнализации.

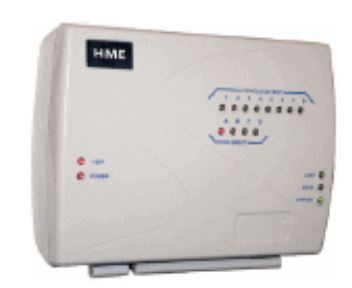

## <span id="page-11-2"></span>Устройство управления

Блок управления получает и обрабатывает данные с линии автораздачи, полученные от TSP. Он отправляет данные на монитор и удаленные дисплеи, и предоставляет информацию на панель автораздачи. Он хранит настройки и управляет базой исходных данных об автомобилях, которые он использует для генерации отчетов по расписанию и отчетов по требованию.

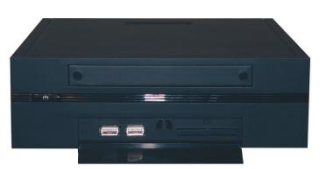

передняя сторона

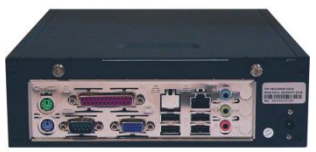

обратная сторона

## <span id="page-11-3"></span>Монитор

Монитор – это основной дисплей системы ZOOM™ для отображения данных автораздачи. Он получает данные о событиях из блока управления и отображает их шестью цветами. Вы можете выбрать цвет и формат отображения. Основной вид событий на мониторе – это "Панель автораздачи". Другие виды монитора используются для просмотра отчетов, просмотра

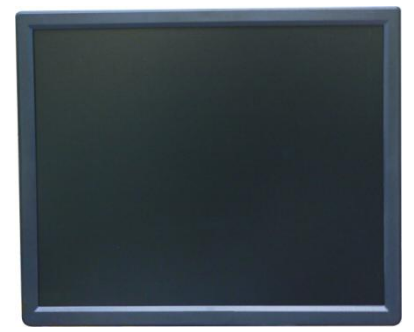

и редактирования настроек ZOOM™ и проведения диагностики. Система ZOOM™ может иметь один или два монитора.

## <span id="page-12-0"></span>Дополнительный дистанционный дисплей

Вы можете использовать до четырех дополнительных удаленных дисплеев в системе ZOOM™. Каждый удаленный дисплей показывает одно из восьми событий автораздачи, средний процент от целевого показателя или количество машин в очереди. Вы можете настроить дисплеи для предупреждения о прибытии клиента, или о превышении заданного времени обслуживания.

#### **Удаленный дисплей R31**

R31 является стандартным удаленным дисплеем, который используется с системой ZOOM™. Он имеет односторонний, многоцветный экран.

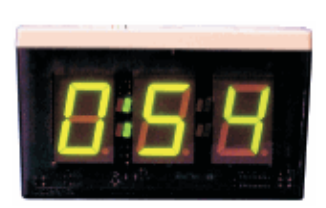

#### **Удаленный дисплей R30**

Несмотря на то, что R30 не входит в состав системы ZOOM™ в качестве стандартного удаленного дисплея, если в вашем ресторане уже есть такой, вы можете продолжать использовать его. R30 имеет односторонний экран красного цвета.

## <span id="page-12-1"></span>Бек-офис PC (не поставляется)

Вы можете получить доступ к экранам системы ZOOM™ с компьютера из офиса, если ваша система настроена для работы с сетью. Вы также можете использовать бек-офис PC для печати различных отчетов.

## <span id="page-13-0"></span>ОСНОВНЫЕ ТЕРМИНЫ ZOOM™

Важно, чтобы вы понимали следующие термины системы ZOOM™.

#### Автомобили в очереди.

Количество автомобилей, которые подъехали на первую точку регистрации системы автораздачи, но еще не покинули последнюю точку регистрации.

#### Панель автораздачи

Основной дисплей монитора системы ZOOM™, где вы видите текущую актуальную информацию о деятельности системы автораздачи.

#### Часть суток

Период времени, представляющий заданную часть дня вашего ресторана, между открытием и закрытием. Вы можете установить до 12 периодов времени, или частей суток в день. Каждая часть суток автоматически заканчивается, когда начинается следующая часть. Они не могут перекрываться. Последняя часть суток заканчивается, когда ресторан закрывается. Примеры частей суток: завтрак, позднее утро, обед, полдник, ужин, вечерние и ночные часы.

#### Точка регистрации.

Как правило, точка в линии автораздачи, где регистрируется наличие автомобиля. Обычно точки регистрации находятся у панели меню, около окна кассира и окна выдачи. Точки регистрации могут быть расположены за пределами линии. Точки регистрации такого типа называются «независимыми детекторами», потому что они существуют независимо от очереди. Например, парковка, где машины останавливаются в ожидании заказа.

#### Время регистрации.

Время с момента прибытия транспортного средства в определенную точку регистрации до ее отбытия с этой точки.

#### Время события.

Время, связанное с событиями в очереди, в том числе время ожидания, общее время, время обнаружения и время приветствия.

### Цели

Идеальное время обслуживания, которые можно установить в качестве цели для измерения эффективности в системе автораздачи. Например, вы можете установить цели для обслуживания, для меню, приветствия или общего времени.

#### Время приветствия

Время с момента прибытия транспортного средства на точку меню, до момента, когда работник начинает говорить с клиентом.

#### Линия

Любая линия системы автораздачи.

#### Событие

Любое событие или серия событий, для которых измеряется время в точках регистрации. Событие в линии может быть измерено временем на линии, временем в очереди, общим временем, временем регистрации или временем приветствия.

### Время OTD (Общее время)

Время с момента, когда автомобиль был обнаружен на первой точке регистрации, либо покинул ее, до момента, когда автомобиль прибыл на последнюю точку регистрации, либо покинул ее.

### Въезд со стороны (Pullins)

Автомобиль, который въехал на линию автораздачи, минуя первую точку регистрации, и выехал из линии через последнюю точку регистрации.

#### Выезд из линии (Pullouts)

Автомобиль, который въехал на линию автораздачи через первую точку регистрации, но выехал из линии, не достигнув последней точки регистрации.

#### Время ожидания

Время после отправления автомобиля из любой точки регистрации до его прибытия на следующую точку регистрации.

#### Исходные данные автомобилей

Данные по времени всех событий обслуживания автомобиля, автоматически сохраняемые в системе каждый раз, когда автомобиль покидает последнюю точку регистрации. Исходные данные по машинам собираются за определенный период времени, и используются в системе для составления отчетов.

#### Повтор предупреждений

Интервалы в секундах между повторением сигналов предупреждения, которые можно установить в качестве целевых показателей для любой части суток.

#### Отчеты

Представления данных, хранящихся в Вашей системе ZOOM™, показывающие активность или бездействие линии автораздачи в течение выбранного периода времени, превышение целевых показателей или сравнение по выбранным периодам, и т.д., а также установленные настройки. Вы можете получить отчеты по требованию, или формировать их автоматически по расписанию.

#### Цели обслуживания

Предельное время, в течение которого автомобиль может находиться на определенной части линии. Цели обслуживания могут быть сформулированы для любой части линии, например, время, которое автомобиль стоит на точке регистрации, общее время в линии и т.д.

### Смены

Типовые запланированные рабочие часы для работников вашего ресторана. В пределах 24-часового периода (суток) может быть установлено до 3 смен, путем задания времени открытия и закрытия каждой смены. Смены могут перекрываться, например: Смена 1 может быть с 6 утра до 14 часов, Смена 2 – с 11 утра до 19 вечера. Смена может переходить за полночь.

#### Однополосная линия, двухполосная линия и Y-схема.

Тип линии автораздачи в вашем ресторане: с одной полосой (одинарная), с двумя отдельными полосами (двойная), или две полосы, которые сливаются в одну (Y-схема).

#### Часы работы ресторана

Время открытия и закрытия ресторана в каждый день недели. Часы работы ресторана для любых двух дней не могут перекрываться. Каждому дню недели может быть задан только один график работы. Часы работы ресторана могут переходить за полночь. Для ресторанов, работающих 24 часа, время открытия совпадает с временем закрытия.

### Общее время (то же, что время OTD)

Время с момента, когда автомобиль был обнаружен на первой точке регистрации, либо покинул ее, до момента, когда автомобиль прибыл на последнюю точку регистрации, либо покинул ее.

## <span id="page-16-0"></span>СХЕМА АВТОРАЗДАЧИ

Посмотрите на следующие три схемы, чтобы определить, которая наиболее близко соответствует схеме линии автораздачи Вашего ресторана. На схемах, вы можете увидеть список возможных терминов, которые можно использовать для каждой точки регистрации, таких как прибытие, точка меню, стенд и т.д.

Однополосная автораздача (схема 1) может иметь до шести точек регистрации.

Двухполосная автораздача (схема 2) может иметь до трех точек регистрации в каждой линии.

Y-cхема (3) может иметь до шести точек регистрации.

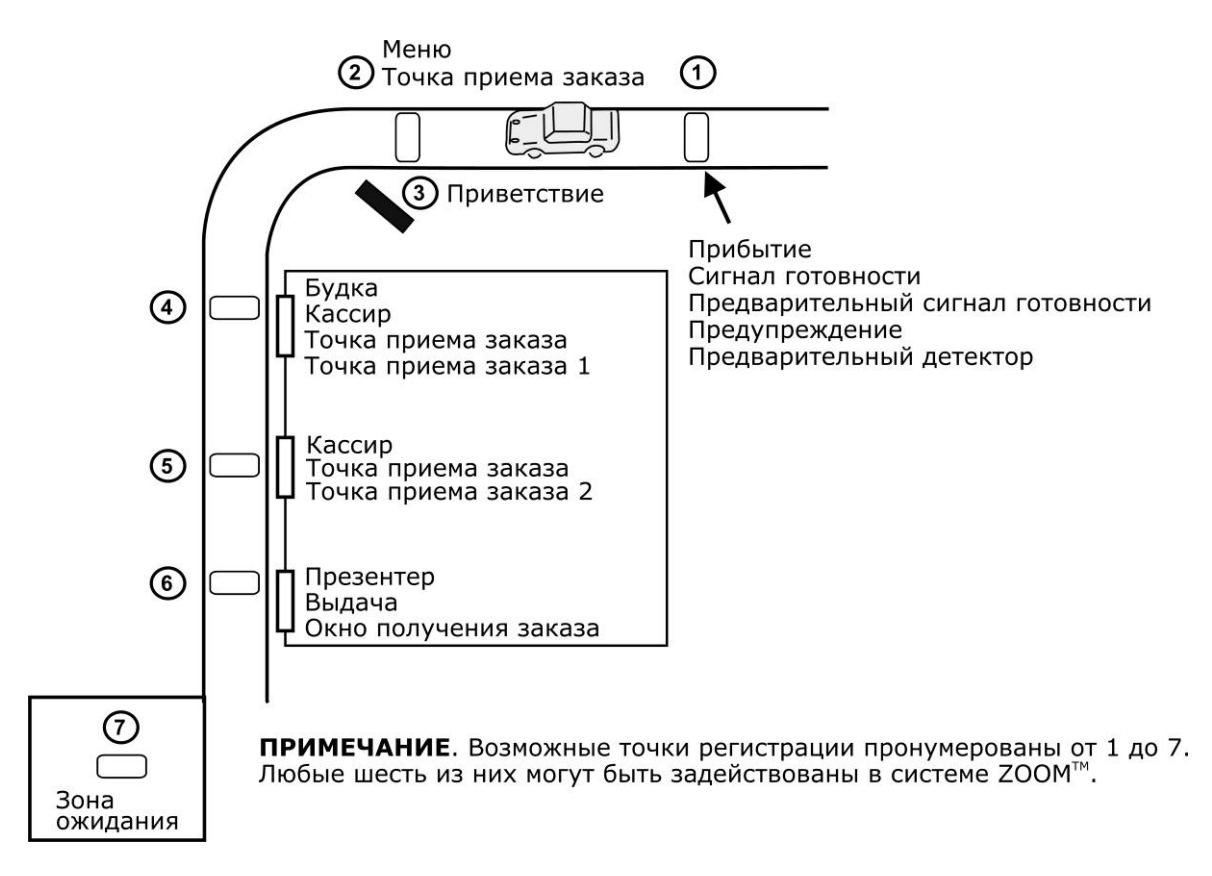

**Схема 1: Типовая однополосная автораздача**

.

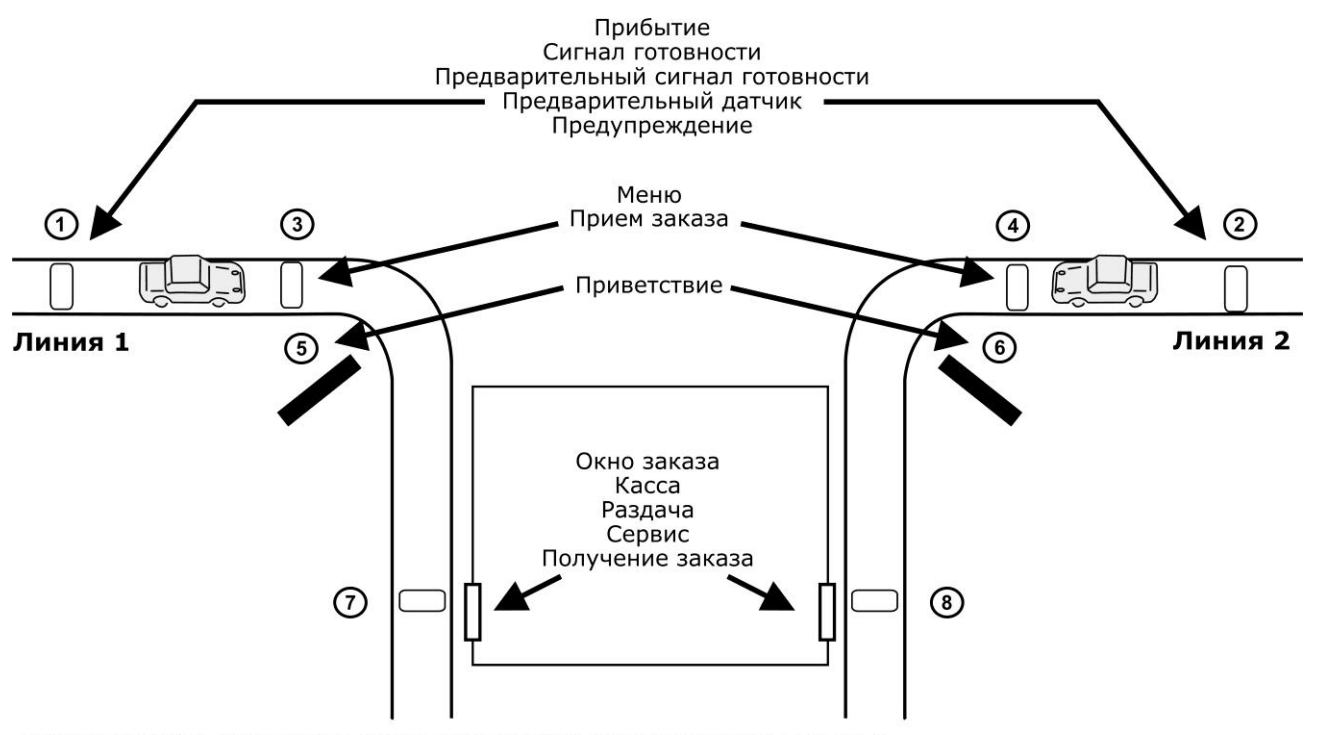

ПРИМЕЧАНИЕ. Возможные точки регистрации пронумерованы от 1 до 8. Любые шесть из них (по 3 на полосу) могут быть задействованы.

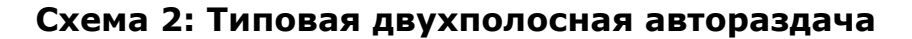

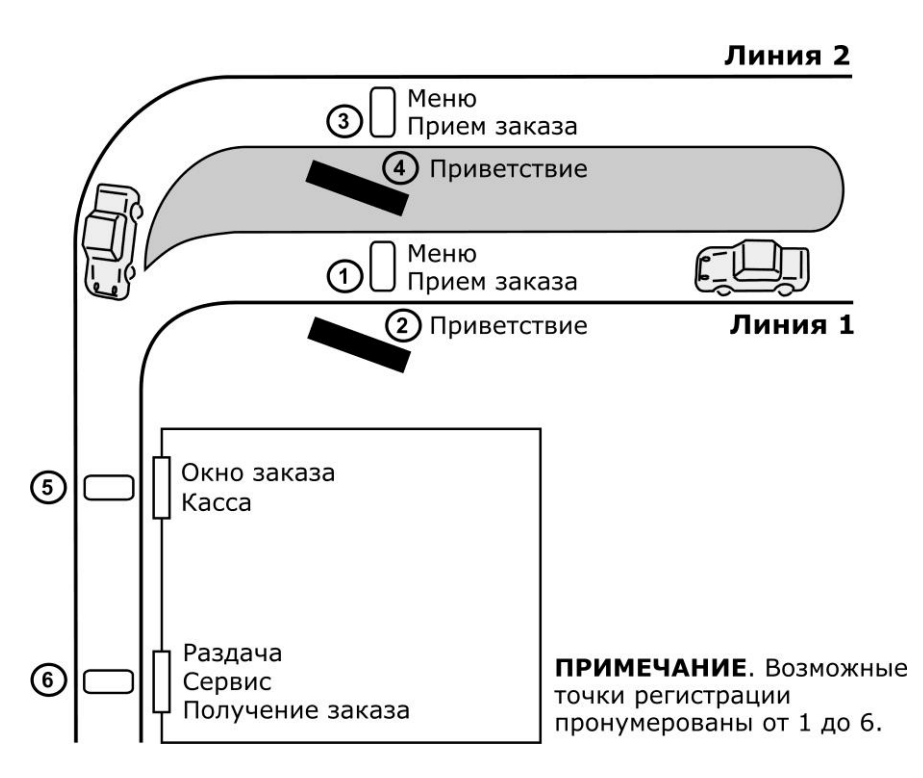

**Схема 3: Типовая автораздача с Y – схемой**

## <span id="page-18-0"></span>ГЛАВА 2. ИСПОЛЬЗОВАНИЕ ZOOM™

В этом разделе описываются меню, управление и определения, которые помогут вам работать с системой ZOOM™ более эффективно. Объясняются следующие понятия: панель автораздачи, отчеты, настройки, статус, логин и справки.

## <span id="page-18-1"></span>Знакомство с дисплеями системы ZOOM™

Для того, чтобы получать отчеты по запросу или вносить изменения в систему ZOOM™, потребуется мышь, подключенная к блоку управления за монитором или мышь компьютера, подключенного по удаленному доступу к ZOOM™. Следует понимать назначение следующих элементов на дисплее.

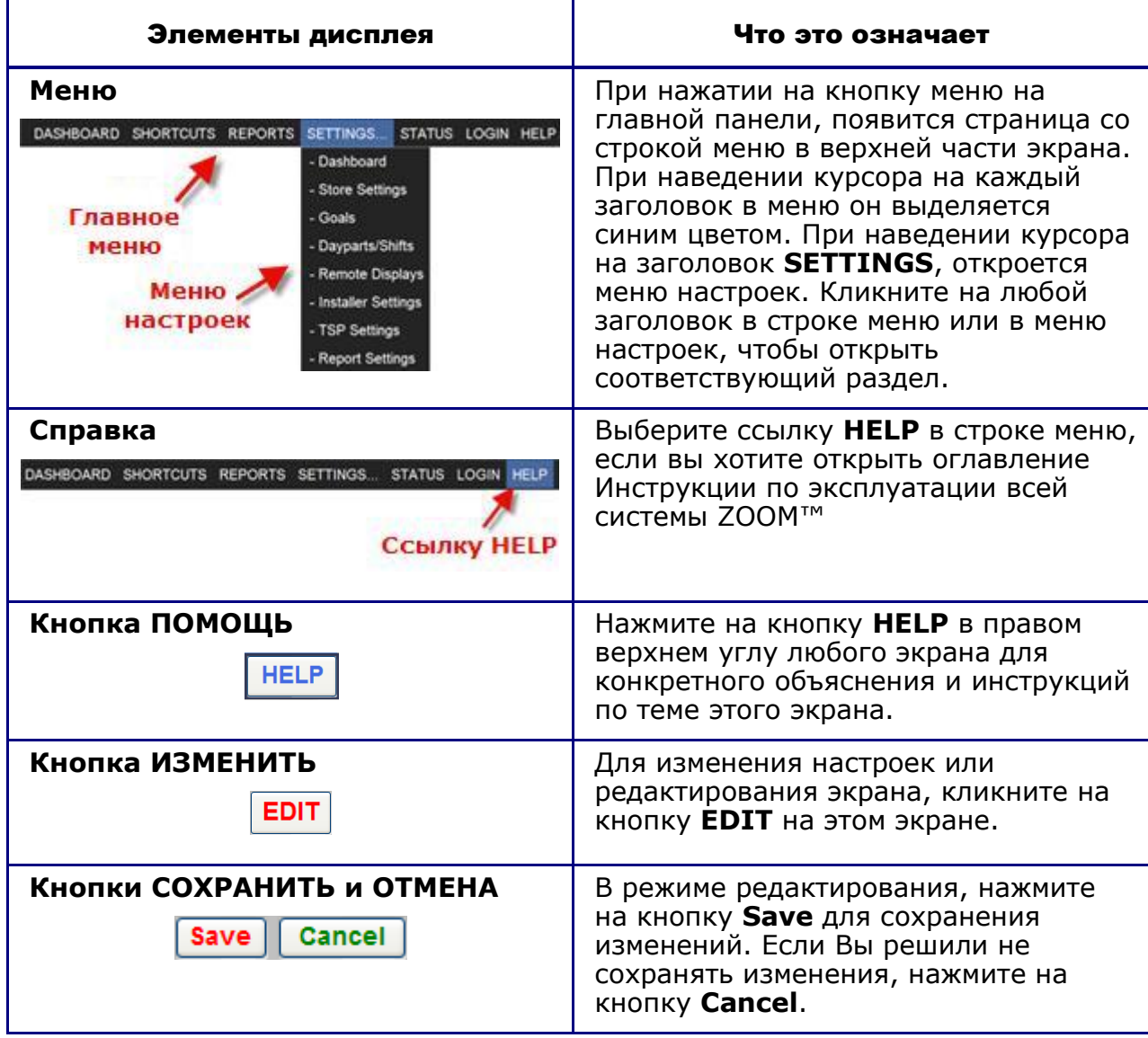

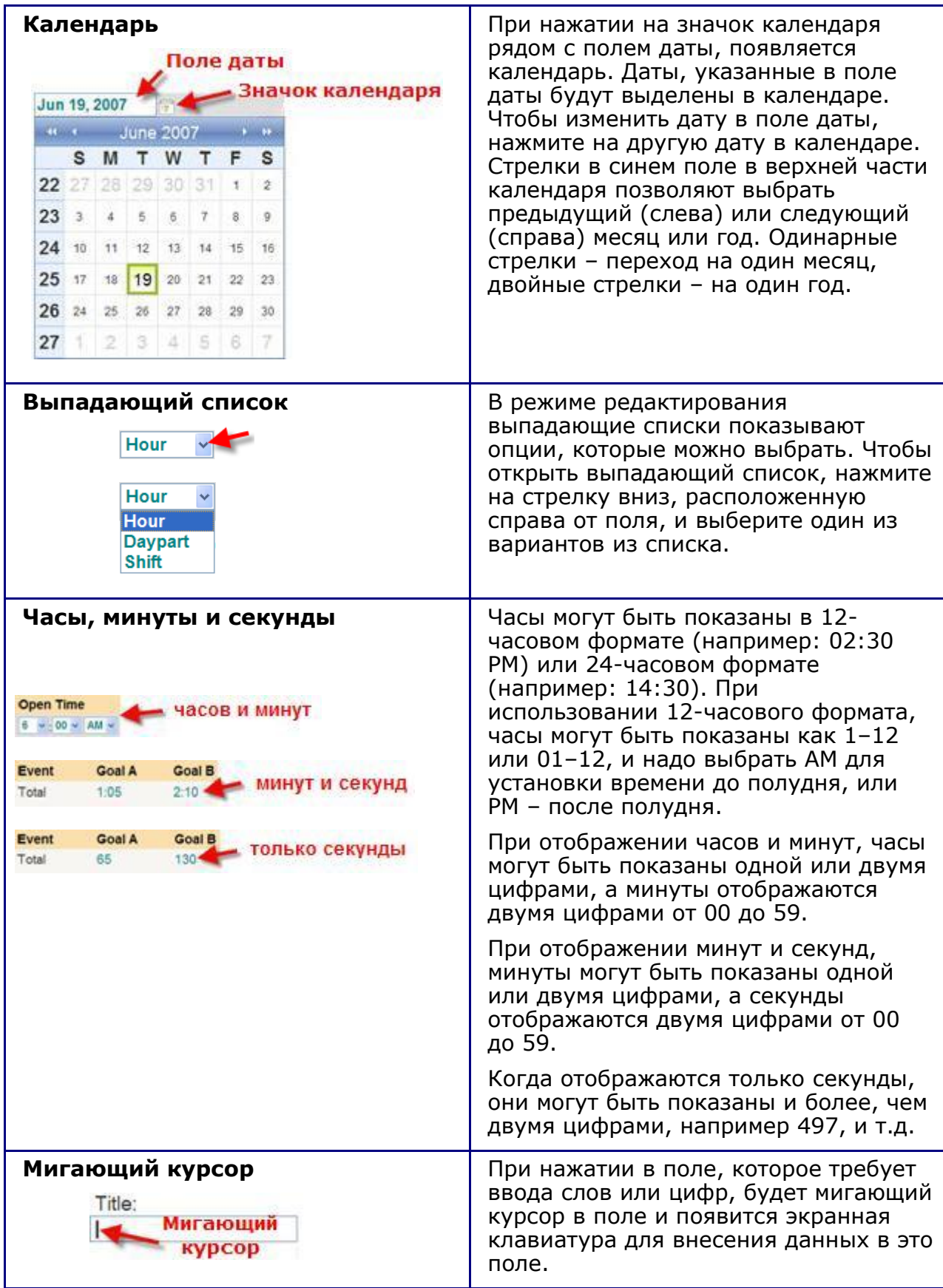

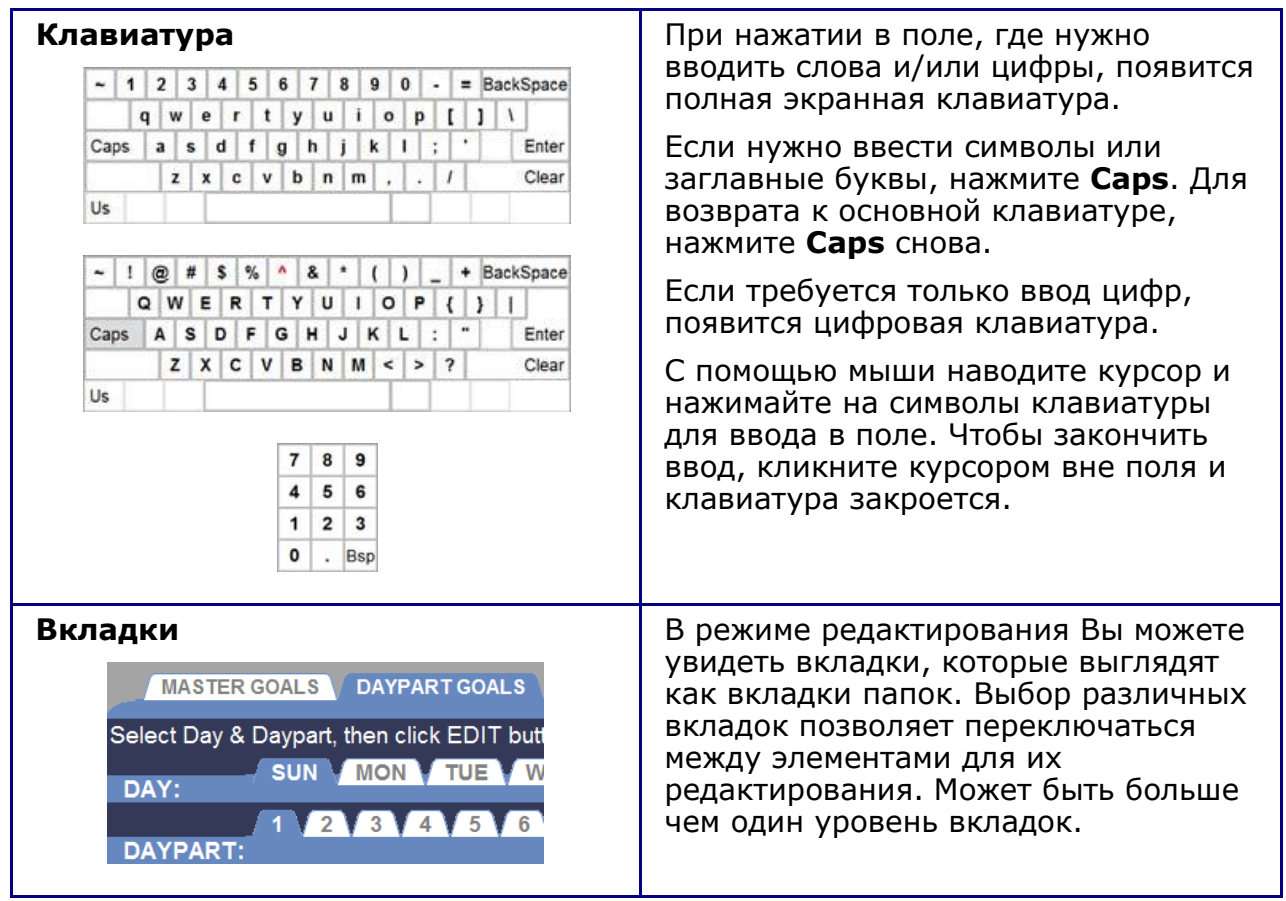

### <span id="page-21-0"></span>ПАНЕЛЬ АВТОРАЗДАЧИ (DASHBOARD)

Панель автораздачи является основным экраном монитора, где отображается информация о событиях на линии автораздачи ресторана. Вы можете разделить его на несколько (до восьми) секций, каждый в одном из трех цветов: красный, желтый и зеленый. Панель может отображать текущие времена обслуживания автомобилей в каждой точке регистрации, количество автомобилей в линии, среднее время обслуживания в течение различных периодов, среднее общее время обслуживания, графики, показывающие тенденции событий за выбранный период времени, а также анимацию движения на линии.

### ЭКРАН БЫСТРОГО ДОСТУПА К ОТЧЕТАМ (SHORTCUTS)

Экран быстрого доступа **(SHORTCUTS)** содержит список основных, наиболее часто используемых отчетов.

## ОТЧЕТЫ (REPORTS)

ZOOM™ позволяет получить различные отчеты по требованию или по расписанию. Вы можете использовать отчеты для сравнения фактического времени обслуживания с поставленными целями, для анализа тенденций по скорости обслуживания по выбранным периодам времени, и выявить определенные проблемные области. На экране **REPORTS** Вы можете выбрать отчеты за любой период времени, которые будут сгенерированы из сохраненных данных.

## НАСТРОЙКИ (SETTINGS)

Вы можете менять любые настройки ZOOM™, нажав Настройки **(SETTINGS)** в основном меню, а затем сделать выбор из выпадающего меню Настроек. Некоторые из параметров, которые можно изменить: типы данных, отображаемых на панели автораздачи и на дистанционных дисплеях, типы данных и периоды, которые будут включены в отчеты, целевые показатели для сравнения с фактическими временами обслуживания, а также время открытия и закрытия ресторана, и т.д.

**ПРИМЕЧАНИЕ: Следует напечатать новый отчет по всем настройкам каждый раз, когда производится изменение параметров, и хранить его в надежном месте. Информация по этому отчету позволит восстановить настройки ресторана, если необходимо.**

## **CTATYC (STATUS)**

Вы можете просматривать состояние системы и статистику, выбрав статус (STATUS) в панели меню, а затем вы можете запускать различные автоматические диагностические проверки TSP, если возникнет какая-либо операционная проблема. Как правило, это делается персоналом службы технической поддержки.

### **ЛОГИН (LOGIN)**

Вы можете войти в ZOOМ™ в назначенном Вам уровне доступа для выполнения различных функций, таких как изменение информации, отображаемой на панели автораздачи, получение отчетов, изменение настроек ZOOM™ и выполнения диагностики. См. Изменение пароля.

Разрешения для пользователей каждого уровня доступа описаны ниже:

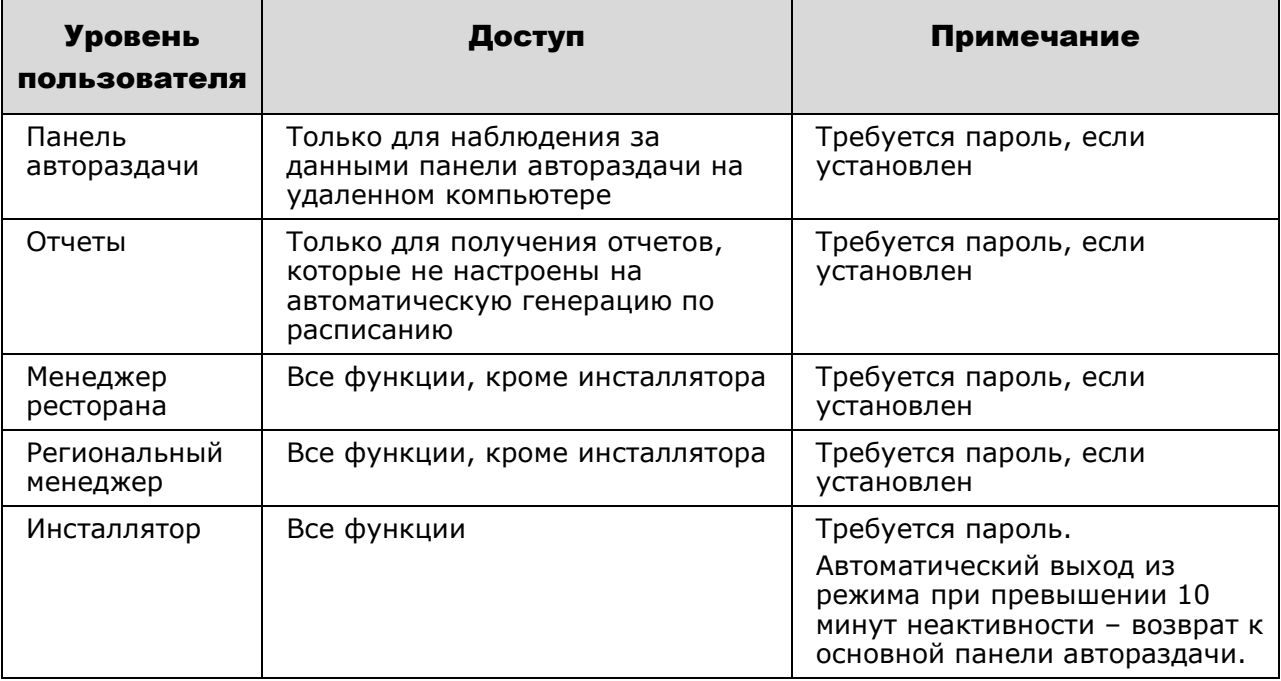

ПРИМЕЧАНИЕ: Если вы установили пароль для данного пользователя, вы должны установить пароли для всех пользователей с аналогичным уровнем доступа в целях защиты доступа. Автоматический выход переходит на высший уровень доступа без пароля. Для обеспечения максимальной защиты системы, установите все пароли.

### СПРАВКА (HELP)

ZOOM™ имеет большой набор файлов справки, чтобы помочь вам с установками и эксплуатацией. Вы можете нажать на кнопку **HELP** на любом экране, чтобы просмотреть пояснения и инструкции специально для этого экрана.

Вы также можете получить доступ к Содержанию всей Инструкция по эксплуатации ZOOM™, нажав на ссылку Справка **(HELP)** в строке меню, а затем нажать на любую тему в оглавлении, чтобы открыть ее.

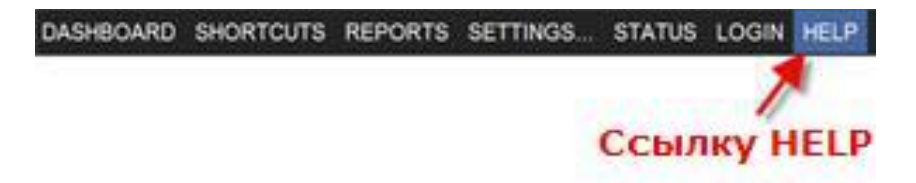

# <span id="page-24-0"></span>ГЛАВА З. ПАНЕЛЬ АВТОРАЗДАЧИ

Панель автораздачи является основным дисплеем, который вы видите на мониторе ZOOM™. Она показывает события для каждого автомобиля в линии автораздачи, в "реальном времени" (так, как они происходят).

Вы можете выбрать события в линии, которые Вы хотите наблюдать на панели автораздачи, и настроить их представление, нажав **Edit** для редактирования настроек, или **Menu**, для выбора из панели Меню различных функция ZOOM™, таких как изменение конфигурации ресторана, получение отчетов и т.д.

## <span id="page-24-1"></span>Состав панели

Панель автораздачи имеет поле, содержащее от одной до восьми секций, которые могут отображать временные интервалы происходящих событий в различных комбинациях, а также средние показатели и графики. В качестве примера показана панель, представляющая движение автомобилей на линии раздачи и четыре секции с данными. В каждой секции представлены определенные показатели: текущие и средние по времени суток длительности обслуживания у меню и на выдаче, количество обслуженных машин за заданный интервал времени суток, а также общий процент выполнения целевых показателей за текущие сутки.

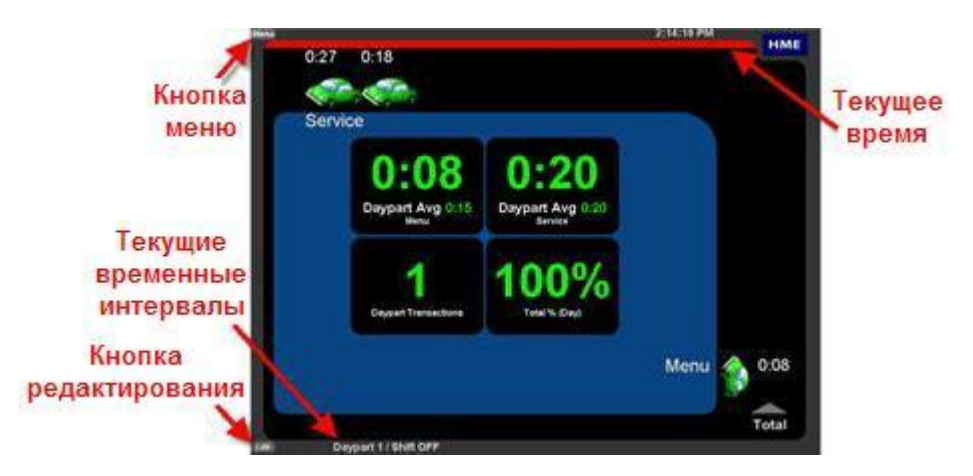

Показатели текущих временных интервалов на панели обновляются ежесекундно. Среднее время, процент от целевого показателя, количество машин в линии и графики обновляются по мере событий, приводящих к их изменению (например, прибытие или отъезд машины).

### Другие отображаемые виды дисплея

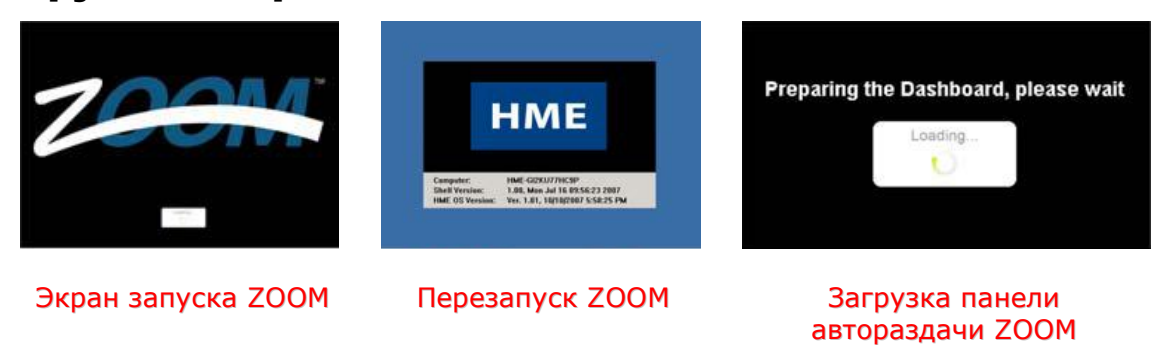

<span id="page-25-0"></span>**ZOOM получает** данные от TSP

Установка связи ZOOM c TSP

System maintenance tasks are running. Please wait until system restarts... Loading.

**ZOOM производит профилактическую** настройку

## Настройка панели

Вы можете редактировать вид панели автораздачи для отображения желаемой информации и вида ее представления. Подробная инструкция по настройке панели приведена в разделе «Настройка панели автораздачи».

## <span id="page-26-0"></span>Быстрый доступ к отчетам

При нажатии на кнопку **Menu** на панели автораздачи, Вы перейдете на экран **SHORTCUTS**. Этот экран дает Вам быстрый доступ к получению наиболее часто используемых отчетов: по текущему часу, текущей смене, по части дня или за текущие сутки. Нажмите на иконку, и отчет сгенерируется.

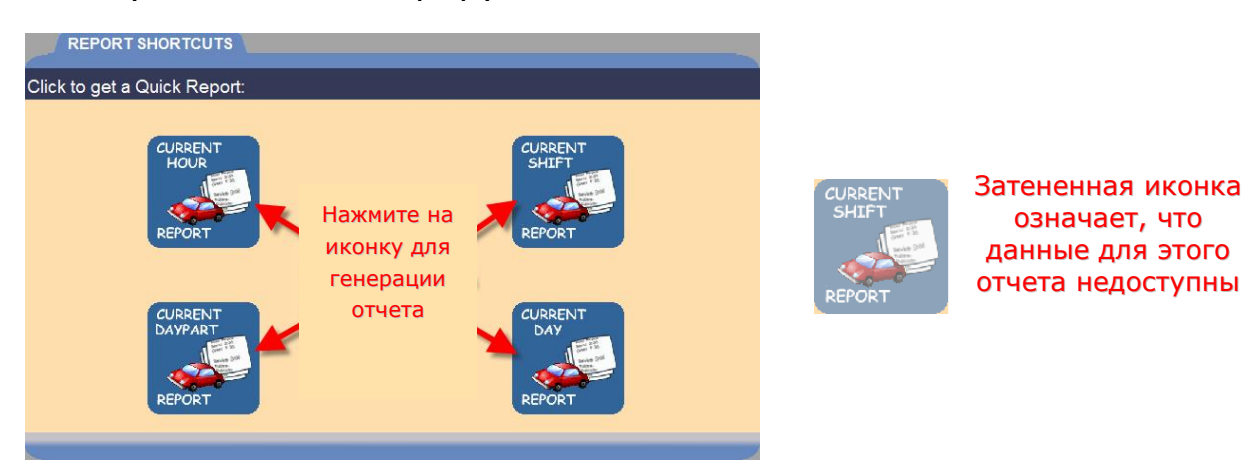

Если иконка отчета по части дня или по смене затенена (бледноголубой тон), это означает, что данных для этого отчета в настоящее время нет. Когда данные по текущей части дня или смене будут накоплены, иконка снова станет ярко-синей.

## <span id="page-27-0"></span>ГЛАВА 4. ОТЧЕТЫ

Вы можете получить отчеты из данных, накопленных в памяти ZOOM, по запросу, либо настроить автоматическую генерацию отчетов по расписанию. Отчеты по дням, неделям, месяцам или за истекший год доступны в течение года (365 дней).

Система дает следующие отчеты.

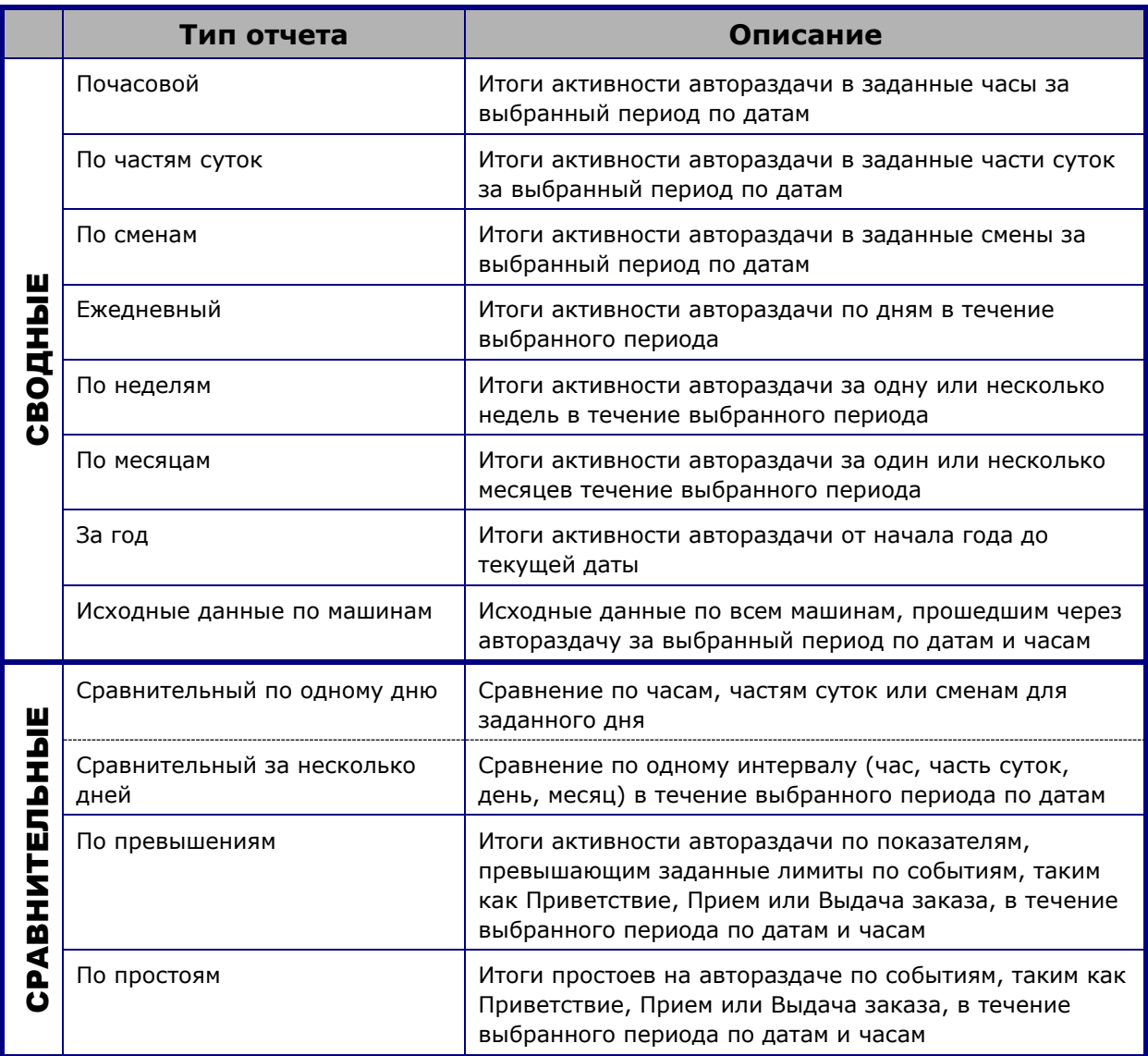

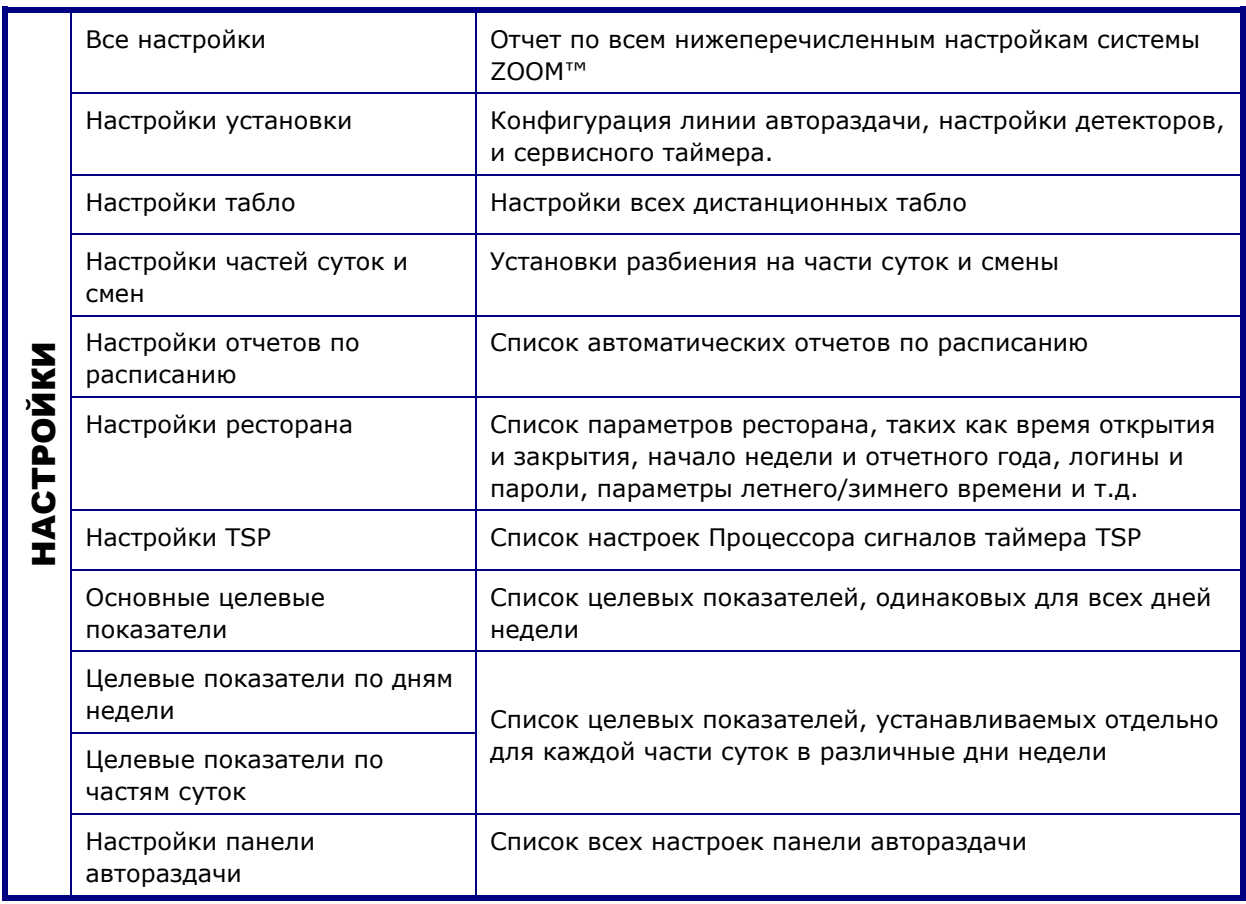

Нажмите на кнопку **Menu** в левом верхнем углу панели автораздачи, затем нажмите на кнопку **REPORTS** в главном меню.

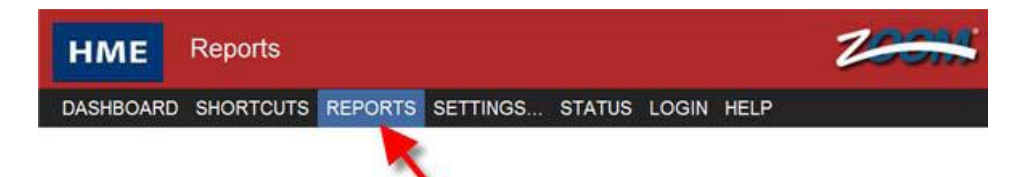

Отобразится экран выбора отчетов с вкладками для каждого типа отчета.

![](_page_28_Picture_130.jpeg)

Нажмите на одну из вкладок для выбора требуемого отчета.

# <span id="page-29-0"></span>СВОДНЫЕ ОТЧЕТЫ

Сводные отчеты включают данные по временным интервалам: час, часть суток, смена, сутки, неделя, месяц или текущий год, а также исходные данные по автомобилям за выбранный период времени.

![](_page_29_Picture_107.jpeg)

#### **Создание сводного отчета**

1. Кликните на стрелку справа на раскрывающемся списке поля **Report** (Отчет) и выберите желаемый тип отчета.

![](_page_29_Picture_5.jpeg)

- 2. Кликните на стрелку справа на раскрывающемся списке поля **Period** (Период) и выберите желаемый период времени для отчета. Эта информация будет варьироваться в зависимости от типа выбранного отчета.
- 3. Нажмите на значки календаря справа от поля **From** (от) и поля **To** (до) и выберите начальную и конечную даты для отчета из раскрывающегося календаря. Выбранные даты должны быть в пределах от начала до окончания периода записи данных по машинам, показанным в верхней части дисплея.

![](_page_29_Picture_8.jpeg)

- 4. Выберите **No** (Нет), если вы хотите, чтобы отчет за каждый выбранный период создавался на отдельной странице. Выберите **Yes** (Да), если вы хотите создать одностраничный отчет, содержащий обобщенные данные из всех выбранных периодов.
	- 5. Нажмите **QUICK VIEW** для получения КРАТКОГО отчета без детализации, или нажмите **DETAILED** для получения полного ДЕТАЛИЗИРОВАННОГО отчета.

![](_page_30_Figure_2.jpeg)

#### **Пример краткого сводного отчета**

![](_page_30_Picture_97.jpeg)

#### **Пример детального сводного отчета**

## <span id="page-31-0"></span>СРАВНИТЕЛЬНЫЕ ОТЧЕТЫ

В сравнительных отчетах, вы можете сравнить различные интервалы времени, по часам, частям суток, сменам, дням или месяцам, в отчетах за один или несколько дней.

Сравнительные отчеты содержат два отдельных графика, один из которых отображает среднее время, другой – количество автомобилей.

**Примечание: состав отчетов в зависит от конфигурации линий автораздачи и расположения детекторов на них. Каждая конфигурация будет иметь свой формат отчета, из-за изменения названия событий, их количества, возможных боковых въездов и выездов.**

#### <span id="page-31-1"></span>Сравнительный отчет за один день

Сравнительный отчет за день позволяет сравнить сводные данные по интервалам: часам, частям суток или сменам, в заданный день, для выбранных интервалов времени в течение дня. Это позволяет сравнивать один интервал с другим в течение одного дня.

![](_page_31_Picture_105.jpeg)

#### **Получение сравнительного отчета за день**

1. Кликните на стрелку выпадающего списка справа от поля **Report** (Отчет) и выберите тип требуемого отчета (часы, части суток или смены).

![](_page_32_Picture_2.jpeg)

2. В области **Period** (Интервал), нажмите на флажок рядом с каждым интервалом, который Вы хотите включить в отчет, чтобы сравнить два или более интервала. Информация будет варьироваться в зависимости от выбранного типа отчета.

**Примечание: Данные по интервалам, выделенным цветом, доступны для отчетов. Интервалы, обозначенные серым цветом, еще не наступили, поэтому данные отсутствуют. По мере наступления каждый интервал будет подсвечен.**

3. Нажмите на значок календаря справа от поля **Date** (Дата) и выберите день для отчета.

![](_page_32_Picture_115.jpeg)

4. Нажмите на кнопку **SINGLE** (ЗА ОДИН ДЕНЬ) справа от заголовка **Get Report** (Получить отчет).

![](_page_33_Figure_0.jpeg)

#### <span id="page-34-0"></span>Сравнительный отчет за несколько дней

Сравнительный отчет за несколько дней показывает данные по одному интервалу: час, часть суток или смена, за несколько дней в заданном периоде по датам. Это позволяет сравнивать один интервал за два или несколько дней.

![](_page_34_Picture_138.jpeg)

#### **Получение сравнительного отчета за несколько дней**

1. Кликните на стрелку выпадающего списка справа от поля **Report** (Отчет) и выберите тип требуемого отчета (час, часть суток, смена, день или месяц).

![](_page_34_Figure_5.jpeg)

- 2. Кликните на стрелку выпадающего списка справа от поля **Period** (Интервал) и выберите требуемый интервал. Доступные интервалы зависят от типа выбранного отчета.
- 3. Нажмите на значки календаря справа от полей **From** (От) и **To** (До) и выберите даты начала и окончания периода, за который Вы хотите получить отчет, чтобы сравнить данные за два или более дней. Выбранные даты периода должны быть в пределах диапазона от **Начала** до **Конца** имеющихся данных по автораздаче, указанного вверху экрана.

![](_page_34_Picture_8.jpeg)

4. Нажмите на кнопку **MULTI-DAY** (МНОГОДНЕВНЫЙ) справа от заголовка **Get Report** (Получить отчет).

**ВНИМАНИЕ: Этот отчет может быть очень длинным. Например, в отчет по дням от 1/1/2007 до 1/1/2008 будет генерировать сравнительный отчет за 365 дней, размером почти 60 страниц.**

![](_page_35_Figure_2.jpeg)

**Пример сравнительного отчета за несколько дней**
# ОТЧЕТЫ ПО ПРЕВЫШЕНИЯМ

Отчеты по превышениям показывают данные по автомобилям, для которых превышен заданный лимит времени на определенных точках линии автораздачи, например, у меню заказа, на выдаче или общее время.

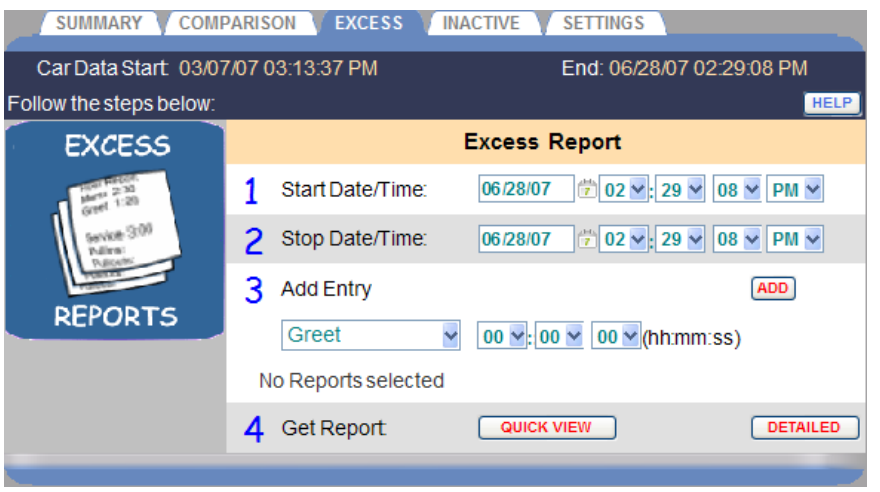

#### **Получение отчета по превышениям**

1. Нажмите на значки календаря справа от полей **Start Date / Time** (Дата/Время начала) и **Stop Date/Time** (Дата/Время окончания) и выберите даты и время (часы, минуты и секунды) начала и окончания периода, за который Вы хотите получить отчет по превышениям. Выбранные даты периода должны быть в пределах диапазона от **Начала** до **Конца** имеющихся данных по автораздаче, указанного вверху экрана.

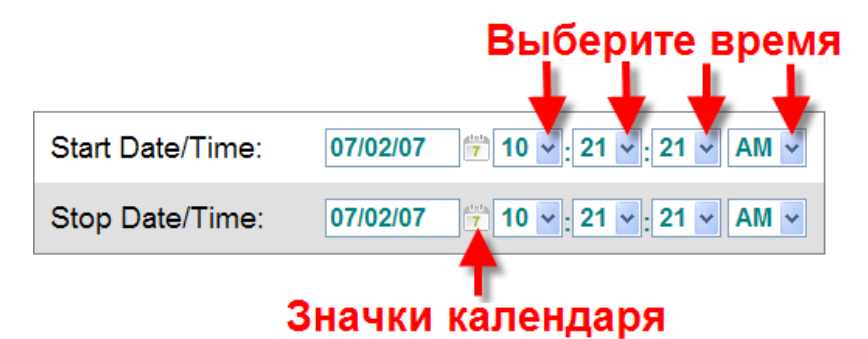

2. Кликните на стрелку выпадающего списка справа от поля **Add Entry** (Выбор) и выберите требуемую позицию на линии, по которой Вы хотите получить отчет по превышениям. Затем установите требуемые превышения (в часах, минутах, секундах) по этим позициям.

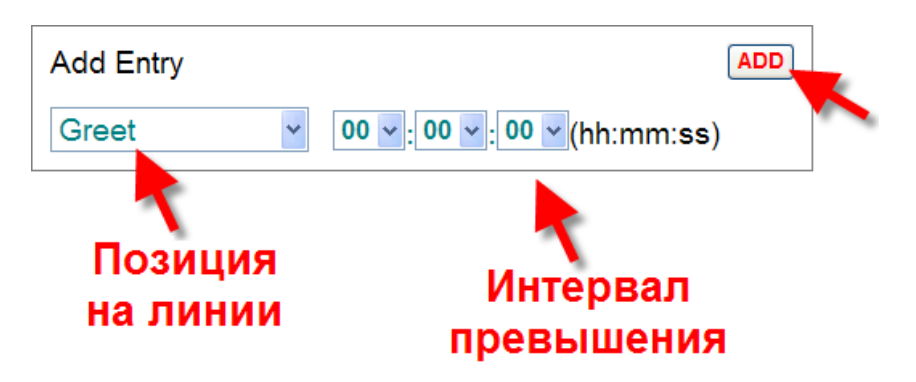

3. Нажмите кнопку **ADD**, чтобы добавить эти данные в отчет.

Выбранные позиции будут добавлены к списку ниже полей Add Entry.

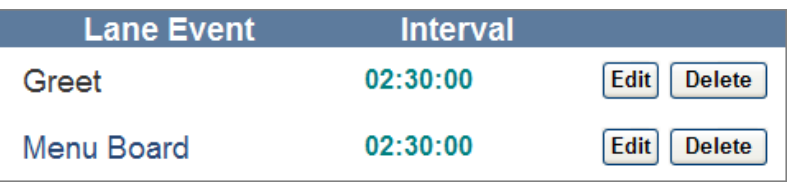

Повторите этот шаг для других позиций на линии, которые Вы хотите включить в отчет. В отчет попадут данные о тех автомобилях, которые превысили заданные лимиты времени для заданных позиций на линии в течение выбранного периода.

- 4. Для изменения времени одного из событий, нажмите кнопку **Edit** справа от события в списке. Для удаления позиции, нажмите кнопку **Delete**.
- 5. Нажмите **QUICK VIEW** для получения КРАТКОГО отчета без детализации, или нажмите **DETAILED** для получения полного ДЕТАЛИЗИРОВАННОГО отчета.

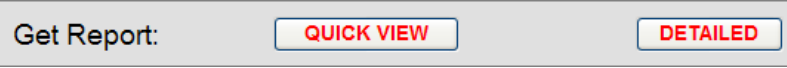

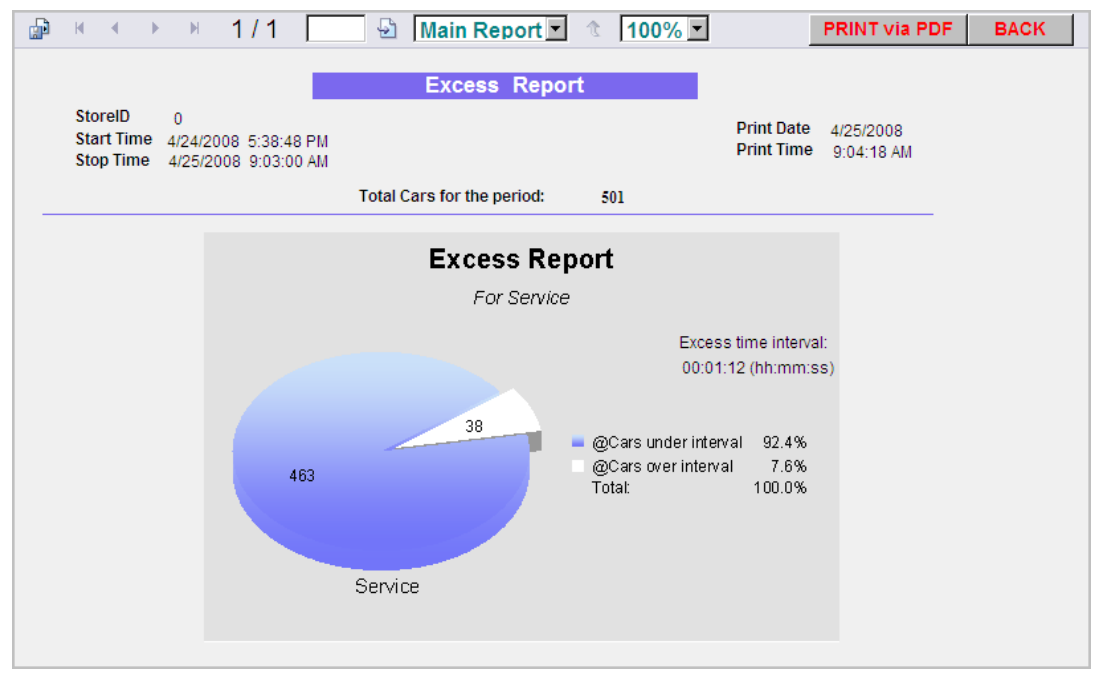

**Пример краткого отчета по превышениям**

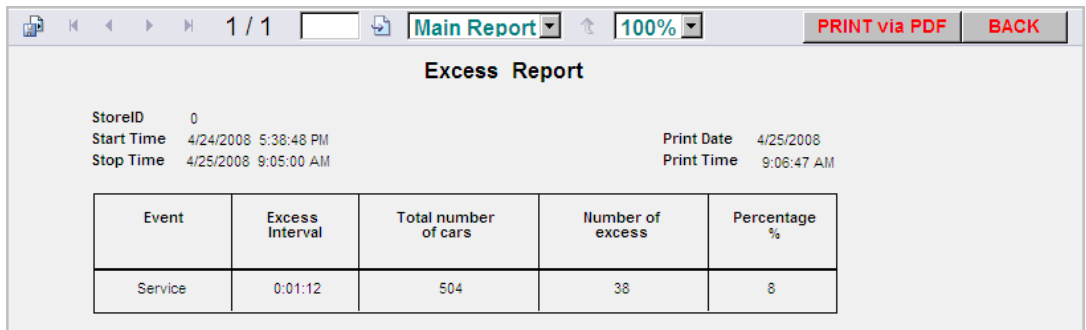

**Пример подробного отчета по превышениям**

# ОТЧЕТЫ ПО ПРОСТОЯМ

Отчеты по простоям показывают промежутки времени, когда не было активности по выбранным позициям на линии автораздачи, в периоды по выбранным датам и часам.

**ВНИМАНИЕ: Этот отчет может быть очень длинным. Например, если вы создали отчет для отображения начала и окончания промежутков простоев в течение одного года с интервалом в одну секунду, в отчете будут отображены данные для каждой секунды года.**

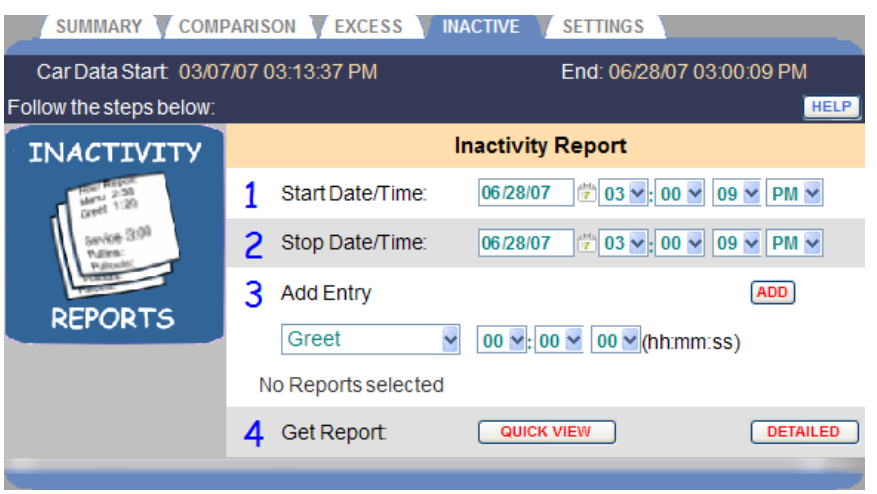

#### **Получение отчета по простоям**

1. Нажмите на значки календаря и на стрелки выпадающих списков справа от поля **даты / времени начала** и поля **даты / времени окончания**, и выберите начальные и конечные даты, часы, минуты, секунды и AM / PM (до или после полудня) для промежутков простоя, которые вы хотели бы получить в отчете. Выбранные даты периода должны быть в пределах диапазона от **Начала** до **Конца** имеющихся данных по автораздаче, указанного вверху экрана.

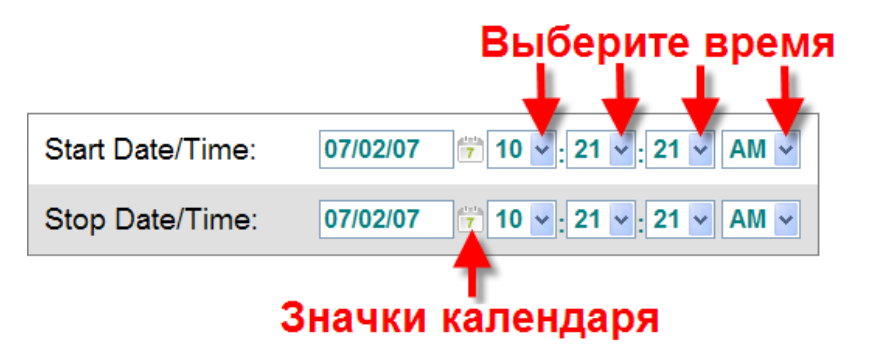

2. Кликните на стрелку раскрывающегося списка в разделе **Add Entry** (Добавить позицию) и выберите позицию на линии, данные по которой Вы хотите добавить к отчету по простоям. Затем задайте пороговое значение времени (в часах, минутах и секундах) для события. В отчет войдут те случаи бездействия на выбранных позициях в течение выбранного периода, длительность которых превысила заданное время.

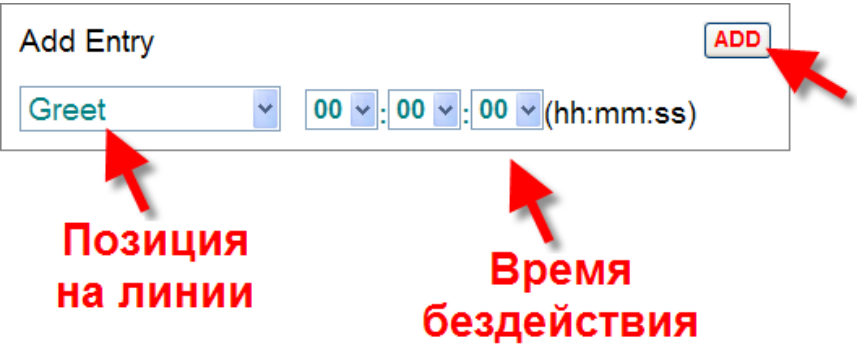

Нажмите кнопку **ADD** (Добавить).

Выбранная позиция будет добавлена к списку ниже полей Add Entry.

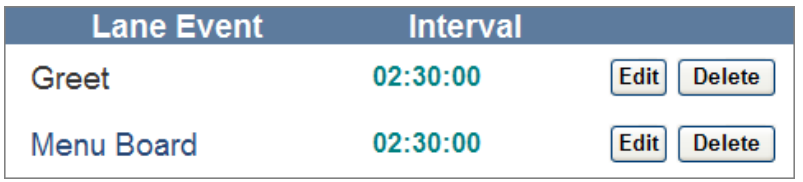

Повторите этот шаг для других позиций на линии, которые Вы хотите включить в отчет.

- 3. Для изменения времени одного из событий, нажмите кнопку **Edit** справа от события в списке. Для удаления позиции, нажмите кнопку **Delete**.
- 4. Нажмите **QUICK VIEW** для получения КРАТКОГО отчета без детализации, или нажмите **DETAILED** для получения полного ДЕТАЛИЗИРОВАННОГО отчета.

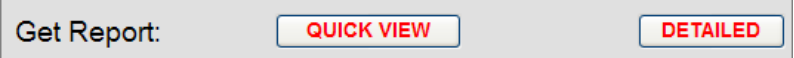

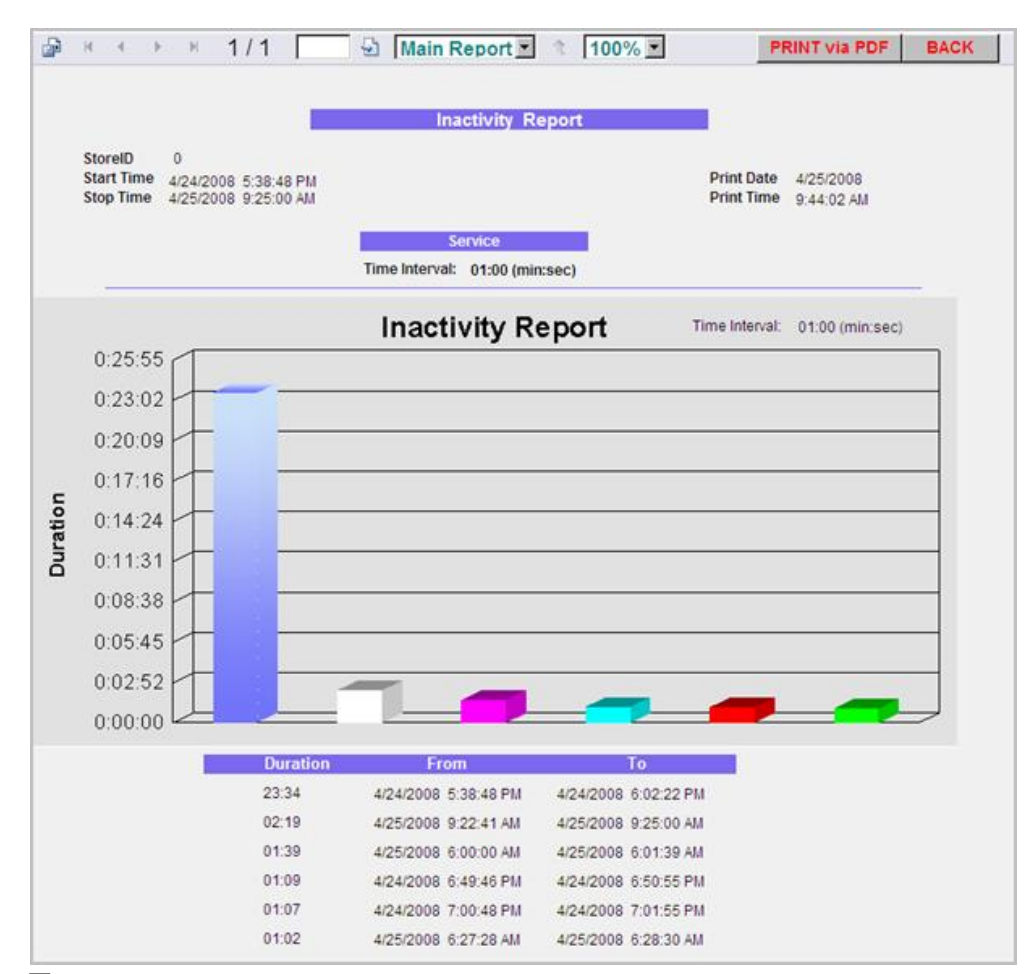

**Пример краткого отчета по простоям**

| 霝<br>$\mathbb N$ |                                                                                                    | 1/1                          | Ð                             | Main Report 1 1 | $100\%$ $\blacksquare$                 |                         | <b>PRINT via PDF</b> |  | <b>BACK</b> |  |  |  |  |
|------------------|----------------------------------------------------------------------------------------------------|------------------------------|-------------------------------|-----------------|----------------------------------------|-------------------------|----------------------|--|-------------|--|--|--|--|
|                  | <b>Inactivity Report</b>                                                                                                |                              |                               |                 |                                        |                         |                      |  |             |  |  |  |  |
|                  | <b>StoreID</b><br>$\mathbf{a}$<br><b>Start Time</b><br>4/24/2008 5:38:48 PM<br><b>Stop Time</b><br>4/25/2008 9:25:00 AM |                              |                               |                 | <b>Print Date</b><br><b>Print Time</b> | 4/25/2008<br>9:46:09 AM |                      |  |             |  |  |  |  |
|                  | Event                                                                                                    | Inactive<br>Time<br>hh:mm:ss | <b>Start Time</b><br>hh:mm:ss |                 | <b>Stop Time</b><br>hh:mm:ss           |                         | Duration<br>hh:mm:ss |  |             |  |  |  |  |
|                  | Service                                                                                                    | 0:01:00                      | 4/24/2008                     | 5:38:48 PM      | 4/24/2008                              | 6:02:22 PM              | 0:23:34              |  |             |  |  |  |  |
|                  | Service                                                                                                    | 0:01:00                      | 4/24/2008                     | 6:49:46 PM      | 4/24/2008                              | 6:50:55 PM              | 0:01:09              |  |             |  |  |  |  |
|                  | Service                                                                                                    | 0:01:00                      | 4/24/2008                     | 7:00:48 PM      | 4/24/2008                              | 7:01:55 PM              | 0:01:07              |  |             |  |  |  |  |
|                  | Service                                                                                                    | 0:01:00                      | 4/25/2008                     | 6:00:00 AM      | 4/25/2008                              | 6:01:39 AM              | 0:01:39              |  |             |  |  |  |  |
|                  | Service                                                                                                    | 0:01:00                      | 4/25/2008                     | 6:27:28 AM      | 4/25/2008                              | 6:28:30 AM              | 0:01:02              |  |             |  |  |  |  |
|                  | Service                                                                                                    | 0:01:00                      | 4/25/2008                     | 9:22:41 AM      | 4/25/2008                              | 9:25:00 AM              | 0:02:19              |  |             |  |  |  |  |

**Пример подробного отчета по простоям**

# ОТЧЕТЫ ПО НАСТРОЙКАМ

В таких отчетах перечислены все возможные настройки, которые сделаны для Вашей системы ZOOM™. Можно распечатать любой индивидуальный отчет по отдельной настройке, либо выбрать отчет **All Settings** (по всем настройкам).

**ПРИМЕЧАНИЕ: Следует распечатать отчет по всем настройкам и хранить его в надежном месте, так что у Вас будут записаны все ваши настройки ресторана. Если вам нужно сбросить установки ZOOM™ и вернуться к заводским настройкам по умолчанию, этот отчет поможет вам быстро повторно ввести Ваши настройки.**

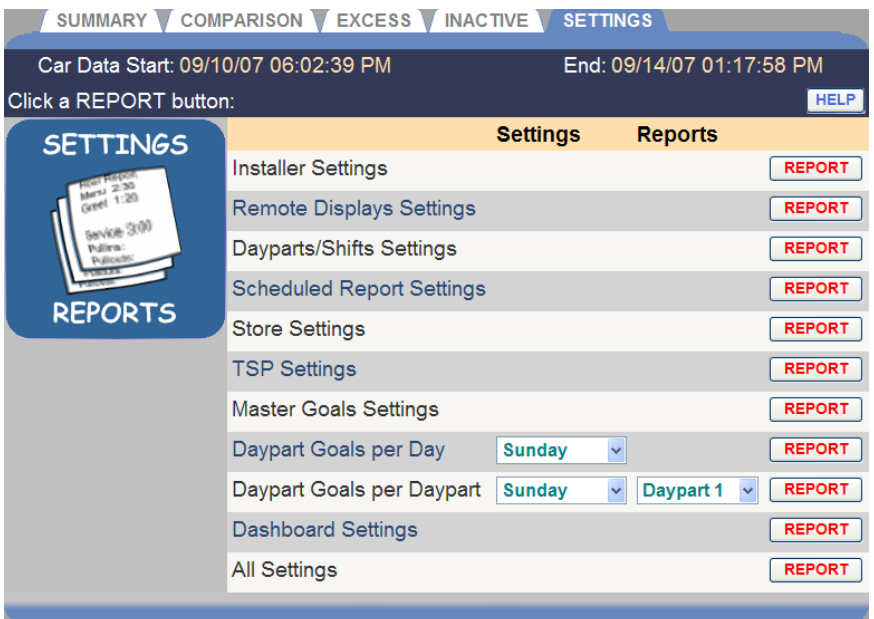

### **Получение отчета по настройкам**

Нажмите на кнопку **REPORT** (ОТЧЕТ) справа от наименования требуемого отчета.

Ниже приведены примеры отчетов по настройкам.

### Отчет по конфигурации

Этот отчет содержит данные по конфигурации линии, временам в очереди и на раздаче, установкам датчиков и другую информацию по конфигурации.

**ВНИМАНИЕ: Изменение настроек линий, датчиков и событий вызовет инициализацию других настроек.**

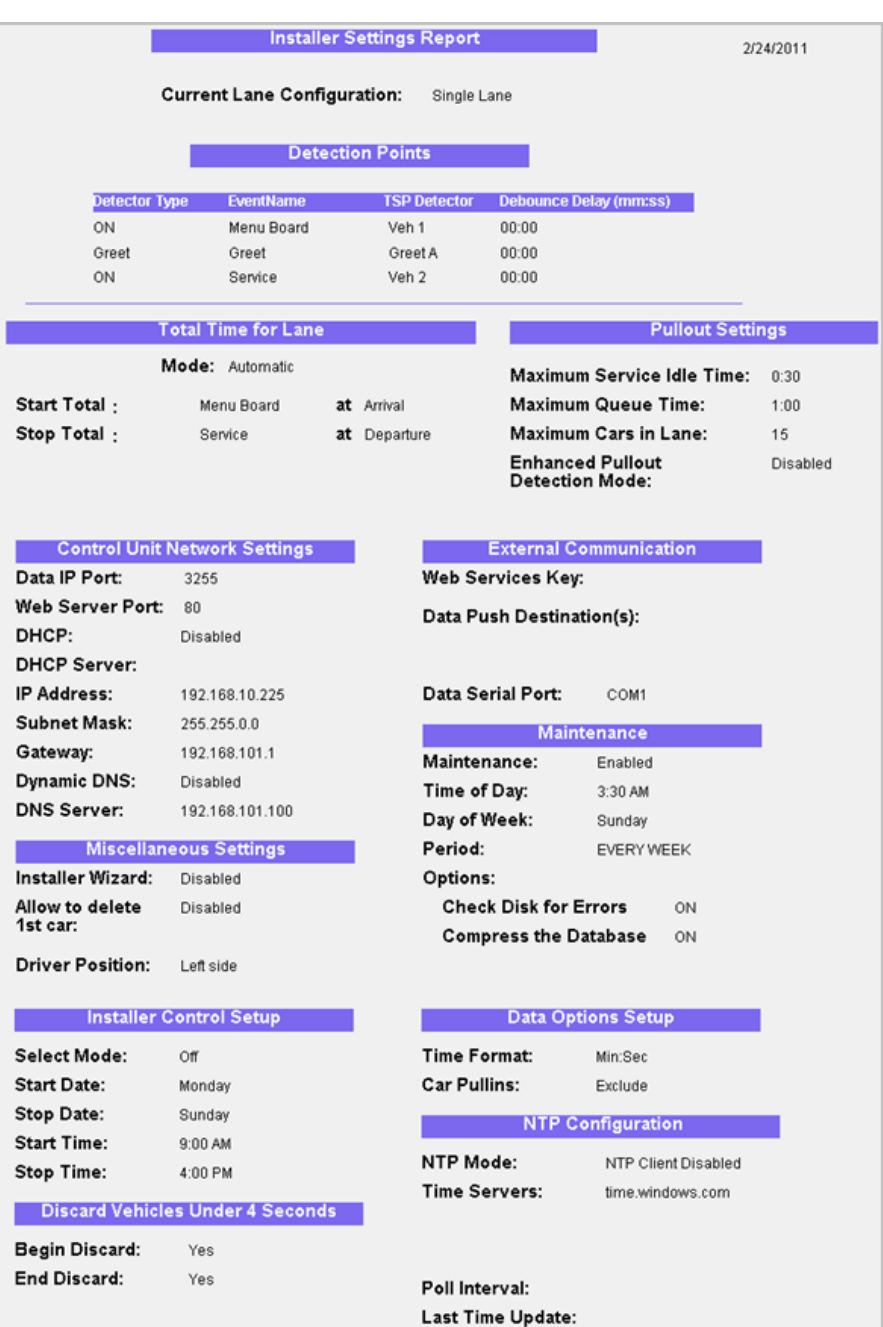

**Пример отчета по конфигурации**

### Отчет по настройкам удаленных дисплеев

Этот отчет содержит данные по настройкам информации, отображаемой на удаленных дисплеях, такой как длительность событий на линии, целевые установки и сигналы.

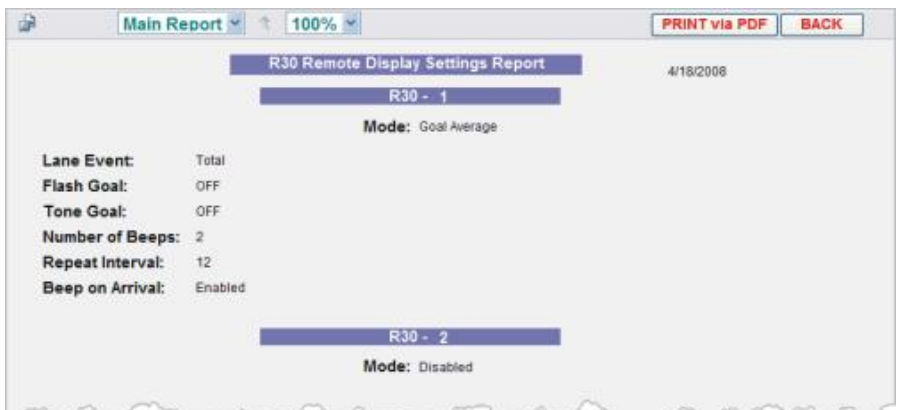

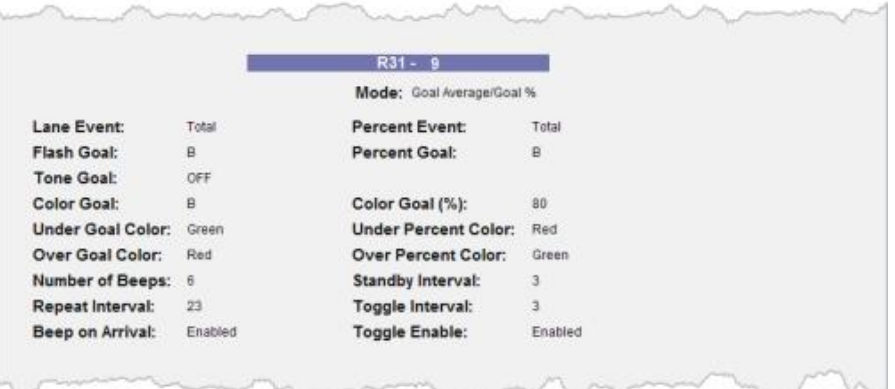

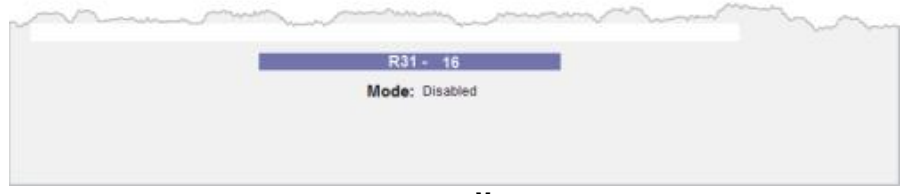

**Пример отчета по настройкам удаленных дисплеев**

## Отчет по настройкам частей суток и смен

Этот отчет показывает настройки по разбиению суток на части и смены. Каждая часть суток начинается в момент окончания предыдущей части, тогда как смены могут перекрываться.

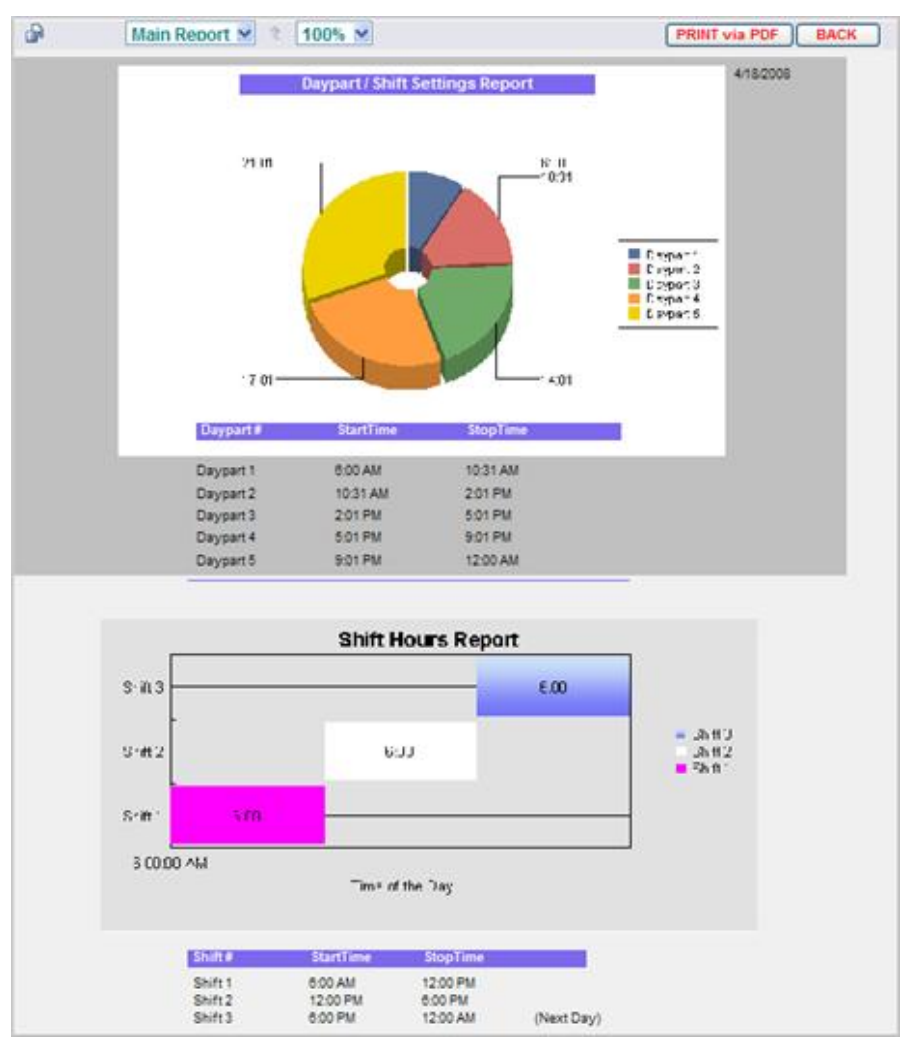

**Пример отчета по частям суток и сменам.**

### Отчет по настройкам расписания отчетов

Это список отчетов, которые генерируются автоматически по расписанию, с указанием отчетных событий на линии, отчетных периодов и времени генерации отчетов.

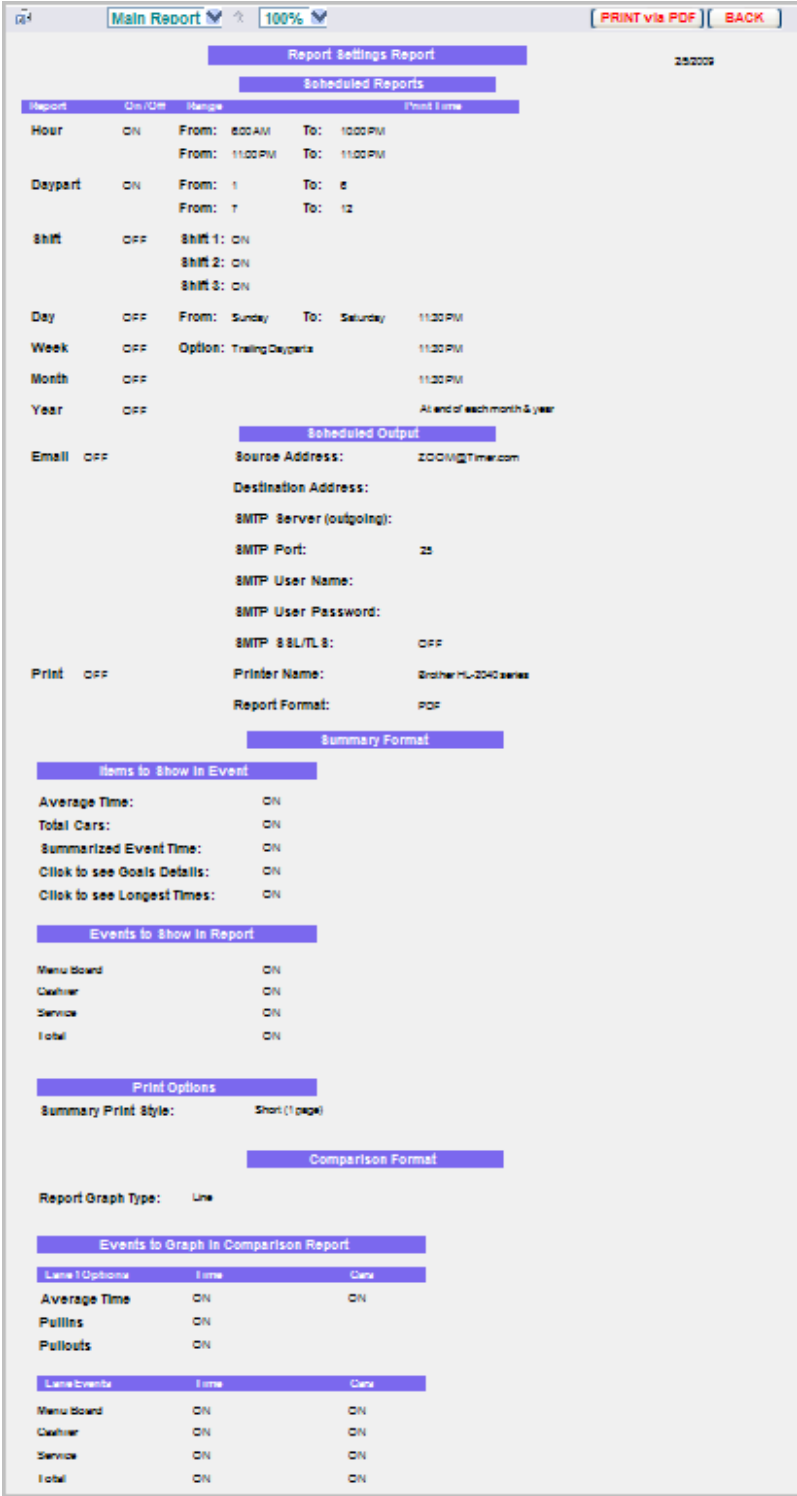

**Пример отчета по настройкам расписания отчетов.**

### Отчет по настройкам ресторана

Этот отчет содержит установленные часы работы на каждый день недели, а также учетные данные.

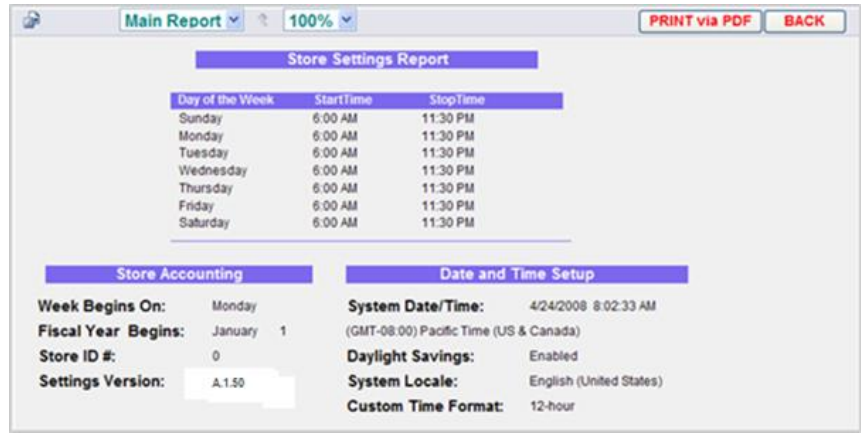

**Пример отчета по настройкам ресторана**

### Отчет по настройкам устройства обработки сигналов (TSP)

Это отчет по сетевым настройкам и полярности датчиков для TSP, заданным при установки системы ZOOM™.

| ௸                        | 全<br>Main Report                            | $100\% \; \vee$            |                          | <b>PRINT via PDF</b><br><b>BACK</b> |  |  |  |
|--------------------------|---------------------------------------------|----------------------------|--------------------------|-------------------------------------|--|--|--|
|                          |                                             | <b>TSP Settings Report</b> |                          | 4/18/2008                           |  |  |  |
|                          |                                             |                            |                          |                                     |  |  |  |
|                          | <b>TSP Network Settings</b>                 |                            |                          |                                     |  |  |  |
| DHCP:                    | Disabled                                    |                            |                          |                                     |  |  |  |
| <b>IP Address:</b>       | 192.168.10.88                               |                            |                          |                                     |  |  |  |
| <b>IP Port:</b>          | 3256                                        |                            |                          |                                     |  |  |  |
| <b>Subnet Mask:</b>      | 255 255 255.0                               |                            |                          |                                     |  |  |  |
| Gateway:                 | 0.0.0.0                                     |                            |                          |                                     |  |  |  |
| <b>Telnet Port:</b>      | 23                                          |                            |                          |                                     |  |  |  |
| <b>Mac Address:</b>      | 00-90-C2-C7-F4-CF                           |                            |                          |                                     |  |  |  |
| Main Proc. Version: 1.11 |                                             |                            |                          |                                     |  |  |  |
| <b>Co-Proc. Version:</b> | 1.01                                        |                            |                          |                                     |  |  |  |
|                          |                                             |                            |                          |                                     |  |  |  |
| <b>Detector</b>          | <b>Detector Settings</b><br><b>Polarity</b> |                            | <b>Password Settings</b> |                                     |  |  |  |
|                          |                                             | Password:                  | 180980                   |                                     |  |  |  |
| 1:                       | Negative                                    |                            |                          |                                     |  |  |  |
| 2:                       | Negative                                    |                            |                          |                                     |  |  |  |
| 3:                       | Negative                                    |                            |                          |                                     |  |  |  |
| 4:                       | Negative                                    |                            |                          |                                     |  |  |  |
| 5:                       | Negative                                    |                            |                          |                                     |  |  |  |
| 6:                       | Negative                                    |                            |                          |                                     |  |  |  |
| 7:                       | Negative                                    |                            |                          |                                     |  |  |  |
| 8:                       | Negative                                    |                            |                          |                                     |  |  |  |
|                          |                                             |                            |                          |                                     |  |  |  |

**Пример отчета по настройкам TSP**

### Отчет по глобальным целевым параметрам

Это список целевых параметров, которые установлены для каждого события на линии. При установке, глобальные целевые параметры копируются на цели обслуживания по всем частям суток.

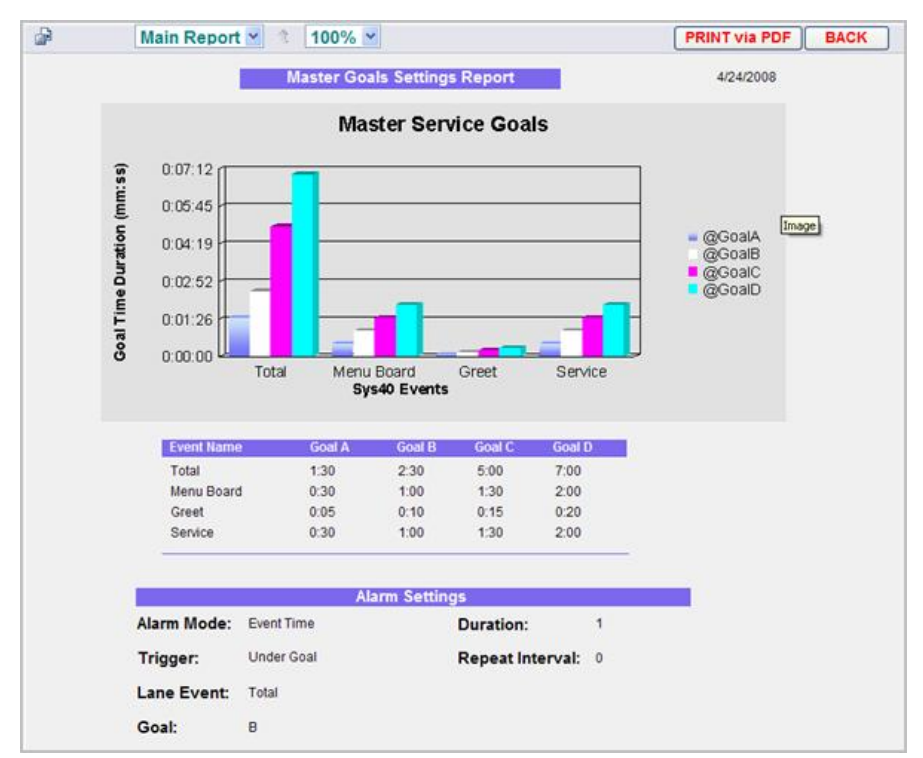

**Пример отчета по глобальным целевым параметрам**

### Целевые параметры по дням недели

Это список целевых параметров, устанавливаемых для разных дней недели в тех случаях, когда надо задать специфические цели, отличные от глобальных целевых установок.

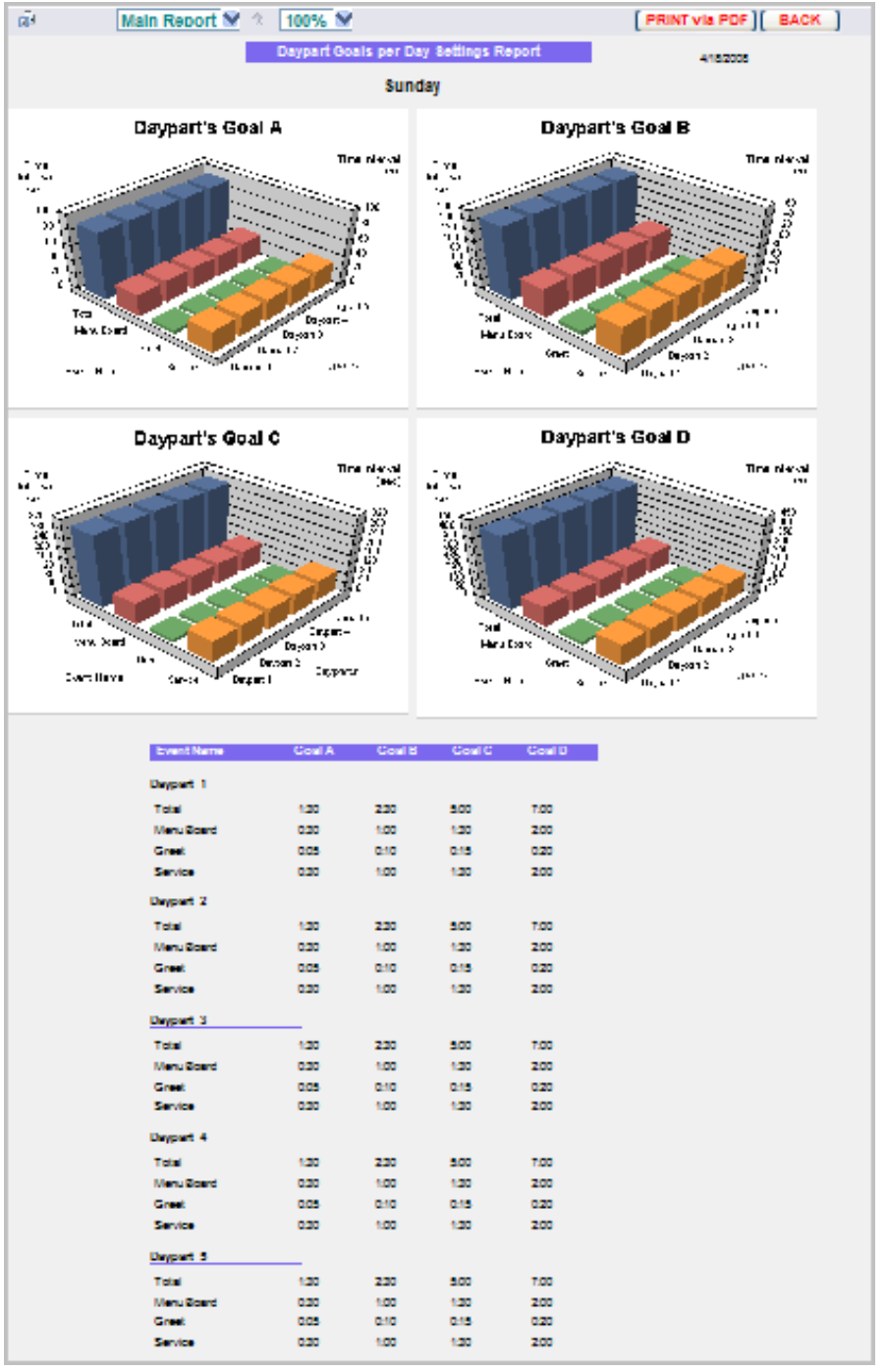

**Образец отчета по целевым установкам для дней недели.**

#### Целевые параметры по частям суток

Это список целей, установленных для разных частей суток.

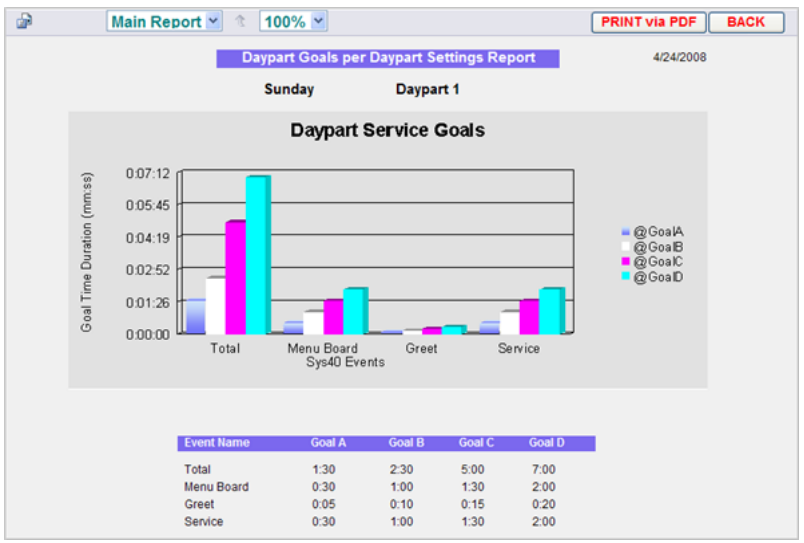

**Образец отчета по целям для частей суток**

### Отчет по настройкам панели

Это отчет по текущим настройкам панели.

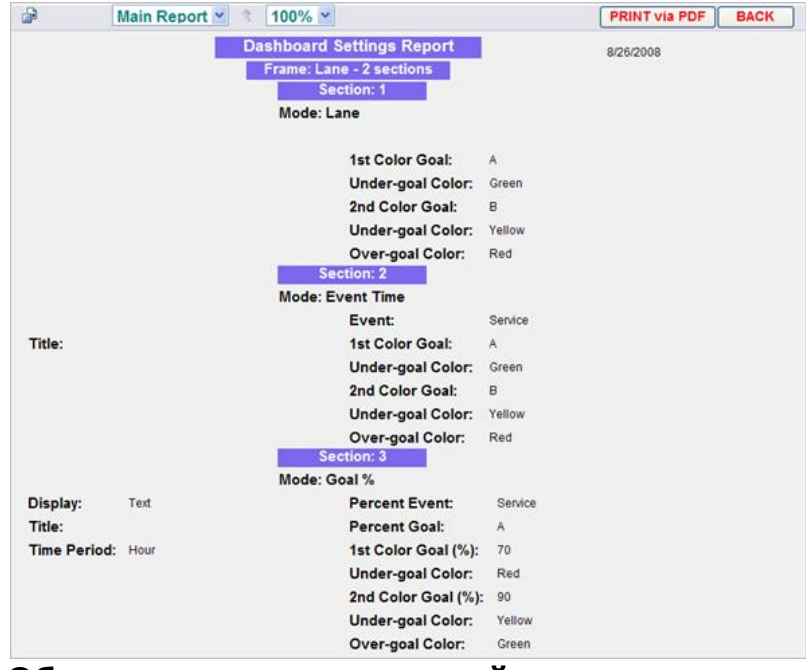

**Образец отчета по настройкам панели**

#### Отчет по всем настройкам

Это комбинация всех отчетов по настройкам системы ZOOM™.

# ГЛАВА 5. НАСТРОЙКИ

Настройки ZOOM™ доступны только авторизованным лицам. Для изменения каких-либо настроек требуется пароль. В таблицу разрешений указано, на доступ к каким из настроек Вам предоставлено право.

Для изменения настроек ZOOM™:

1. На главной панели автораздачи, нажмите на кнопку **Menu** в левом верхнем углу экрана. Наверху появится строка меню.

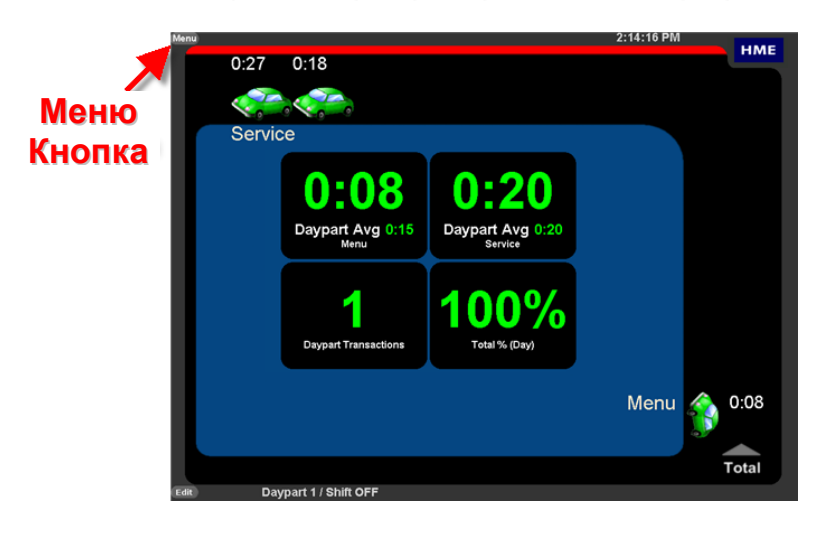

2. Наведите курсор на заголовок **SETTINGS** (НАСТРОЙКИ) на строке меню. Заголовок **SETTINGS** выделится синим цветом, и раскроется меню выбора настроек. Выберите из списка настройку для ее изменения.

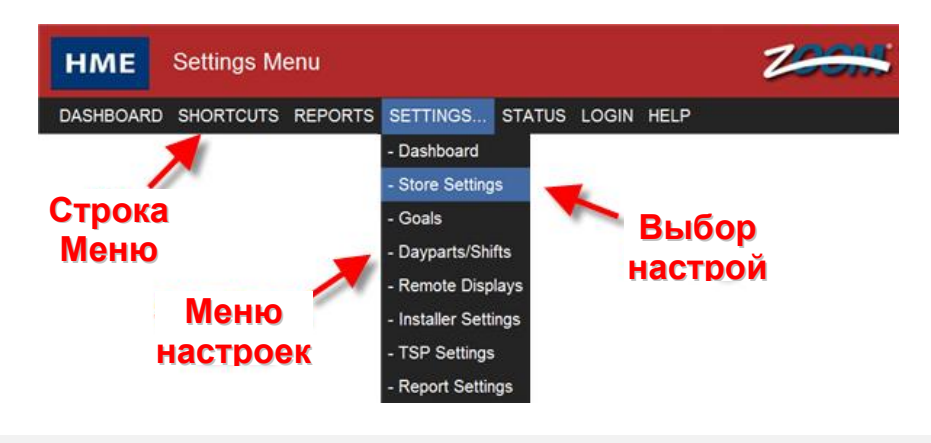

**ВНИМАНИЕ: Можно перейти прямо к настройкам Панели, если кликнуть на кнопку Edit (Редактирование) в нижнем левом углу экрана Панели.**

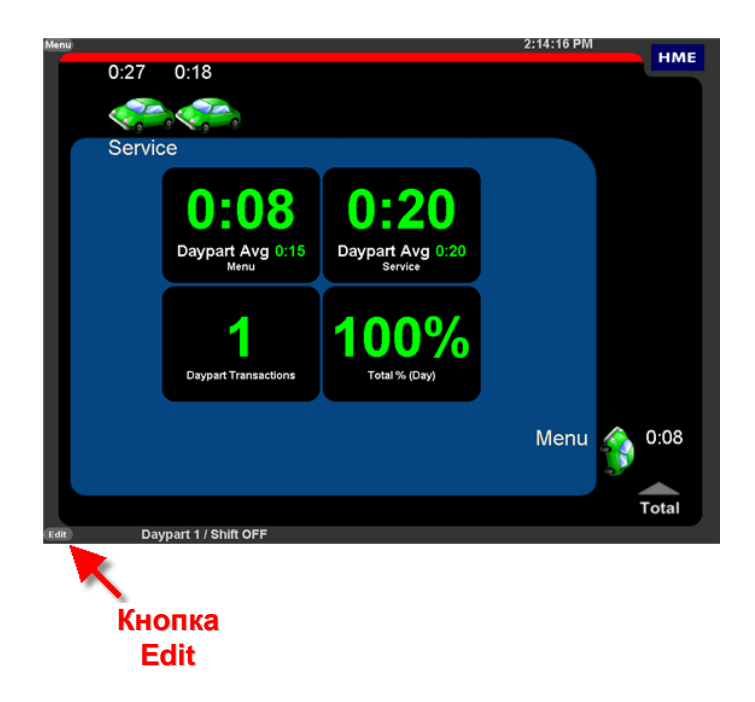

# НАСТРОЙКИ ПАНЕЛИ АВТОРАЗДАЧИ

Вы можете настроить представление информации на панели автораздачи, в том числе и формат отображения данных.

**ВНИМАНИЕ: Если в системе установлены пароли доступа, то для изменения настроек панели Вы должны авторизоваться с правами Менеджера ресторана или выше.**

1. Нажмите кнопку **EDIT** для редактирования представления.

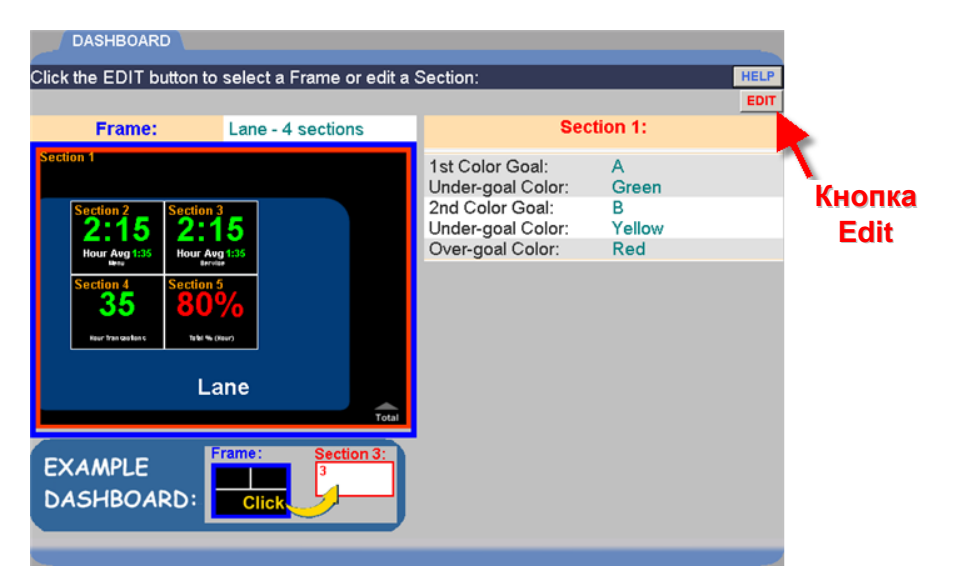

2. Чтобы изменить формат секций на панели, нажатием на заголовок **Frame** раскройте список и выберите желаемый формат. При нажатии на каждую опцию, вид дисплея изменяется, так что Вы можете увидеть новое представление (выделенное синим цветом) прежде, чем продолжите редактирование.

**Выбор вариантов формата таблицы**

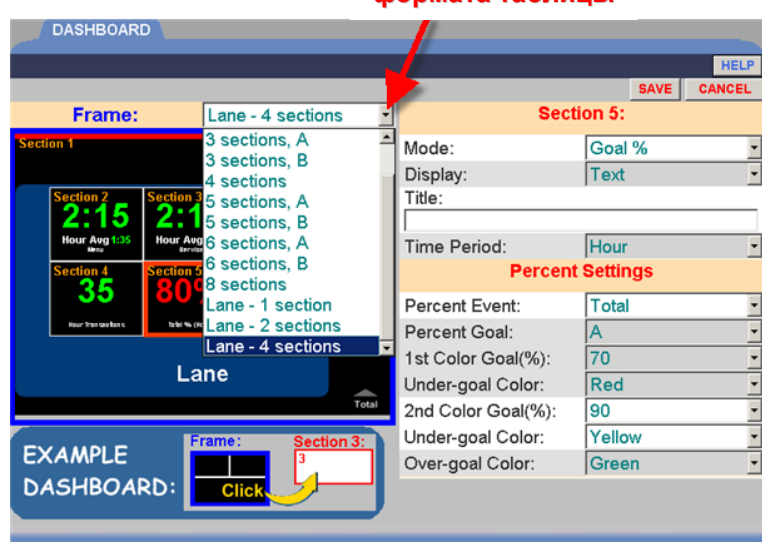

3. Нажмите в таблице на секцию, которую хотите изменить. Секция выделится красной рамкой, справа будут отображены все редактируемые параметры этой секции.

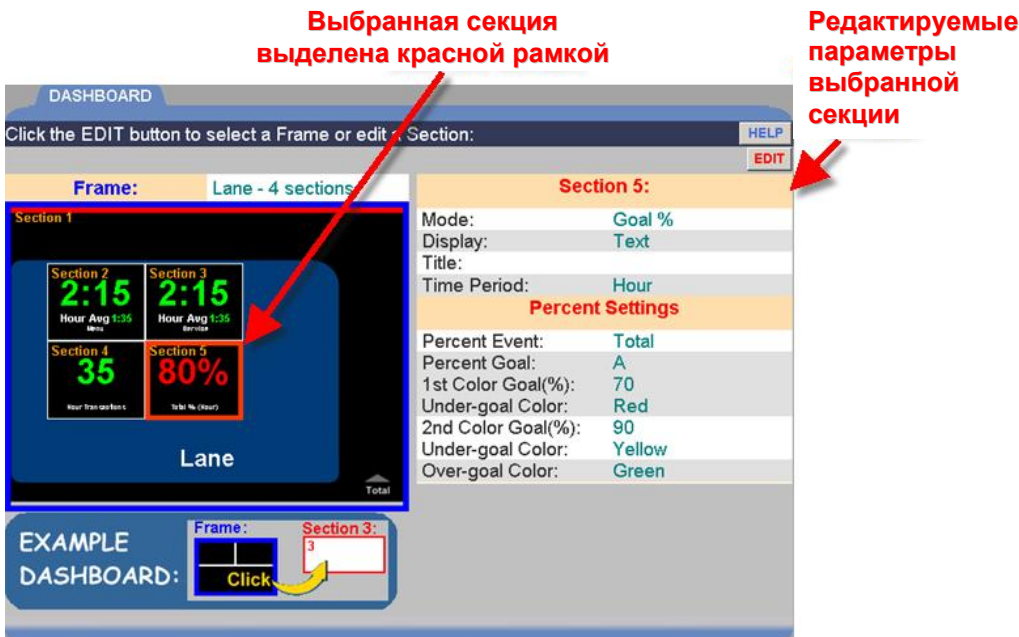

4. Нажмите на стрелку справа от поля **Mode**, раскроется выпадающий список для выбора типа данных, которые будут отображаться в редактируемой секции. Выберите желаемый элемент из списка.

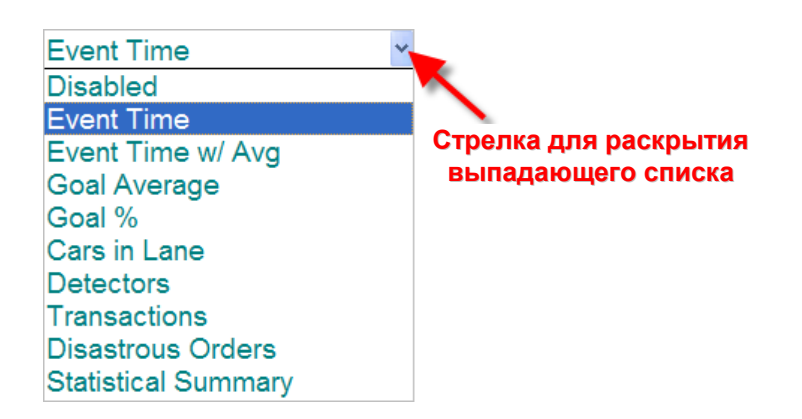

#### **Определения режимов:**

**Disabled** – секция не используется для отображения данных.

**Event Time** – режим, показывающий в реальном времени информацию об автомобиле на выбранной позиции (событии).

**Event Time w/Avg** – режим, отображающий ту же информацию, что **Event Time**, плюс среднее время по автомобилям на этой позиции.

**Goal Average** – показывает среднее время на выбранной позиции.

**Goal %** – показывает процент автомобилей с временем в пределах целевого лимита, либо превысившим его, на выбранной позиции.

**Cars in Lane** – показывает число машин, прибывших на первую точку регистрации линии автораздачи, но еще не покинувших последнюю точку.

**Detectors** – показывает стрелку вверх **▲**, если на этой точке регистрации присутствует автомобиль, либо стрелку вниз ▼, если автомобиля на точке нет. Наименование точки регистрации показано под стрелкой.

**Transactions** – показывает количество транзакций (автомобилей) в текущий период (час, часть суток, день).

**Disastrous Orders** – показывает число заказов, время которых превысило заданное катастрофическое значение.

**Statistical Summary** – показывает выбранные сводные значения за текущий час и день.

5. В зависимости от выбранного режима, Вы можете редактировать следующие события, путем выбора параметров из выпадающего меню или вводом данных в текстовое поле.

**Display:** Для режимов Goal Average, Goal % и Cars In Lane, можно выбрать режим отображения в виде текста или графика.

**Lane:** Только для двухполосных автораздач – выбор линии для отображения из списка.

**Event:** Для режимов Event Time, Event Time w/Avg, Goal Average и Disastrous Orders – выбор события из списка.

**Percent Event:** Только для режима Goal % – выбор события из списка.

**1 st Color Goal:** Для режимов Event Time, Event Time w/Avg и Goal Average – выбор цели и цвета для ее отображения.

**2 nd Color Goal:** Для режимов Event Time, Event Time w/Avg и Goal Average – выбор цели и цвета для ее отображения.

**Percent Goal:** Только для режима Goal % – выбор цели из списка для отображения на панели, когда достигнут заданный процент от цели.

**1 st Color Goal %:** Только для режима Goal % – выбор первого процента от цели для отображения на панели.

**2 nd Color Goal %:** Только для режима Goal % – выбор второго процента от цели для отображения на панели.

**1 st Color Goal (cars):** Только для режима Cars In Lane – выбор первой цели: число машин в линии, при достижении которого меняется цвет отображения на дисплее.

**2 nd Color Goal (cars):** Только для режима Cars In Lane – выбор второй цели: число машин в линии, при достижении которого вторично меняется цвет отображения на дисплее.

**Disastrous Orders Goal:** Только для режима Disastrous Orders – выбор цели из списка, для использования в качестве порога для подсчета числа катастроф.

**1 st Color Goal (orders):** Только для режима Disastrous Orders – выбор первой цели: число катастрофических заказов, при достижении которого меняется цвет отображения на дисплее.

**2 nd Color Goal (orders):** Только для режима Disastrous Orders – выбор второй цели: число катастрофических заказов, при достижении которого второй раз меняется цвет отображения на дисплее.

**Under-goal Color:** Для режимов Event Time, Event Time w/Avg, Goal Average, Goal %, Cars In Lane и Disastrous Orders – выбор цвета отображения, до достижения установленного целевого времени.

**Over-goal Color:** Для режимов Event Time, Event Time w/Avg, Goal Average, Goal %, Cars In Lane и Disastrous Orders – выбор цвета отображения, после превышения установленного целевого времени.

**Time Period:** Для режимов Event Time w/Avg, Goal Average, Goal %, Transactions и Disastrous Orders – выбор временного интервала для отображения: час, часть суток или день.

**Title:** Нажмите на поле, появится экранная клавиатура. Введите наименование события. Назовите его как угодно. Единица времени не изменится.

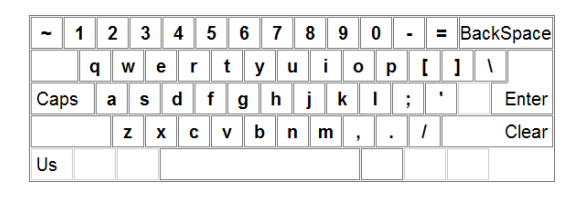

**Show Target Goal:** Для всех режимов. Выбор целевого параметра, который будет отображаться в секции.

- 6. По завершении редактирования, нажмите кнопку **SAVE** для сохранения изменений, или кнопку **CANCEL** для отмены.
- 7. Нажмите **DASHBOARD** в меню для возврата в режим основной панели автораздачи.

## НАСТРОЙКИ РЕСТОРАНА

Выберите одну из вкладок наверху экрана, для отображения и редактирования данных.

HOURS ACCOUNTING PASSWORDS **DRIVE-THRU MANAGER** 

### Установка часов работы ресторана

1. Нажмите кнопку **EDIT** справа от дня, который вы хотите изменить.

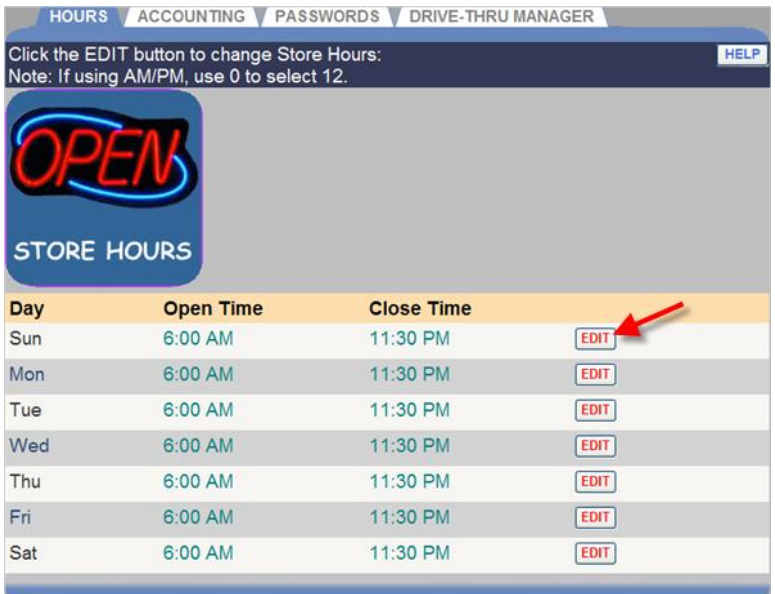

2. Задайте время открытия **Open Time** и время закрытия **Close Time** (часы, минуты, AM или PM – до или после полудня) из выпадающего списка для выбранного дня. Если ресторан закрыт в этот день, установите флажок **OFF**. Если ресторан открыт 24 часа, установите одно и то же время открытия и закрытия.

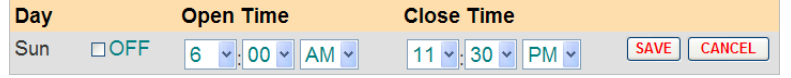

**ВНИМАНИЕ: При использовании формата AM/PM, значение "0" в поле часов означает "12" полудня или полуночи .**

- 3. Нажмите кнопку **SAVE** для сохранения изменений, либо нажмите **CANCEL** для отмены.
- 4. Повторите наши 1-3 для изменения часов работы в другие дни недели.

## Установка режима работы ресторана

1. Нажмите кнопку **EDIT**, чтобы открыть окно редактирования.

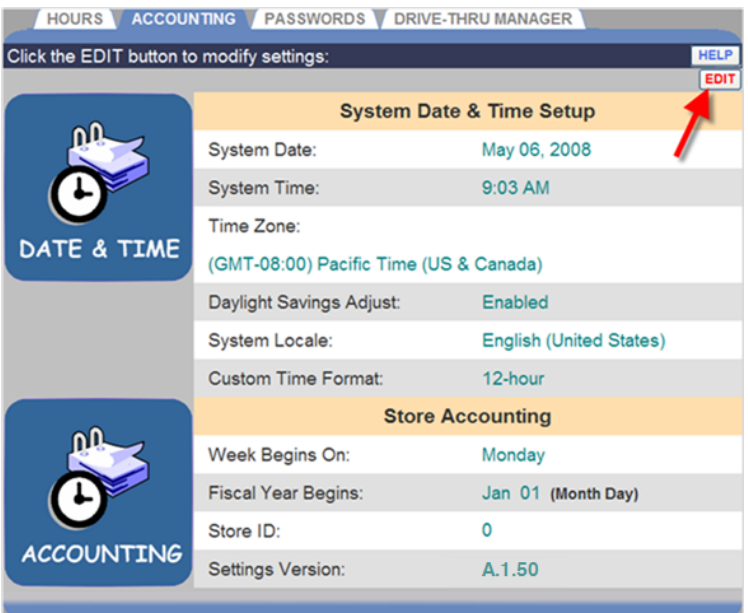

2. Для установки системной даты и времени, часового пояса и летнего времени (System Date, Time, Time Zone и Daylight Savings) для Вашего ресторана, проведите следующие шаги:

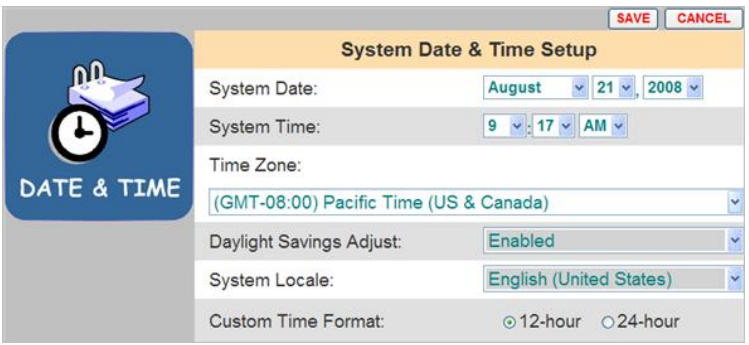

- Раскройте выпадающие списки системной даты (**System Date**) и выберите текущие месяц, день и год.
- Раскройте выпадающие списки системного времени (**System Time**) и выберите текущие час, минуты, AM or PM.
- Выберите часовой пояс (**Time Zone**) из списка.
- Для активации перехода на летнее время, выберите **Enabled** в выпадающем списке **Daylight Savings Adjust**. Если не используется, выберите **Disabled**.
- Раскройте выпадающий список **System Locale** и выберите страну, где расположен Ваш ресторан.
- Выбор формата представления времени: 12-часовой (например: 02:30 PM), либо 24-часовой (например: 14:30).

**ВНИМАНИЕ: Если выбранная страна (country) не поддерживает 12 часовой формат, только 24-часовой формат будет доступен.**

- 3. Нажмите кнопку **SAVE** для сохранения изменений, либо нажмите **CANCEL** для отмены.
- 4. Либо продолжите редактирование режима работы ресторана:

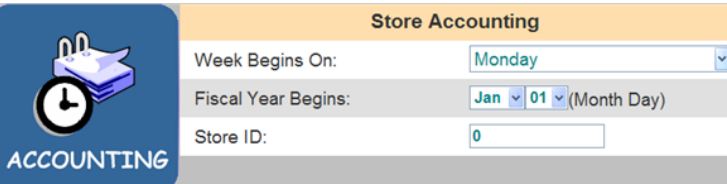

- Выберите день, с которого начинается рабочая неделя, из списка **Week Begins On**.
- Выберите месяц и день начала финансового года из списка **Fiscal Year Begins**.
- Задайте идентификационный номер ресторана: кликните в поле **Store ID**, откроется цифровая клавиатура. Введите ID нажимая на клавиши с цифрами. Начальные нули в ID можно пропустить. Нажмите в любом месте экрана за пределами поля для завершения ввода.

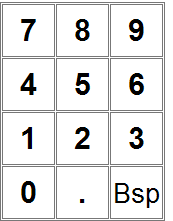

5. Нажмите кнопку **SAVE** для сохранения изменений, либо нажмите **CANCEL** для отмены и выхода без сохранения изменений.

## Изменение паролей

На этом экране можно установить или изменить дополнительные пароли для следующих пользователей ZOOM™: операционный уровень (доступ к панели автораздачи), доступ к отчетам, менеджер ресторана или сетевой менеджер. Когда эти пароли установлены, только сотрудники, владеющие паролем, могут выполнять такие действия, как изменение данных, отображаемых на панели автораздачи, или запуск незапланированных отчетов. Если пароль не задан в поле **Select User** (выбор пользователя), то каждый может выполнять соответствующие действия. Подробности в таблице уровней доступа.

1. Раскройте список стрелкой справа от поля **Select User** (выбор пользователя) и выберите пользователя, чей пароль вы хотите задать или обновить.

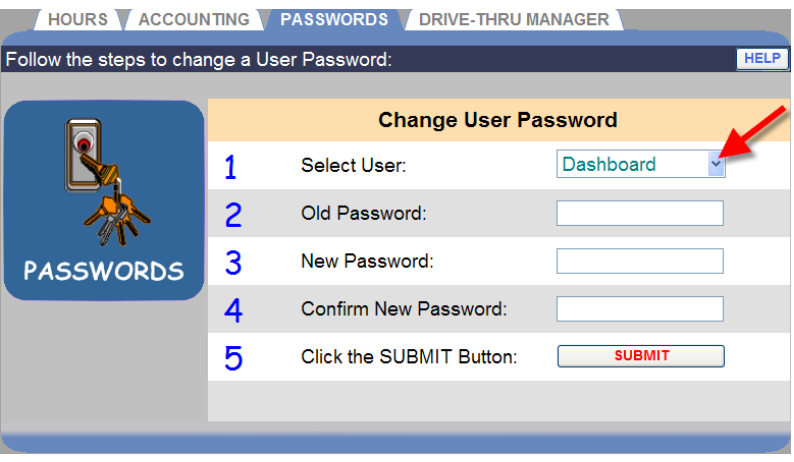

2. Для изменения установленного ранее пароля кликните в поле **Old Password** (старый пароль). С помощью экранной клавиатуры введите старый пароль пользователя.

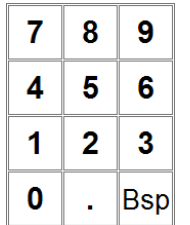

**ВНИМАНИЕ: Если Вы забыли пароль и не можете войти в систему, обратитесь к службе поддержки для получения временного пароля, с помощью которого Вы сможете войти и установить новый пароль.**

**Служба поддержки ККС: 8-800-100-4191**

- 3. Кликните в поле **New Password** (новый пароль). С помощью экранной клавиатуры введите новый пароль пользователя.
- 4. Кликните в поле **Confirm New Password** (подтверждение пароля). Введите повторно новый пароль пользователя.
- 5. Повторите шаги от 1 до 4 для каждого пароля, который Вы хотите установить или изменить.
- 6. По окончании, нажмите кнопку **SUBMIT**.

### Установки менеджера автораздачи

Функция экрана менеджера автораздачи используется в случае, когда детектор в результате сбоя остается включенным после того, как автомобиль покинул место, и поэтому необходимо сбросить плату детектора (VDB) в устройстве обработки сигналов TSP.

Нажмите кнопку **RESET** для сброса детекторов автомобилей.

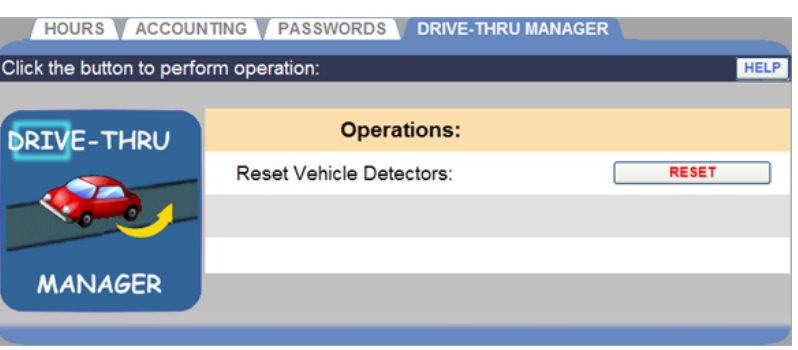

**ВНИМАНИЕ: Нажатие кнопки RESET сбрасывает все платы VDB, установленные в TSP. Производите сброс плат только когда на линии нет ни одного автомобиля.**

# ЦЕЛИ

Вы можете установить цели для каждой позиции в линии автораздачи, которые будут отслеживаться системой ZOOM™. Вы также можете настроить систему, чтобы предупредить вас, когда целевые показатели времени обслуживания раза были превышены.

**ПРИМЕЧАНИЕ: Время отображается либо в минутах и секундах, либо только в секундах, в зависимости от выбранного формата.**

Вы можете назначить цели событиям, запрограммированным в разделе «Детекторы» в установках инсталлятора.

### Общие цели

Вы можете установить общие сервисные цели для всех частей суток всех дней недели. ОБЩИЕ ЦЕЛИ одинаковы для всех дней недели. Затем Вы можете задать специфические цели для любой части суток любого дня недели. Это описано в разделе «Установка целей по частям суток».

### **Установка общих целей**

1. Кликните **EDIT** в строке события (**Event**) для его изменения.

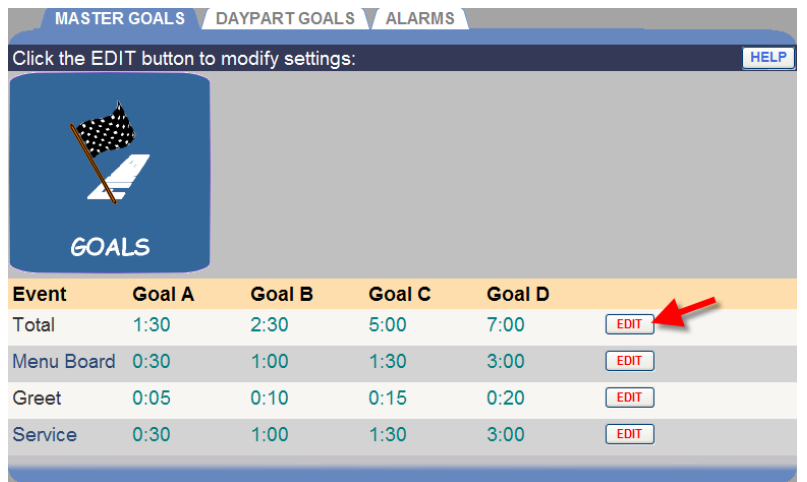

2. Задайте время (минуты:секунды) из выпадающего списка для выбранных события (**Event**) и цели **(Goal**).

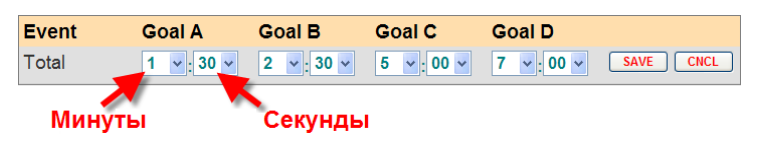

**ПРИМЕЧАНИЯ: Минимальное время для цели А 0:01 (1 секунда).** 

**Время отображается либо в минутах и секундах, либо только в секундах, в зависимости от выбранного формата. Подробно см. в установках инсталлятора.**

**Каждая цель должна быть больше или равна предыдущей цели. Так, цель В должна быть не меньше цели А и т.д.**

**Когда вы задаете общие цели, внесенные изменения автоматически заменяют все ранее установленные индивидуальные цели по частям суток. Затем Вы можете изменить отдельные цели по различным частям суток.**

- 3. Нажмите кнопку **SAVE** для сохранения изменений, либо нажмите **CANCEL** для отмены и выхода без сохранения изменений.
- 4. Продолжите редактирование событий, по необходимости повторяя шаги 1-3.

#### Цели по частям суток

Вы можете установить индивидуальные цели обслуживания для любой части суток, для всех дней недели. Когда устанавливается цель для отдельной части суток, это значение только **для этой части суток** заменит собой общую цель, которая могла быть установлена ранее.

#### **Установка целей по частям суток**

1. Кликните вкладки **DAY** (день) и **DAYPART** (часть суток) для выбора целей, которые Вы хотите установить.

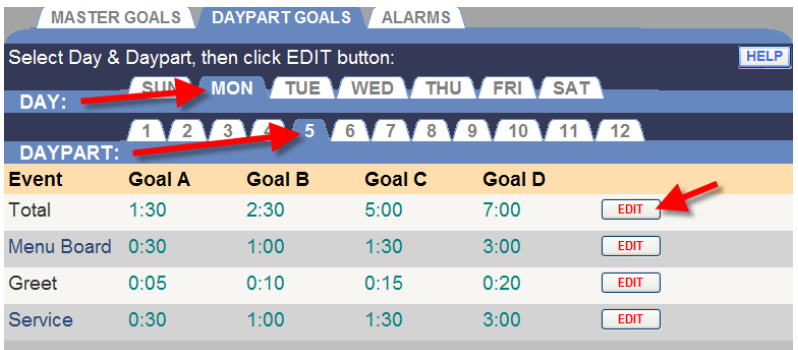

2. Нажмите кнопку **EDIT** для открытия окна редактирования для события, которое Вы хотите изменить.

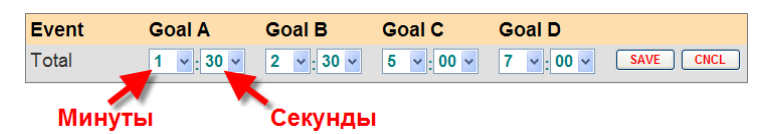

3. Установите минуты и секунды для каждой цели от A до D, выбором из выпадающего списка.

**ПРИМЕЧАНИЯ: Минимальное время для цели А 0:01 (1 секунда).** 

**Время отображается либо в минутах и секундах, либо только в секундах, в зависимости от выбранного формата. Подробно см. в установках инсталлятора.**

**Каждая цель должна быть больше или равна предыдущей цели. Так, цель В должна быть не меньше цели А и т.д.**

**Когда вы задаете общие цели, внесенные изменения автоматически заменяют все ранее установленные индивидуальные цели по частям суток. Затем Вы можете изменить отдельные цели по различным частям суток.**

4. Нажмите кнопку **SAVE** для сохранения изменений, либо нажмите **CANCEL** для отмены и выхода без сохранения изменений.

### Сигналы

Сигналы – это опционная внешняя индикация, либо световая, либо звуковая, подключенная к системе ZOOM™.

ZOOM™ может работать в режиме сигнализации либо по времени события, либо по числу автомобилей на линии. В первом случае, сигнал активируется по времени выбранного события. Во втором режиме сигнал активируется по числу автомобилей на линии.

Имеются варианты, в зависимости от режима:

- **Trigger:** Порог срабатывания сигнала, либо перед достижением цели, либо по превышении цели.
- **Lane Event:** Событие в линии, по которому будет срабатывать  $\bullet$ сигнал, либо до цели, либо после нее. События определены в конфигурации детекторов. Действует только в режиме сигнала по времени.
- **Goal:** Цель, при достижении которой срабатывает сигнал. Цели определены при установке. Подробная информация в разделе установки общих целей. Действует только в режиме сигнала по времени.
- **Max Cars:** Максимальное число автомобилей в линии, при  $\bullet$ достижении которого срабатывает сигнал. Действует только в режиме сигнала по числу автомобилей.
- **Lane:** Линия, в которой осуществляется мониторинг. Действует  $\bullet$ только в режиме сигнала по числу автомобилей.
- **Duration:** Продолжительность сигнала в секундах.  $\bullet$
- **Repeat Interval:** Интервал повтора сигнала в секундах.

### **Активация сигнала**

1. Нажмите вкладку **ALARMS**, чтобы открыть окно сигналов.

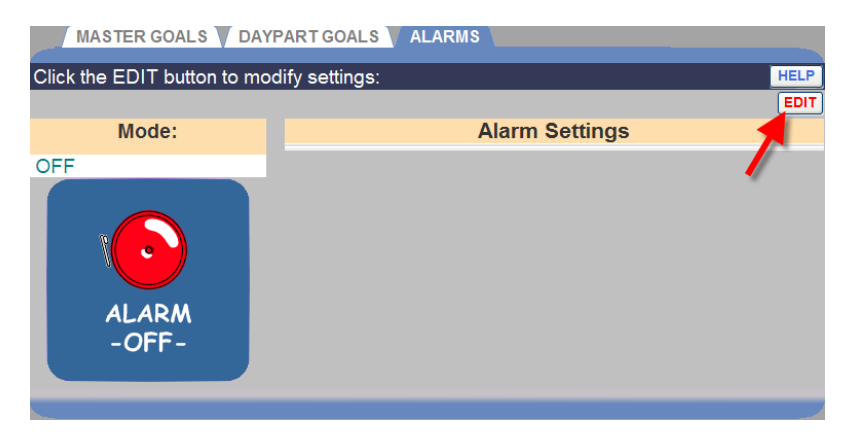

2. Нажмите кнопку **EDIT** для редактирования сигнала.

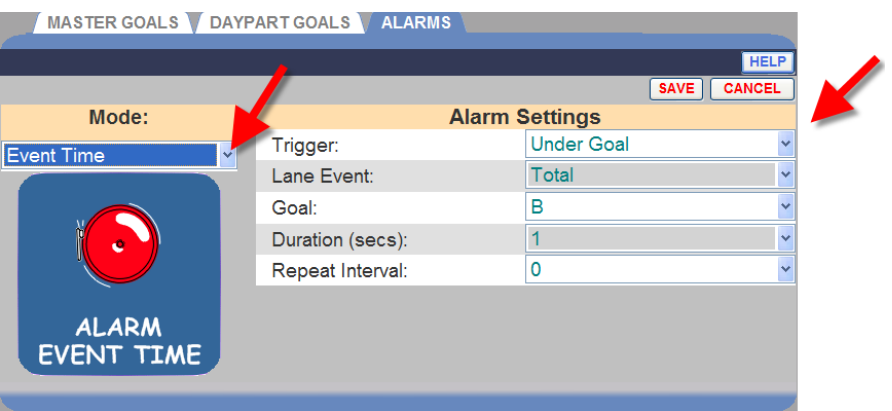

3. Откройте выпадающий список стрелкой справа от поля **Mode**. Для активации сигнала, выберите режим **Event Time**, если Вы хотите использовать оповещение по времени, либо режим **Cars In Lane** по числу автомобилей. Выберите **OFF** для выключения сигнала.

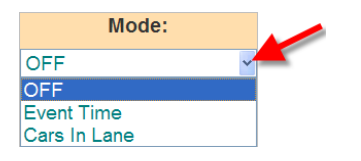

- 4. Если вы выбрали режим **по времени** или **по числу машин**, используйте выпадающие списки в каждом поле **Alarm Settings** для выбора настроек сигнала.
- 5. Нажмите кнопку **SAVE** для сохранения изменений, либо нажмите **CANCEL** для отмены и выхода без сохранения изменений.

## ЧАСТИ СУТОК/СМЕНЫ

Наведите курсор на заголовок **SETTINGS** (Настройки) в строке меню, затем выберите **Dayparts/Shifts** в выпадающем меню.

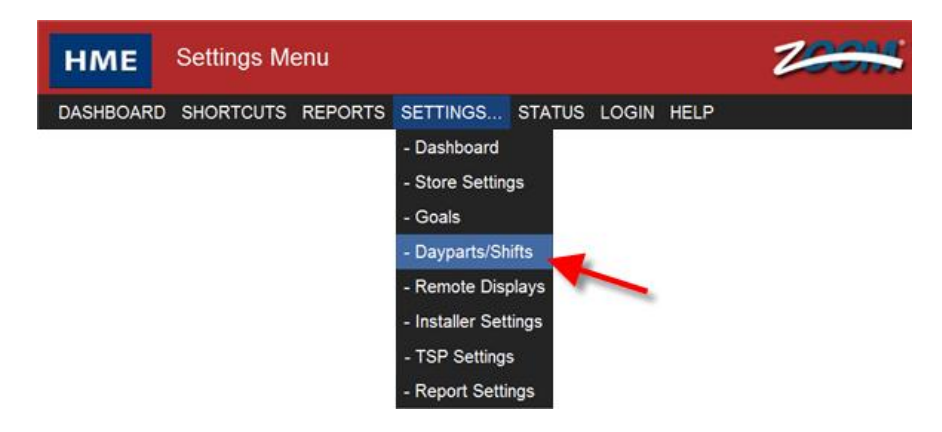

Нажмите вкладку **DAYPARTS** или **SHIFTS** для установки или изменения частей суток или смен, соответственно.

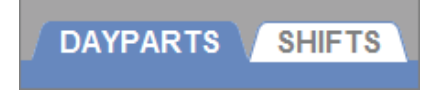

Установка частей суток позволит анализировать деятельность ресторана в разные интервалы времени в течение дня. Например, высокая загрузка ранним утром, свободное позднее утро, загруженность в часы обеда, низкая занятость после полудня и высокая занятость в ужин. День можно разбить на 12 отрезков времени, длительность каждого из которых может быть несколько часов.

Можно также регистрировать активность по сменам. Можно установить до 3-х смен в течение 24-часового дня.

Смены могут пересекаться. Отрезки времени частей суток не могут пересекаться.

## Установка частей суток

- Воспользуйтесь следующими советами при разбиении суток на части:
- Можно установить любое число частей суток, от 1 до 12. Не обязательно использовать все 12.
- Части суток устанавливаются одинаковыми на **все** дни недели.
- Часть 1 начинается в момент начала дня. См. установку рабочего дня ресторана.
- Нет никакого промежутка между моментами окончания одной  $\bullet$ части и начала следующей.
- Часть может пересекать полночь. Если правильно задать время отрезка, ZOOM™ корректно обработает момент смены даты.

## **Для установки частей суток:**

1. Нажмите кнопку **EDIT** на части, которую Вы хотите изменить.

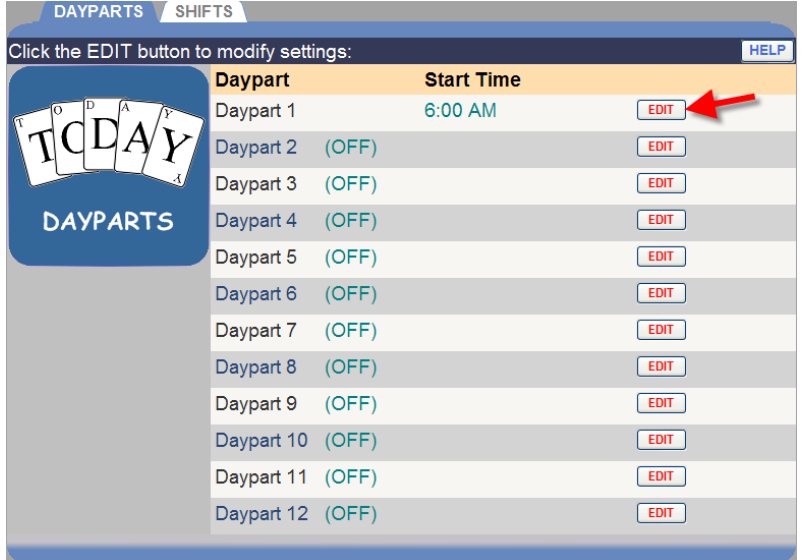

2. Задайте время начала **Start Time** (часы, минуты, AM или PM) из выпадающего списка для выбранной части.

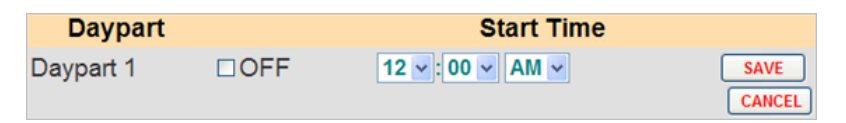

- Каждая часть заканчивается в момент, когда начинается следующая. Последняя часть заканчивается в момент закрытия рабочего дня ресторана, установка которого описана в разделе настроек рабочего дня ресторана.
- Если Вы хотите отключить (не использовать) эту часть суток, установите флажок **OFF**.
- 3. Нажмите кнопку **SAVE** для сохранения изменений, либо нажмите **CANCEL** для отмены и выхода без сохранения изменений.
- 4. Для установки или изменения других частей суток, повторите шаги 1-3.

### Установка смен

Воспользуйтесь следующими советами при установке смен:

- Время будет показано либо в минутах и секундах, либо только в секундах, в зависимости от установок формата отображения времени.
- Смены устанавливаются одинаковыми на **все** дни недели.
- Смены могут пересекаться, и могут иметь свободные промежутки между собой. Во время промежутков никакие события не регистрируются в отчетах по сменам.
- Смена 1 должна начинаться не ранее времени открытия, установленного в настройках рабочего графика ресторана.
- Смена 2 и смена 3 могут пересекаться с предыдущими сменами, т.е. начинаться ранее момента окончания предыдущей смены, но они дожны начинаться не ранее момента начала предыдущей смены. Например, если смена 1 задана от 7:00 до 9:00 утра, то смена 2 не может начинаться в 7:00 и ли раньше, но она может начинаться в 7:05.
- Последняя установленная смена должна заканчиваться не позднее времени закрытия ресторана.

## **Для установки смен:**

1. Нажмите кнопку **EDIT** на строке смены, которую Вы хотите изменить.

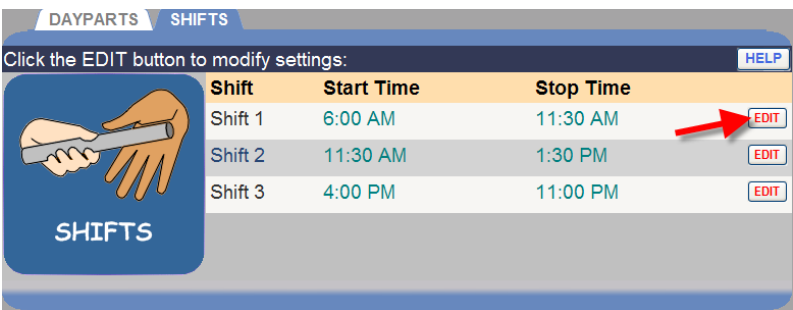

2. Задайте время начала **Start Time**, затем время окончания **Stop Time** (часы, минуты, AM или PM) из выпадающего списка для выбранной смены

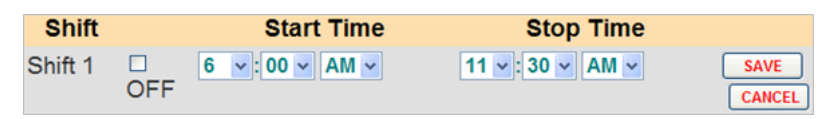

- 3. Если Вы хотите отключить (не использовать) эту смену, установите флажок **OFF**.
- 4. Нажмите кнопку **SAVE** для сохранения изменений, либо нажмите **CANCEL** для отмены и выхода без сохранения изменений.
- 5. Для установки или изменения других смен, повторите шаги 1-4.
# УДАЛЕННЫЕ ДИСПЛЕИ

Наведите курсор на заголовок **SETTINGS** (Настройки) в строке меню, затем выберите **Remote Displays** в выпадающем меню.

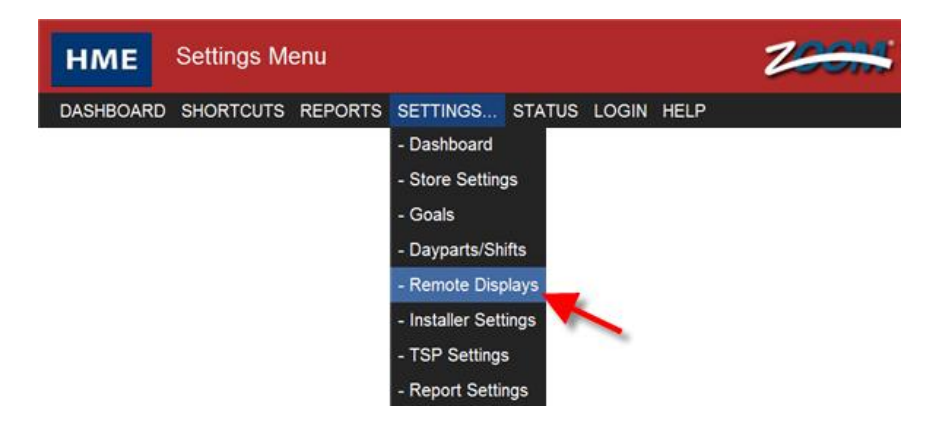

В появившемся окне редактирования удаленных дисплеев откроется вкладка **R31 REMOTE (Red & Green)**.

Выберите одну из имеющихся вкладок дисплеев **R31 REMOTE, R30 REMOTE** или **STANDBY** для просмотра и изменения их установок.

R31 REMOTE (Red & Green) R30 REMOTE (Red Only) **STANDBY** 

## Дисплей R31

1. Нажмите кнопку **EDIT** чтобы открыть окно настроек для редактирования.

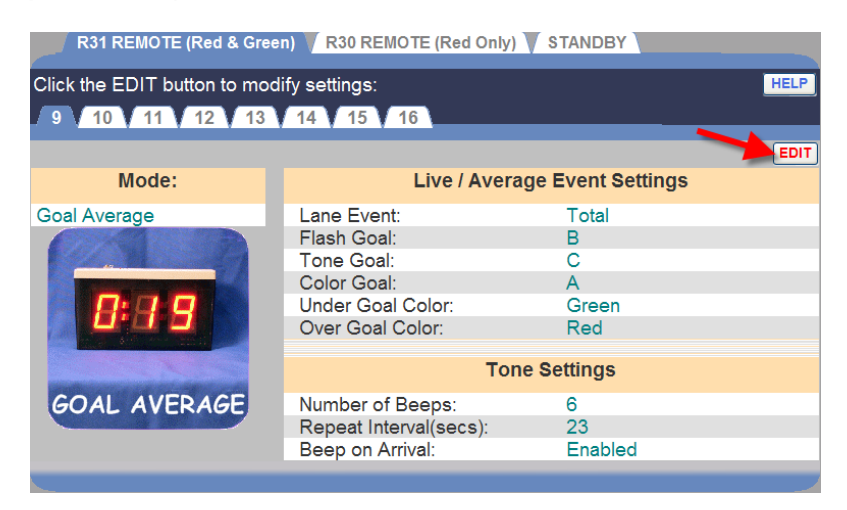

2. Нажмите на одну из пронумерованных вкладок, расположенных наверху окна, для просмотра и изменения настроек соответствующего дисплея, установленного в ресторане под этим номером.

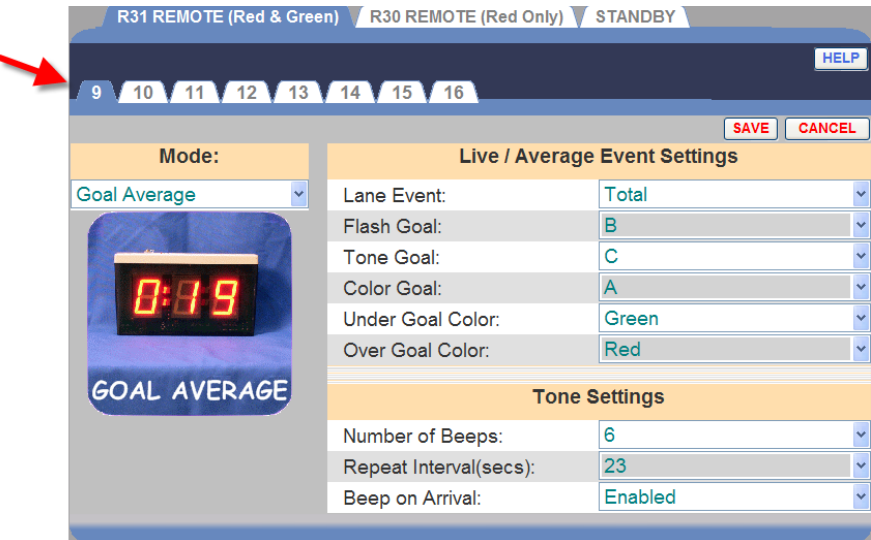

3. Раскройте выпадающее меню нажатием на стрелку справа от поля **Mode** для выбора **режима**, который Вы хотите использовать для наблюдения за состоянием выбранного детектора.

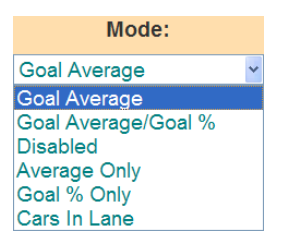

- **Goal Average:** В этом режиме дисплей показывает текущее время нахождения автомобиля на выбранной точке регистрации; через определенный промежуток после отображения текущего времени дисплей будет показывать среднее время обслуживания на этой точке, пока не произойдет новое событие.
- **Goal Average/Goal %:** В этом режиме дисплей показывает текущее время, так же как в режиме Goal Average. Однако, в этом режиме дисплей будет попеременно показывать среднее время и процент автомобилей, прошедших за время ниже и выше целевых показателей.
- **Disabled:** Дисплей неактивен. Отображается только  $\bullet$ мигающая точка.
- **Average Only:** В этом режиме дисплей показывает среднее время выбранного события. В состоянии ожидания (когда нет автомобилей на линии) дисплей переходит в режим Goal Average.
- **Goal % Only:** В этом режиме дисплей показывает текущий  $\bullet$ процент автомобилей, прошедших за время ниже заданного целевого показателя. В состоянии ожидания (когда нет автомобилей на линии) дисплей переходит в режим Goal Average.
- **Cars In Lane:** В этом режиме дисплей показывает число автомобилей в выбранной линии. В состоянии ожидания (когда нет автомобилей на линии) дисплей переходит в режим Goal Average.

4. Раскрывая выпадающие меню нажатием на стрелки справа от полей данных, в зависимости от выбранного режима, задайте следующие настройки.

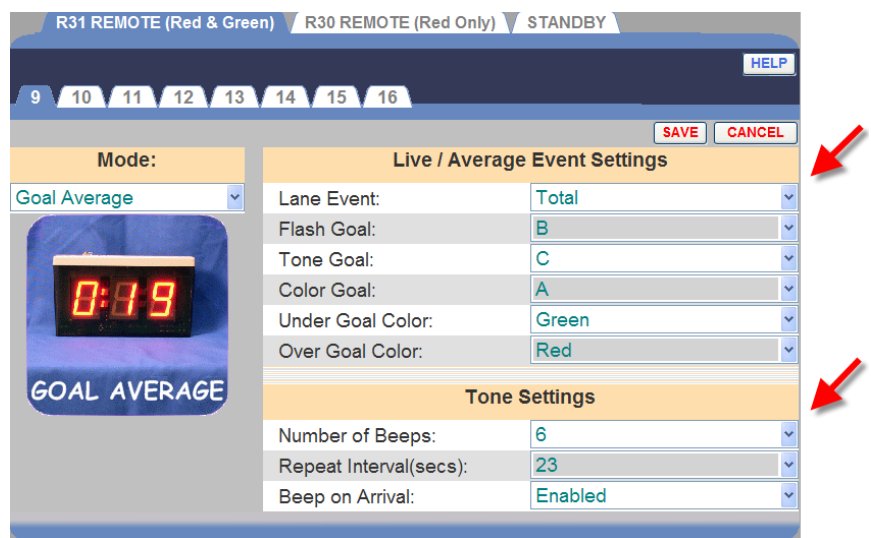

- **Beep on Arrival:** Установите Enabled для того, чтобы задействовать звуковой сигнал по прибытии автомобиля на точку.
- **Color Goal:** Задайте цель, при которой дисплей изменит цвет.
- **Flash Goal:** Задайте цель, при которой дисплей начнет мигать.  $\bullet$
- **Lane Event:** Задайте событие, время которого будет отображаться на дисплее, такие как меню, выдача заказа, общее время и т.д. Вы можете установить привязку событий к детекторам в настройках инсталлятора.
- **Number of Beeps:** Задайте число гудков, которые прозвучат при достижении целевого времени обслуживания автомобиля.
- **Over Goal Color:** Задайте цвет дисплея, когда время превысит выбранный целевой показатель.
- **Over Percent Color:** Задайте цвет дисплея, когда процент  $\bullet$ превышений выбранного целевого времени не достиг **Percent Goal** (целевого процента).
- **Percent Event:** Процент автомобилей, прошедших за время  $\bullet$ выше или ниже заданного целевого показателя для выбранного события.
- **Percent Goal:** Выберите целевое значение, отображаемое для  $\bullet$ автомобилей, превысивших или не достигших целевого времени.
- **Repeat Interval:** Задайте интервал между звуковыми сигналами.
- **Standby Interval:** Задайте интервал в секундах (от 00 to 59), по истечении которого после окончания выбранного события дисплей переходит в состояние ожидания.
- **Toggle Interval:** Задайте время в секундах для периода переключения дисплея между режимами отображения среднего времени и процента автомобилей в пределах целевого времени, когда дисплей находится в состоянии ожидания.
- **Tone Goal:** Задайте целевое значение, по достижении которого дисплей начнет издавать звуковой сигнал.
- **Under Goal Color:** Задайте цвет дисплея, когда время не  $\bullet$ достигло выбранного целевого показателя.
- **Under Percent Color:** Задайте цвет дисплея для отображения процента автомобилей, обслуженных в пределах целевого времени, пока это значение не достигло **Percent Goal** (целевого процента).
- 5. Нажмите кнопку **SAVE** для сохранения изменений, либо нажмите **CANCEL** для отмены и выхода без сохранения изменений.

## Дисплей R30

1. Нажмите кнопку **EDIT** чтобы открыть окно настроек для редактирования.

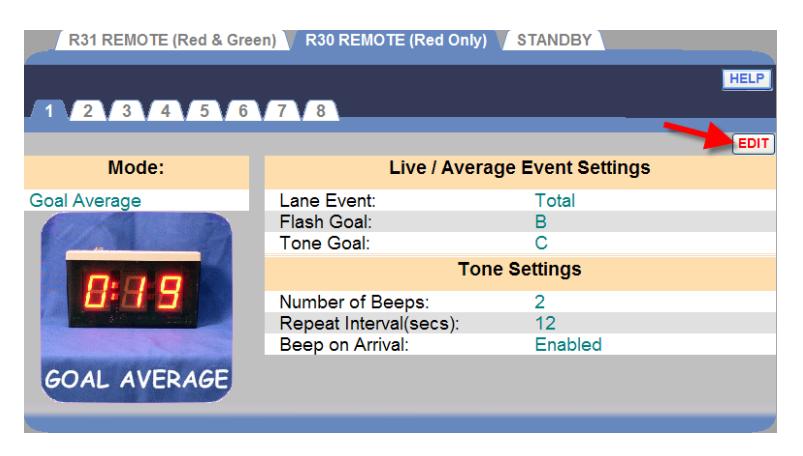

2. Нажмите на одну из пронумерованных вкладок, расположенных наверху окна, для просмотра и изменения настроек дисплея R30.

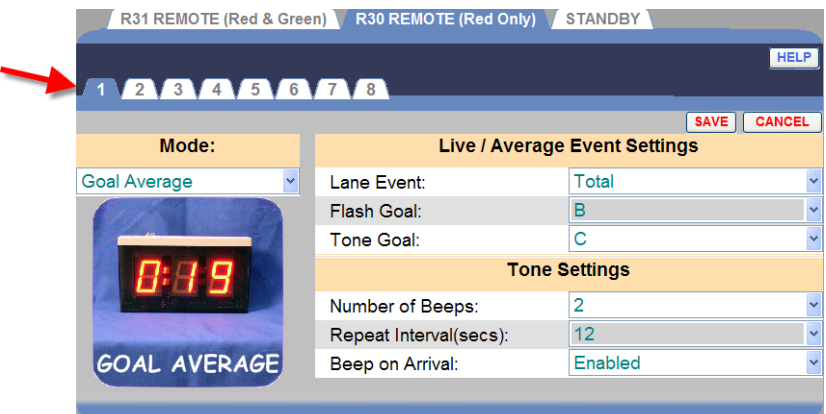

3. Раскройте выпадающий список нажатием на стрелку справа от поля **Mode** для выбора **режима**, который Вы хотите использовать для наблюдения за состоянием выбранного детектора.

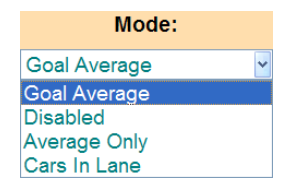

- **Goal Average:** В этом режиме дисплей показывает текущее время нахождения автомобиля на выбранной точке регистрации; через определенный промежуток после отображения текущего времени дисплей будет показывать среднее время обслуживания на этой точке, пока не произойдет новое событие.
- **Disabled:** Дисплей неактивен. Отображается только мигающая точка.
- **Average Only:** В этом режиме дисплей показывает среднее время выбранного события. В состоянии ожидания (когда нет автомобилей на линии) дисплей переходит в режим Goal Average
- **Cars In Lane:** В этом режиме дисплей показывает число  $\bullet$ автомобилей в выбранной линии. В состоянии ожидания (когда нет автомобилей на линии) дисплей переходит в режим Goal Average

4. Раскрывая выпадающие меню нажатием на стрелки справа от полей данных, в зависимости от выбранного режима, задайте следующие настройки.

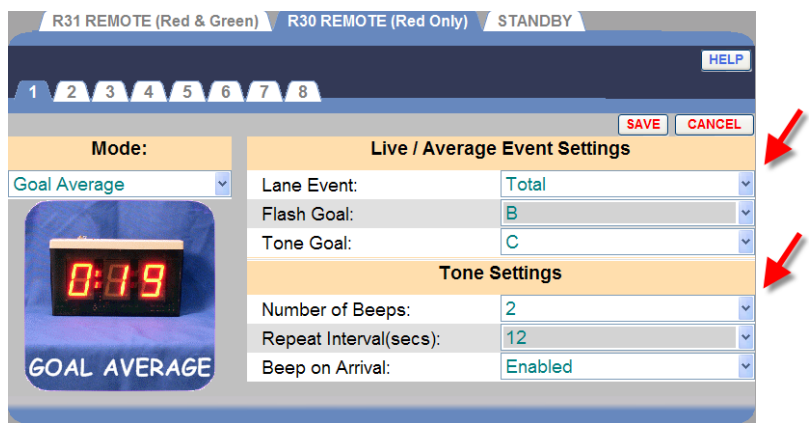

- **Beep on Arrival:** Установите Enabled для того, чтобы задействовать звуковой сигнал по прибытии автомобиля на точку.
- **Flash Goal:** Задайте цель, при которой дисплей начнет мигать.
- **Lane:** Задайте линию, число автомобилей на которой Вы хотите отображать на дисплее.
- **Lane Event:** Задайте событие, время которого будет  $\bullet$ отображаться на дисплее, такие как меню, выдача заказа, общее время и т.д. Вы можете установить привязку событий к детекторам в настройках инсталлятора.
- **Number of Beeps:** Задайте число гудков, которые прозвучат при достижении целевого времени обслуживания автомобиля.
- **Repeat Interval:** Задайте интервал между звуковыми сигналами.
- **Tone Goal:** Задайте целевое значение, по достижении которого дисплей начнет издавать звуковой сигнал.
- 5. Нажмите кнопку **SAVE** для сохранения изменений, либо нажмите **CANCEL** для отмены и выхода без сохранения изменений.

#### Режим ожидания удаленного дисплея

Экран настроек режима ожидания удаленного дисплея позволяет установить, что будет отображаться во время простоя на выбранной точке в линии – среднее за день, среднее за часть суток или нули.

1. Нажмите кнопку **EDIT** чтобы открыть окно настроек для редактирования.

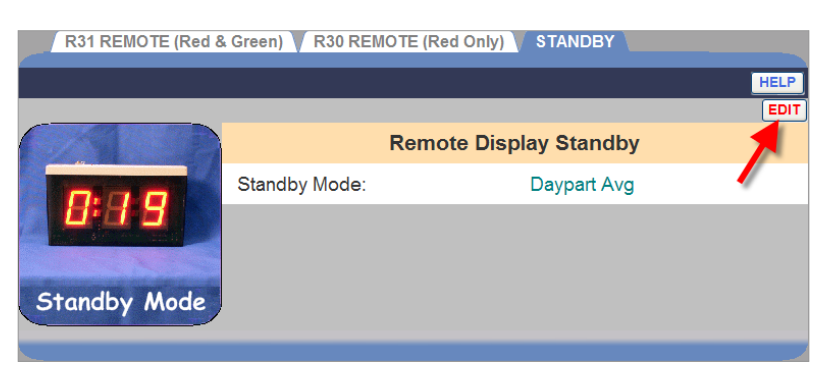

2. Раскройте выпадающее меню нажатием на стрелку справа от поля **Standby Mode** и выберите **Day Avg**, **Daypart Avg** или **Zeroes** из списка.

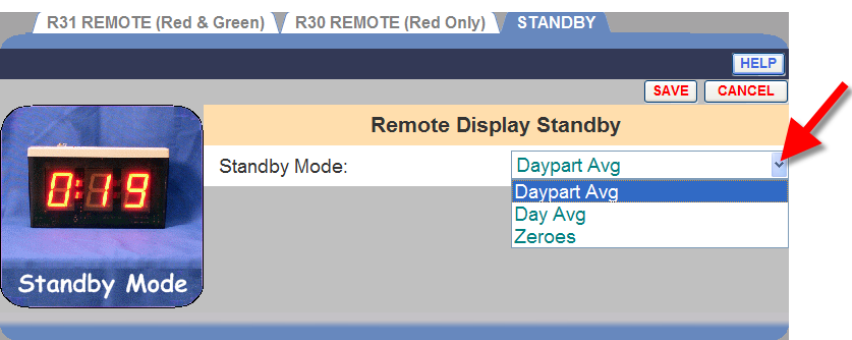

3. Нажмите кнопку **SAVE** для сохранения изменений, либо нажмите **CANCEL** для отмены и выхода без сохранения изменений.

## УСТАНОВКИ ИНСТАЛЛЯТОРА

**ВНИМАНИЕ: Изменение настроек инсталлятора переустановит любую индивидуальную настройку, сделанную после того, как были сделаны предыдущие установки инсталлятора.**

Для изменения установок инсталлятора нажмите кнопку **MENU** в верхнем левом углу панели автораздачи. Наведите курсор на заголовок **SETTINGS** в строке меню и выберите **Installer Settings** в списке.

Для входа в режим **Installer Settings** требуется авторизация инсталлятора, см. таблицу уровней доступа (стр.13).

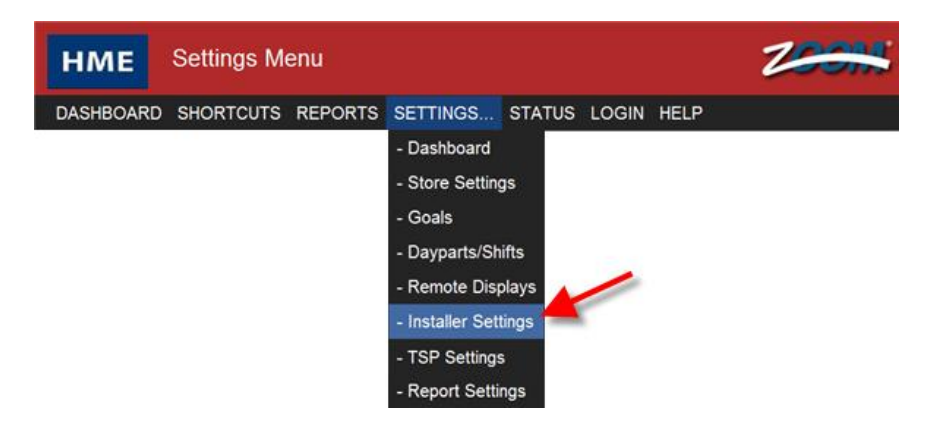

**ПРИМЕЧАНИЕ: Если Вы еще не вошли в систему, или не авторизованы как инсталлятор, то появится окно авторизации.**

## Логин

В поле Select User показан текущий зарегистрированный в системе пользователь.

## **Ввод логина и пароля**

- 1. Нажмите на стрелку раскрывающегося списка справа от поля **Select User** и выберите в списке **Installer** (инсталлятор).
- 2. Кликните в поле **Enter Password** (ввод пароля), появится экранная клавиатура. Задайте пароль.

(Если Вы не уверены, требуется ли пароль, справьтесь с таблицей уровней доступа на стр.13.) Кликните в любом месте вне поля для завершения ввода.

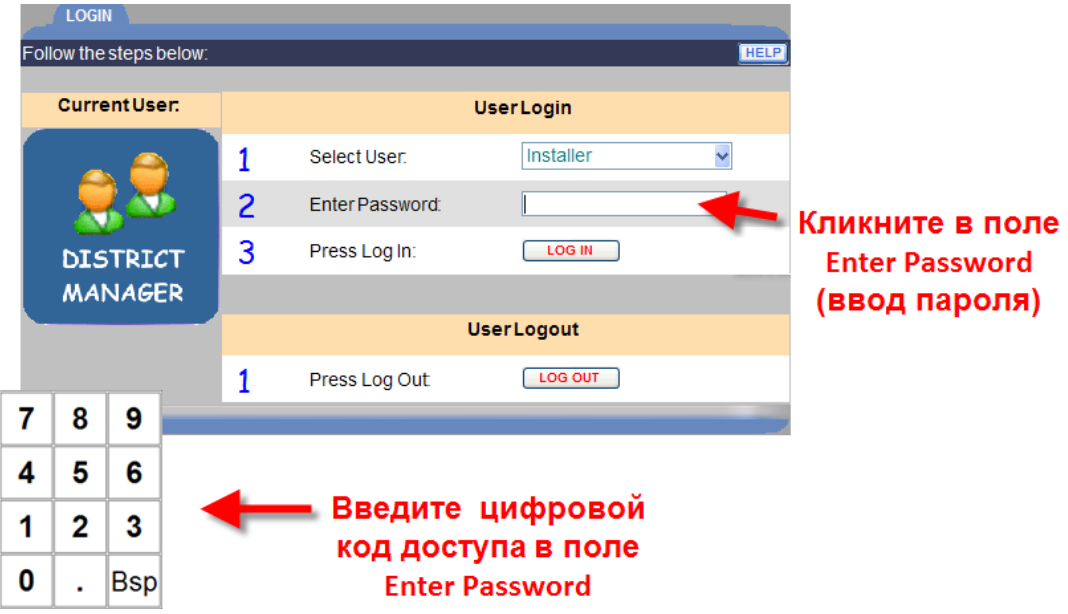

- 3. Нажмите кнопку **LOG IN**.
- 4. После завершения изменений настроек инсталлятора или других действий в системе ZOOM™, вернитесь в окно **LOGIN** и нажмите кнопку **LOG OUT**. Если Вы не выйдете из системы, то после 10 минут неактивности Вы будете автоматически выведены из системы и перенаправлены на экран главной панели автораздачи.

Сразу после регистрации как **Installer** (инсталлятор), Вы автоматически попадаете на экран **DETECTORS** (детекторы). Для изменения других настроек инсталлятора нажмите на одну из вкладок наверху окна.

## Детекторы

Здесь Вы водите информацию о детекторах транспортных средств, установленных на точках регистрации. Каждая строка представляет одну точку регистрации. В однополосной и в Y-системе автораздачи может быть до 6 точек регистрации, а в двухполосной системе – до трех точек в каждой линии.

## **Типовая конфигурация детекторов в однополосной системе.**

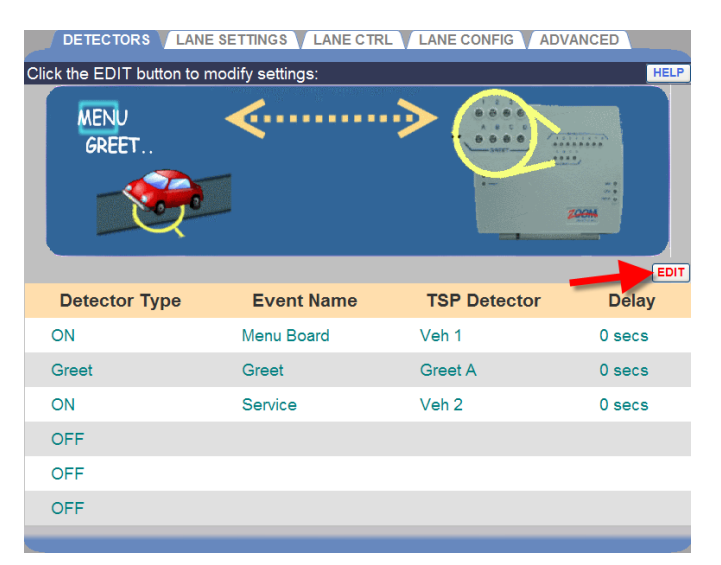

**Типовая конфигурация детекторов в двухполосной системе.**

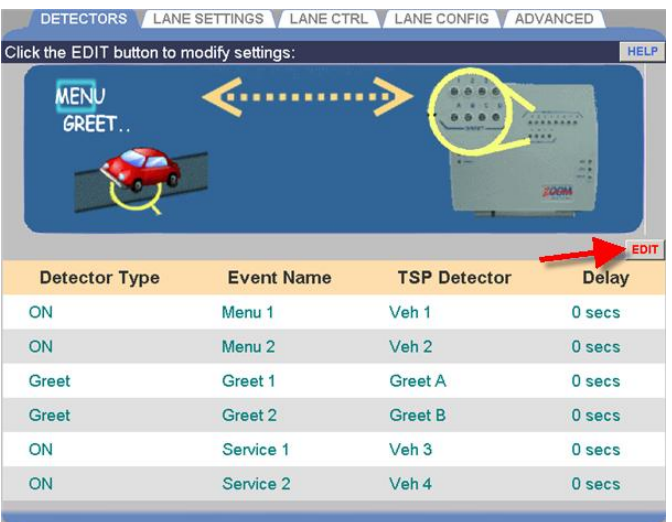

**ПРИМЕЧАНИЕ: В двухполосной системе только первый, третий и пятый детекторы могут быть отнесены к линии 1, и только второй, четвертый и шестой детекторы могут быть отнесены к линии 2.**

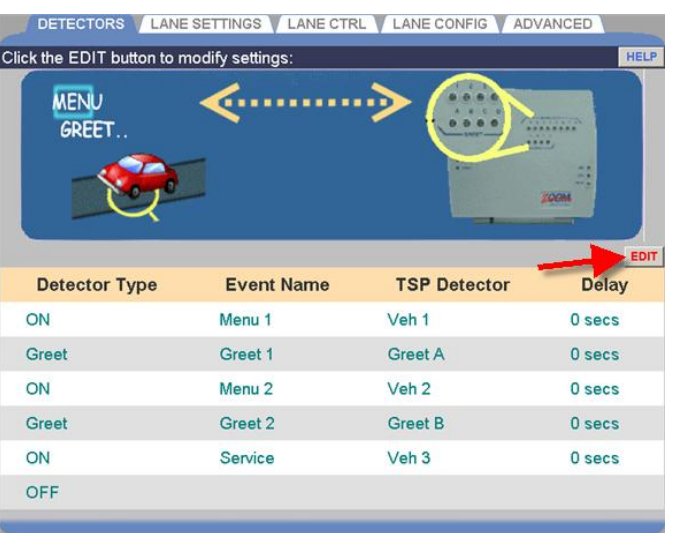

## **Типовая конфигурация детекторов в Y-системе**

- 1. Нажмите кнопку **EDIT** чтобы открыть окно для редактирования.
- 2. Раскройте выпадающее меню нажатием на стрелку для каждого детектора в линии, по одному.

#### **ПРИМЕЧАНИЯ:**

**● Для Y-линии Вы можете использовать максимум 6 детекторов, либо 4 детектора и 2 сигнала приветствия.**

- **● При этом в Y-системе только следующие наименования детекторов могут использоваться в виде "параллельных пар". Они не могут быть заданы отдельно, как в случае одно- или двухполосной автораздачи.**
- **● Эти наименования детекторов должны быть спарены в Y-системе так:**

**Меню 1 / Меню 2 Прием заказов 1 / Прием заказов 2 Окно 1 / Окно 2**

**● Два набора спаренных детекторов должны быть использованы в одинаковой последовательности, один за другим, например Меню 1 / Меню 2, за ними Окно 1 / Окно 2.**

- **● Вы не можете вставить одиночный детектор между двумя группами спаренных точек. Только приветствие может быть вставлено между парами.**
- **● Спаренные детекторы не могут быть последними в линии. Последним должен быть активный одиночный детектор (ON).**

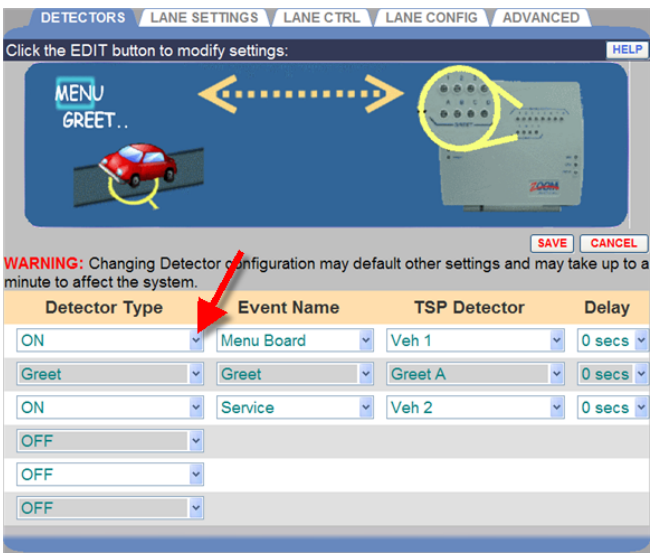

Для каждого активного детектора задаются следующие настройки.

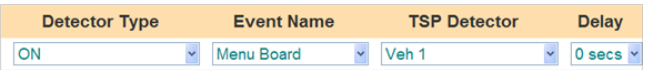

3. Раскройте первый выпадающий список стрелкой для выбора **Detector Type** (типа детектора). Тип детектора определяет функцию, назначаемую ему. Типы детекторов описаны здесь:

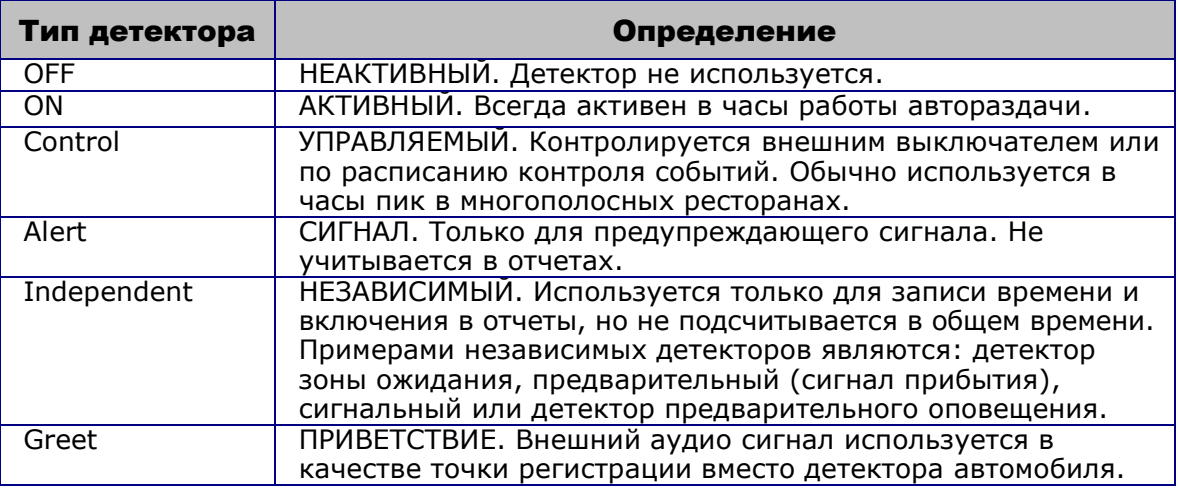

#### **ПРИМЕЧАНИЕ: При использовании независимых детекторов, не более двух точек будут отображаться на панели автораздачи, если панель показывает схему линии автораздачи.**

Воспользуйтесь следующими советами при настройке детекторов:

- Первым в линии должен быть детектор типа ON (Активный) или Control (Управляемый).
- Последним в линии должен быть детектор типа ON.  $\bullet$
- Не более двух детекторов могут быть установлены в качестве  $\bullet$ детекторов приветствия.

4. Раскройте следующий список стрелкой для выбора **Event Name** (наименования события), которое будет присвоено этому детектору. Следующие наименования доступны для однополосной, двухполосной линий или Y-линии автораздачи.

#### **ПРИМЕЧАНИЕ: Приветствие не может быть раньше Меню в последовательности событий по мере прибытия и движения автомобиля по линии.**

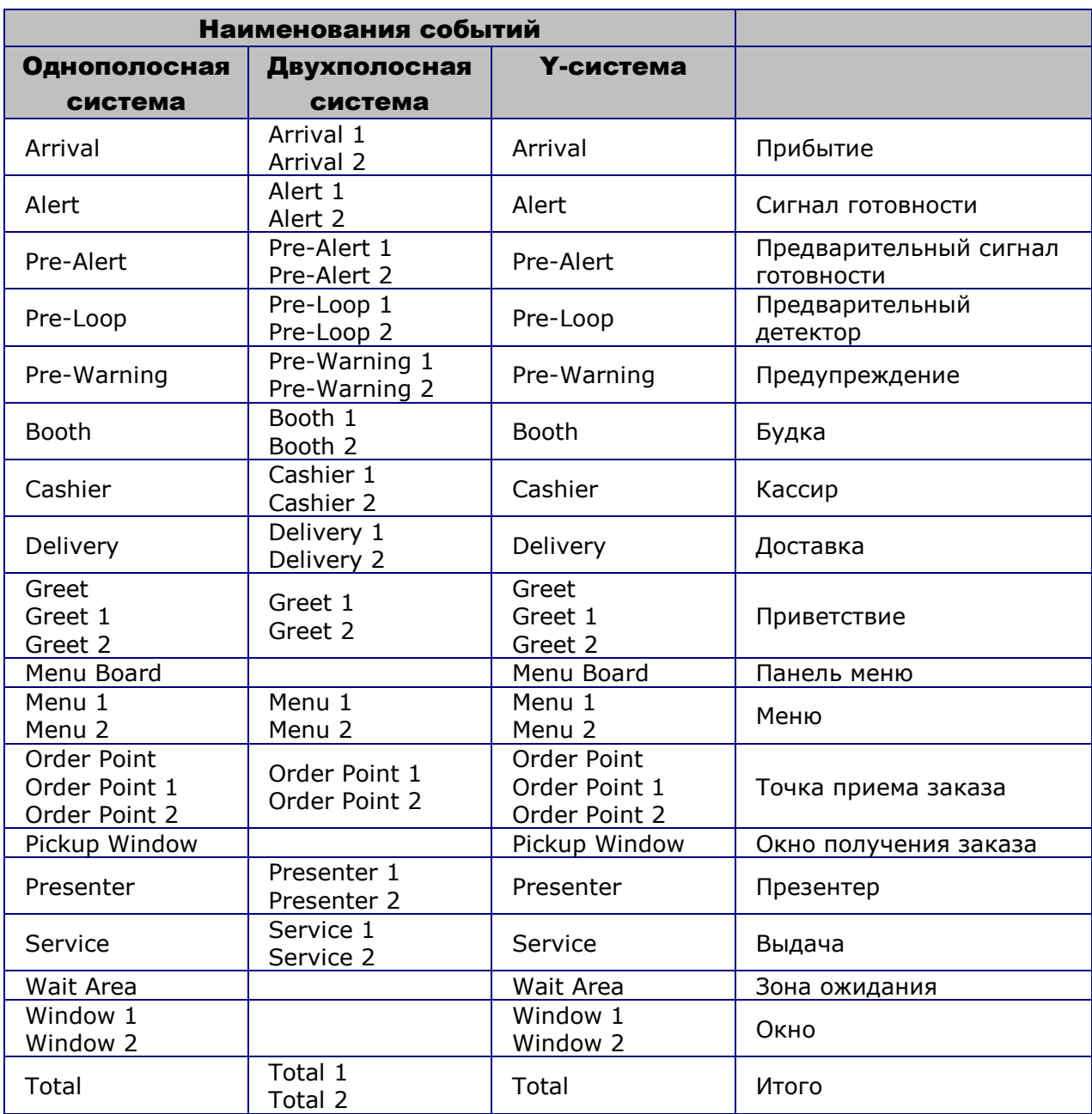

- 5. Раскройте следующий список стрелкой для выбора **TSP Detector** (плата детектора в TSP) для этой точки регистрации.
- 6. Раскройте следующий список стрелкой для выбора **Delay Time** (время задержки) для этой точки регистрации, от 0 до 9 секунд. Устанавливается лимит времени задержки, за которую работники не отвечают и которая не регистрируется. Например, задержка у панели меню на то, чтобы посетитель подъехал к окну, или задержка у окна оплаты на то, чтобы посетитель достал деньги. Задержка, в пределах установленного лимита, не регистрируется.
- 7. Нажмите кнопку **SAVE** для сохранения изменений, либо нажмите **CANCEL** для отмены и выхода без сохранения изменений.

## Настройки линии

Каждый ресторан имеет лимит по числу автомобилей, которые могут одновременно находиться на линии автораздачи, в зависимости от длины линии и размеры типового автомобиля. Вы можете настроить ZOOM™ игнорировать автомобили, когда произойдет необычная задержка в обслуживании, или когда превышено максимально допустимое число автомобилей в линии.

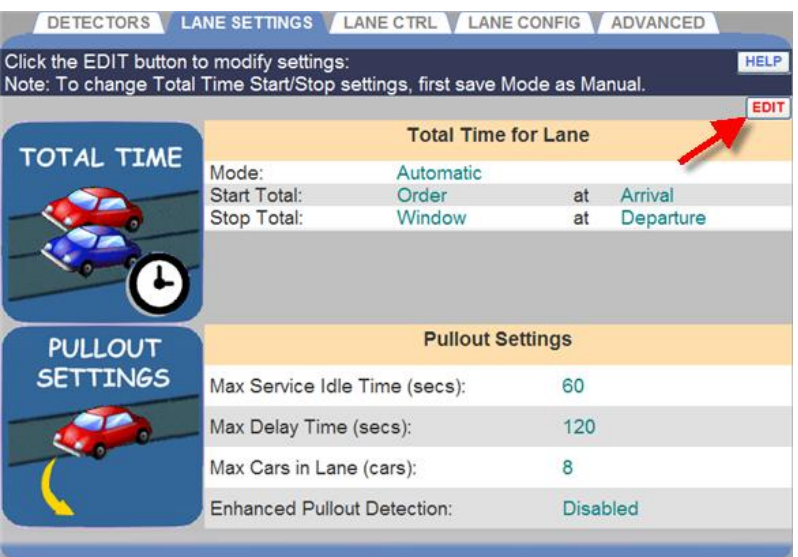

- 1. Нажмите кнопку **EDIT**, чтобы открыть окно редактирования.
- 2. Произведите необходимые изменения.

## **Общее время на линии**

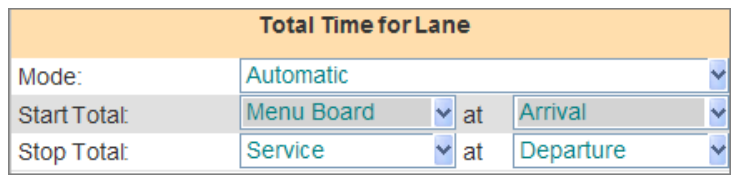

- Значение **Mode** (режим) может быть установлено **Automatic**, если Вы хотите, чтобы система ZOOM™ автоматически подсчитывала общее время на основе настроек детекторов (**DETECTORS**), или **Manual**, если Вы желаете задать общее время вручную. С помощью стрелки раскройте выпадающий список для выбора значения параметра.
- Значения **Start Total** (начало общего времени) определяют стартовую точку в линии, а также момент, с которого начнется отсчет общего времени: когда автомобиль прибывает на эту точку регистрации (**Arrival**) или покидает ее (**Departure**). Стрелками раскройте первый и второй выпадающие списки и установите желаемые параметры.
- Значения **Stop Total** (конец общего времени) определяют  $\bullet$ конечную точку в линии, а также момент, в который остановится подсчет общего времени: когда автомобиль прибывает на эту точку регистрации (**Arrival**) или покидает ее (**Departure**). Стрелками раскройте первый и второй выпадающие списки и установите желаемые параметры.

## **Настройки выезда**

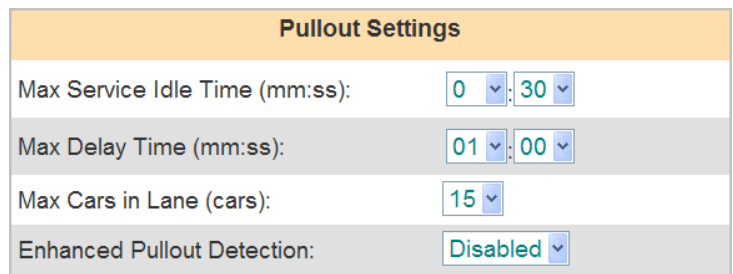

**Max Service Idle Time** – максимальное время простоя обслуживания: максимально допустимый промежуток времени, в течение которого последний активный (ON) детектор может оставаться свободным, когда имеются машины между другими активными детекторами. Стрелками раскройте выпадающие списки и установите значение максимально допустимого времени простоя обслуживания в диапазоне от 00:01 (одна секунда) до 10:00 (10 минут).

**Max Delay Time** – максимальное допустимое время задержки с момента, когда автомобиль покинул один активный детектор, до момента прибытия на следующий активный детектор. Стрелками раскройте выпадающие списки и установите значение максимально допустимого времени задержки в диапазоне от 00:01 (одна секунда) до 10:00 (10 минут).

**ПРИМЕЧАНИЕ: Система ZOOM™ определяет факт выезда автомобиля из линии, ЕСЛИ он находился между любыми двумя детекторами дольше максимально допустимого времени задержки, ПРИ ЭТОМ последний активный детектор оставался свободным дольше максимального времени простоя обслуживания.**

**Max Cars in Lane** – максимальное число автомобилей в линии,  $\bullet$ которые могут находиться между первым и последним активными детекторами (включая автомобили, находящиеся на них). Обнаружение прибытия любого нового автомобиля сверх этого числа вызовет исключение первого в очереди автомобиля, находящегося ближе всех к концу линии. Стрелкой раскройте выпадающий список и выберите значение максимально допустимого числа автомобилей в линии в диапазоне от 1 до 24. По умолчанию 15.

**ПРИМЕЧАНИЕ: Для оценки числа автомобилей, которые могут поместиться в линии рекомендуется принять интервал в 10 футов (3,05 метра) на машину между первой точкой регистрации (панель меню или точка заказа) и последней точкой (окно выдачи заказа).**

**Enhanced Pullout Detection** – расширенный способ определения выездов, при котором критерий максимального времени простоя обслуживания применяется к каждой точке регистрации, а не только к последней. Чтобы задействовать этот способ, нажмите стрелку справа от поля **Enhanced Pullout Detection** и выберите **Enable**.

**ПРИМЕЧАНИЕ: В режиме Enhanced Pullout Detection, система ZOOM™ определяет факт выезда автомобиля из линии, ЕСЛИ он находился между любыми двумя ON детекторами дольше максимально допустимого времени задержки, ПРИ ЭТОМ следующий активный детектор оставался свободным дольше максимального времени простоя обслуживания**

3. Нажмите кнопку **SAVE** для сохранения изменений, либо нажмите **CANCEL** для отмены и выхода без сохранения изменений.

## Управление линией

Управление линией (**Lane Control**) используется для двухполосных автораздач, если вторая линия открыта только в пиковые по нагрузке части суток. Например, когда вторая линия нужна только во время обеда.

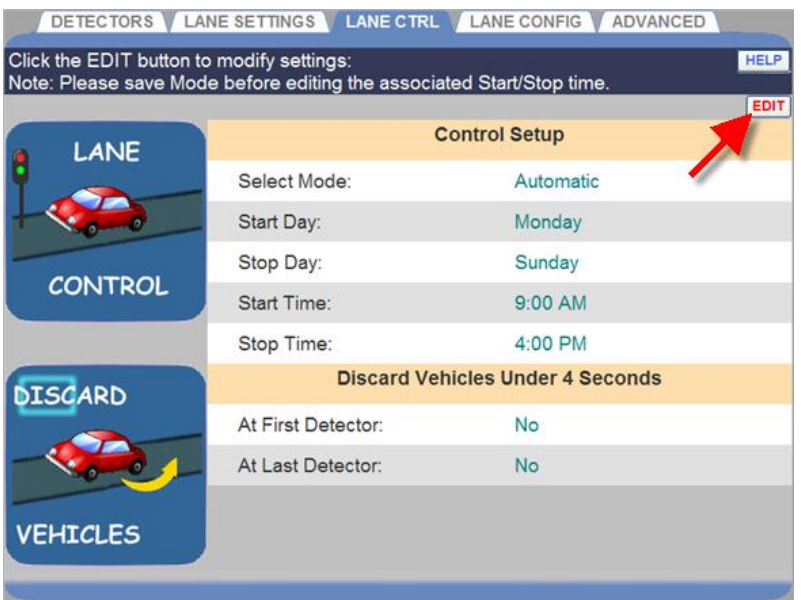

1. Нажмите кнопку **EDIT**, чтобы открыть окно редактирования.

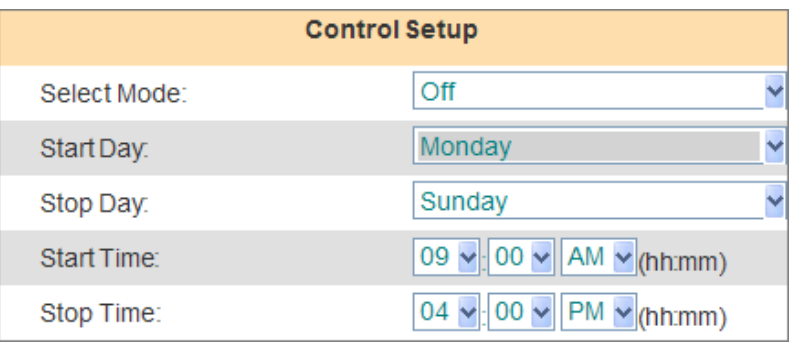

2. Стрелкой в поле **Select Mode** откройте выпадающий список для выбора режима, который Вы хотите установить для управления линией.

**ПРИМЕЧАНИЕ: В списке режимов (Select Mode) появятся только точки регистрации, для которых установлен контроль по детекторам (Control under Detectors) в режиме установок инсталлятора.**

**Automatic:** Автоматический режим позволяет настроить расписание времени открытия и закрытия точек регистрации, для которых установлен контроль по детекторам (Control under Detectors) в режиме установок инсталлятора.

**Manual:** Ручной режим позволяет включать и закрывать точки регистрации с использованием удаленного выключателя.

**Off:** Управление отключено.

- 3. Стрелкой раскройте выпадающий список поля **Start Day** для выбора дня недели, с которого начинается управление этой точкой регистрации.
- 4. Стрелкой раскройте выпадающий список поля **Stop Day** для выбора дня недели, на котором заканчивается управление этой точкой регистрации.
- 5. Стрелками раскройте выпадающие списки полей **Start Time** и **Stop Time** для установки времени начала и конца режима управления этой точкой регистрации, в часах (hh), минутах (mm) и AM или PM (до или после полудня).

**ПРИМЕЧАНИЕ: Управляемые точки будут открыты в позднейшее из двух моментов: либо время по расписанию, либо время открытия ресторана. Закрыты они будут в самое раннее из моментов: либо время закрытия точки по расписанию, либо время закрытия ресторана.**

6. **Discard Vehicles** – Установите этот параметр (выбором из списка), чтобы игнорировать автомобиль в случае, если он находился на первой точке регистрации (**At First Detector**) менее 4 секунд.

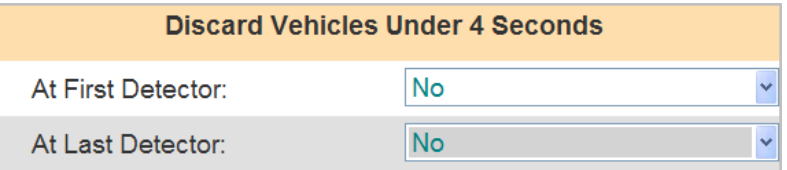

- 7. Установите этот параметр (выбором из списка), чтобы игнорировать автомобиль в случае, если он находился на последней точке регистрации (**At Last Detector**) менее 4 секунд.
- 8. Нажмите кнопку **SAVE** для сохранения изменений, либо нажмите **CANCEL** для отмены и выхода без сохранения изменений.

## Конфигурация линий

Здесь задается количество линий автораздачи в ресторане.

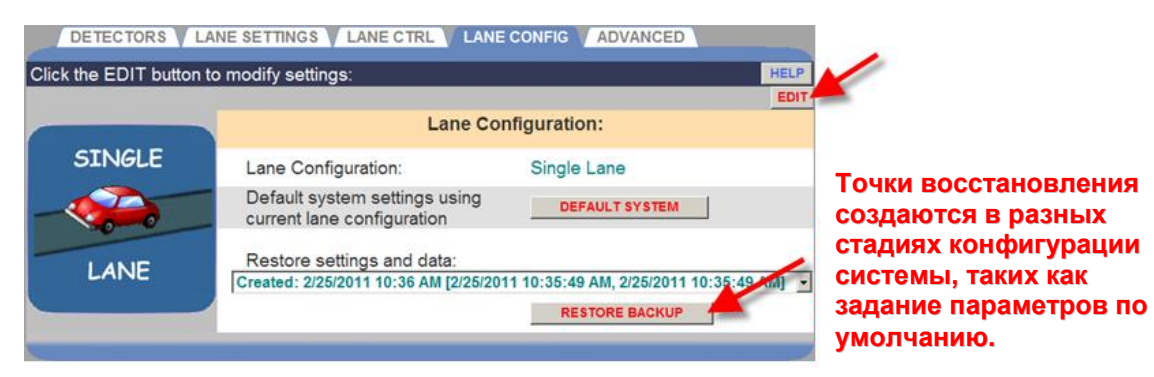

1. Нажмите кнопку **EDIT**, чтобы открыть окно редактирования.

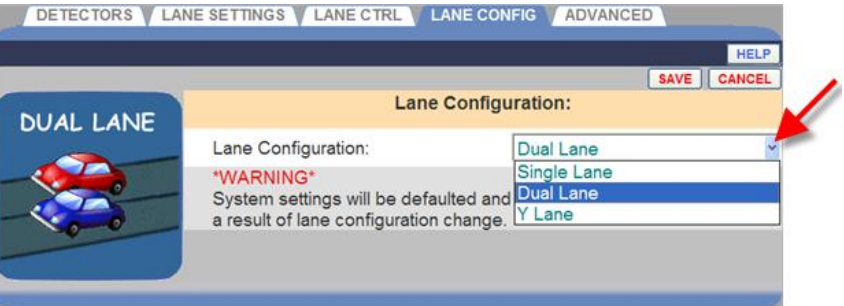

2. Стрелкой раскройте выпадающий список поля **Lane Configuration** и выберите однополосную (**Single Lane**), двухполосную (**Dual Lane**), или Y-конфигурацию (**Y Lane**).

**ВНИМАНИЕ: Если в дальнейшем вы измените конфигурацию линии, то все накопленные данные по автомобилям будут стерты, а настройки, зависящий от конфигурации будут установлены в значения по умолчанию.**

3. Нажмите кнопку **SAVE** для сохранения изменений, либо нажмите **CANCEL** для отмены и выхода без сохранения изменений.

#### Системные установки – сетевые настройки устройства

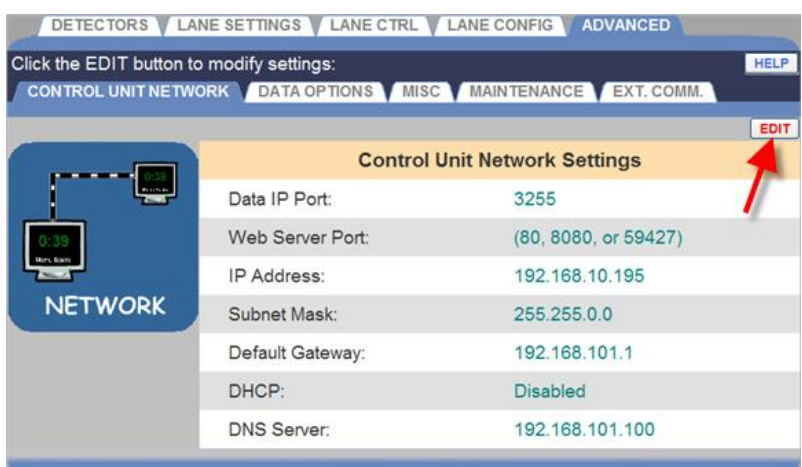

1. Нажмите кнопку **EDIT**, чтобы открыть окно редактирования.

**ВНИМАНИЕ: Перед изменением этих настроек, свяжитесь с системным администратором Вашей сети. Не делайте никаких изменений без консультации с системным администратором.**

2. Нажмите кнопку **SAVE** для сохранения изменений, либо нажмите **CANCEL** для отмены и выхода без сохранения изменений.

#### Системные установки – опции данных

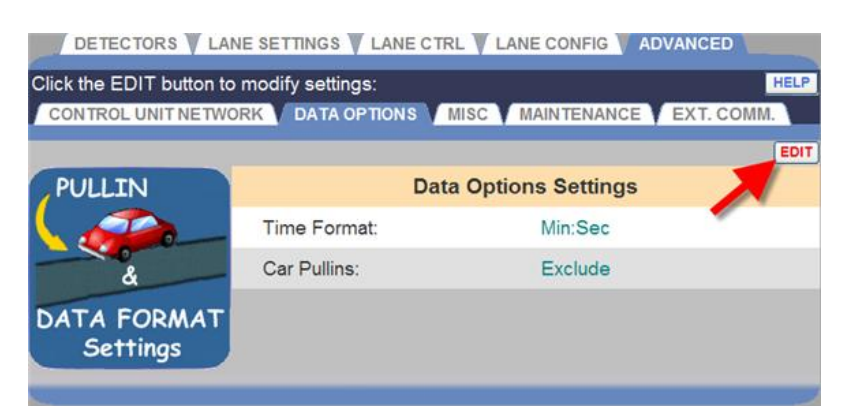

1. Нажмите кнопку **EDIT**, чтобы открыть окно редактирования.

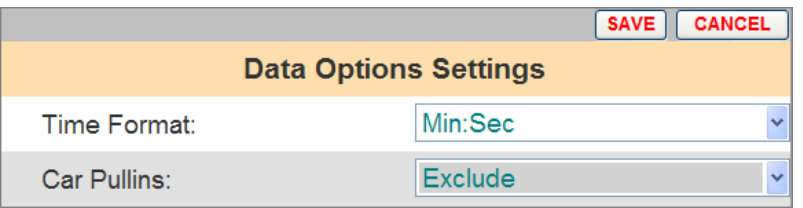

- 2. Стрелкой раскройте выпадающий список поля **Time Format** и выберите формат отображения времени в минутах и секундах (**Min:Sec**) или только в секундах (**Secs Only**).
- 3. Стрелкой раскройте выпадающий список поля **Car Pullins** (въезды со стороны) и выберите **Include** (включить) или **Exclude** (исключить) автомобили, которые въезжают на линию после первой активной точки регистрации.
- 4. Нажмите кнопку **SAVE** для сохранения изменений, либо нажмите **CANCEL** для отмены и выхода без сохранения изменений.

#### Системные установки – дополнительно

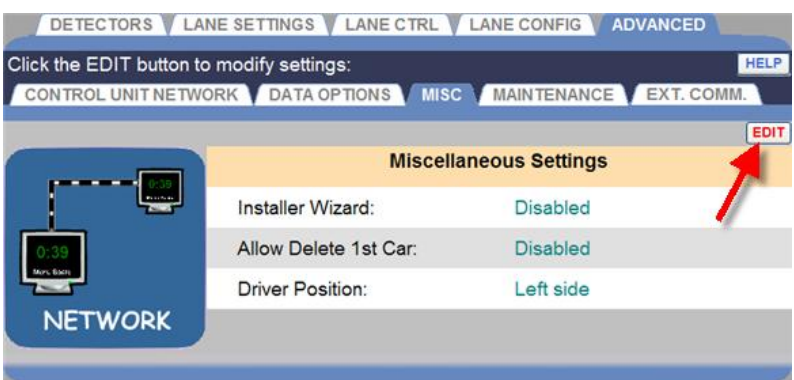

1. Нажмите кнопку **EDIT**, чтобы открыть окно редактирования.

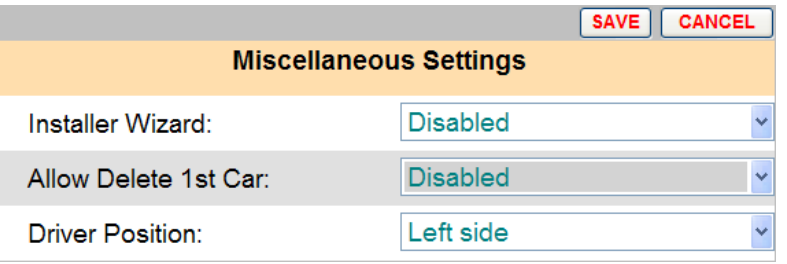

- 2. Стрелкой раскройте выпадающий список поля **Installer Wizard** (помощник инсталлятора). Используйте только если рекомендовано поставщиком HME.
- 3. Стрелкой раскройте выпадающий список поля **Allow Delete 1 st Car** и выберите разрешить или запретить удаление первого автомобиля в линии.

**ПРИМЕЧАНИЕ: Если разрешено удаление 1-го автомобиля, эта опция будет показана в настройках ресторана, на экране менеджера автораздачи. В этом случае, если детектор не сработает, или при прохождении автомобиля с прицепом, либо в другой нестандартной ситуации, может нарушиться последовательность событий в линии. Если такое произойдет, первая машина в линии может быть удалена на экране менеджера автораздачи.**

- 4. Стрелкой раскройте выпадающий список поля **Driver Position** и установите положение водителя в автомобиле. Эта настройка изменит направление движения автомобилей на главной панели автораздачи.
- 5. Нажмите кнопку **SAVE** для сохранения изменений, либо нажмите **CANCEL** для отмены и выхода без сохранения изменений.

## Системные установки – обслуживание

Экран обслуживания позволяет производить действия по предупредительному обслуживанию, согласно установленному расписанию.

**ПРИМЕЧАНИЕ: Рекомендуется разрешить обслуживание для улучшения производительности системы ZOOM™.**

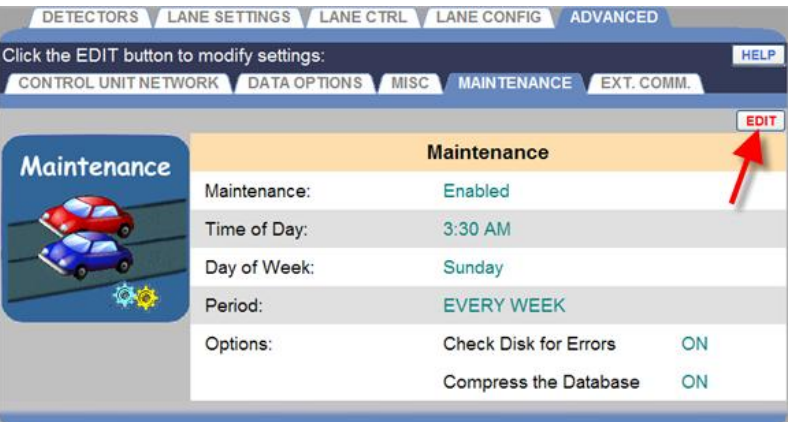

1. Нажмите кнопку **EDIT**, чтобы открыть окно редактирования.

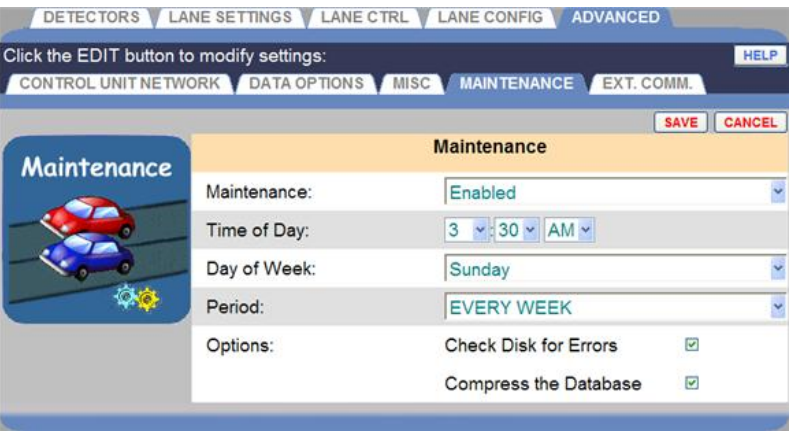

- 2. Стрелкой раскройте выпадающий список поля **Maintenance** и установите разрешение или запрет на автоматическую проверку. Если установлено **Enabled** (разрешено), система будет перезапущена в каждый момент, заданный временем (**Time of Day**), днем недели (**Day of Week**) and периодичностью (**Period**).
- 3. Стрелкой раскройте выпадающий список поля **Time of Day** и **Day of Week** для выбора временя и дня недели, когда обслуживание будет производиться.
- 4. Стрелкой раскройте выпадающий список поля **Period** для выбора периодичности проведения обслуживания **EVERY WEEK** (каждую неделю), **EVERY TWO WEEKS** (через две недели) или **EVERY THREE WEEKS** (через три недели).
- 5. В поле **Options** установите метку против операций, которые Вы желаете производить при каждом автоматическом обслуживании по расписанию. Если операция задействована, то она будет производиться перед каждым перезапуском системы.

Возможные опции (**Options**) операций:

- Check disk for errors проверка и исправление ошибок диска.
- $\bullet$  Compress the database сжатие баз данных для повышения производительности системы ZOOM™.
- 6. Нажмите кнопку **SAVE** для сохранения изменений, либо нажмите **CANCEL** для отмены и выхода без сохранения изменений.

## Системные установки – внешние коммуникации

Экран **External Communication** содержит установки, которые определяют функции внешних коммуникаций, которые поддерживаются системой ZOOM™.

1. Нажмите кнопку **EDIT**, чтобы открыть окно редактирования.

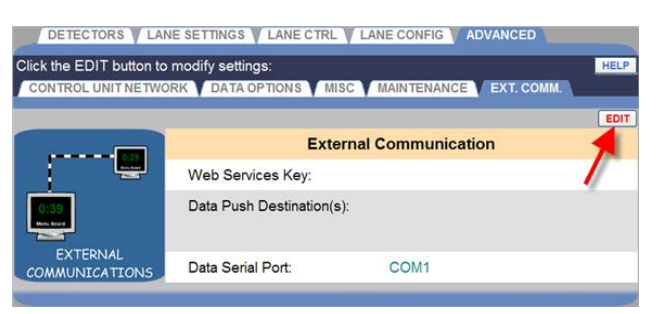

## 2. **Web Services Key (ключ доступа по сети):**

Этот ключ позволяет защитить систему ZOOM™ от несанкционированного доступа через протокол обмена по сети. Если установлено, то для получения доступа к системе сетевому клиенту требуется ключ. Оставьте параметр пустым, если Вы не хотите задействовать защиту доступа. Для дополнительной информации по сетевому доступу, свяжитесь с локальным дистрибьютором HME.

## 3. **Data Push Destination(s) (Адреса выгрузки данных)**

Кнопка **Add Destination** (добавить адрес) позволяет задать адрес интернет-протокола (IP), порт и сертификат безопасности (по желанию) сетевых устройств, на которых запущено приложение, поддерживающее соединение TCP. Когда эта функиця задействована, система ZOOM™ будет периодически выгружать данные в формате XML по выбранному адресу (адресам). Оставьте это поле пустым, если Вы не желаете использовать автоматическую выгрузку данных.

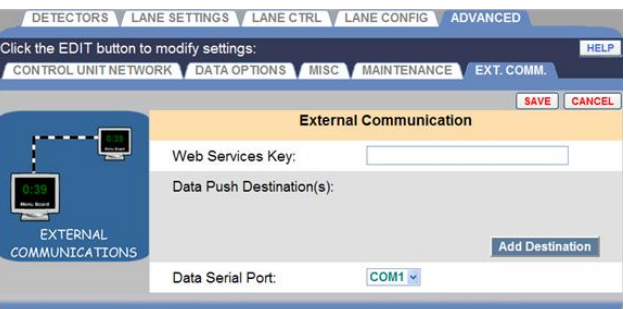

4. **Data Serial Port (последовательный порт данных):** Этот параметр задает последовательный порт, через который можно подключить в системе внешний компьютер.

# УСТАНОВКИ УСТРОЙСТВА ОБРАБОТКИ СИГНАЛОВ ТАЙМЕРА (TSP)

**TSP** (устройство обработки сигналов таймера**Error! Reference source not found.**) принимает сигналы от детекторов, когда автомобиль прибывает на точку регистрации или убывает с нее, и посылает данные в устройство управления для их обработки и хранения в базе данных. Возможность выбора полярности детектора позволяет подключать к TSP как детекторы фирмы HME, так и другие детекторы. Сетевые настройки позволяют устройству управления подключаться к устройству TSP по заданному IP адресу.

Чтобы войти в режим настроек (**TSP Settings**), наведите курсор на строку меню, затем в открывшемся меню SETTINGS кликните на **TSP Settings**. Для входа и изменения настроек TSP требуется авторизация, в соответствии с таблицей уровней доступа (стр.[13\)](#page-22-0).

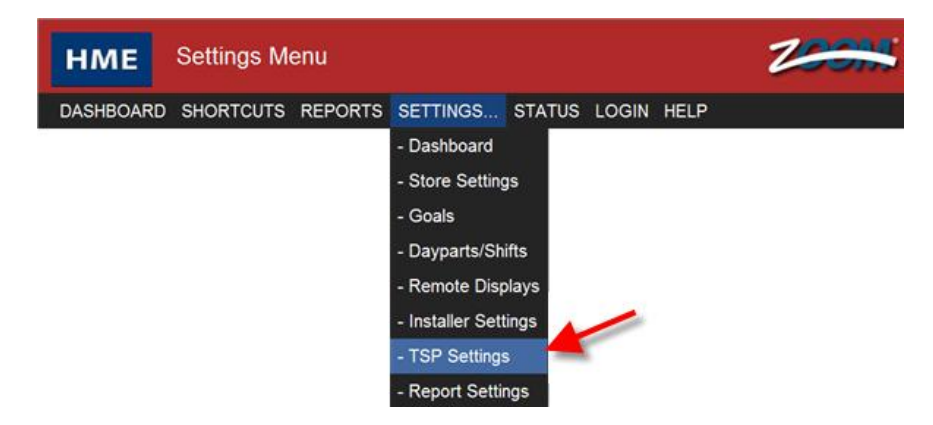

Откроется экран **Edit TSP Settings**, на вкладке **DETECTORS**. Для изменения сетевых настроек или паролей, перейдите на вкладки **NETWORK** или **PASSWORD**, соответственно.

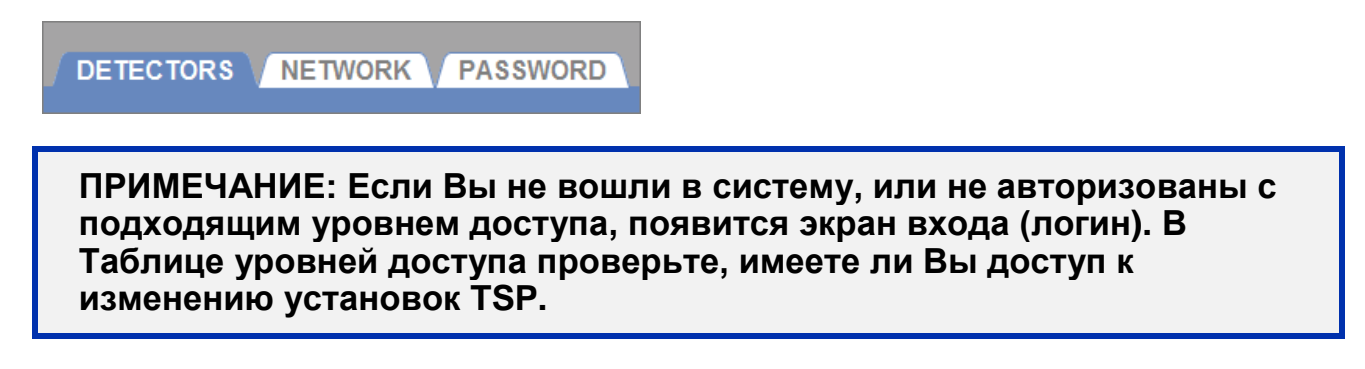

## Полярность детекторов

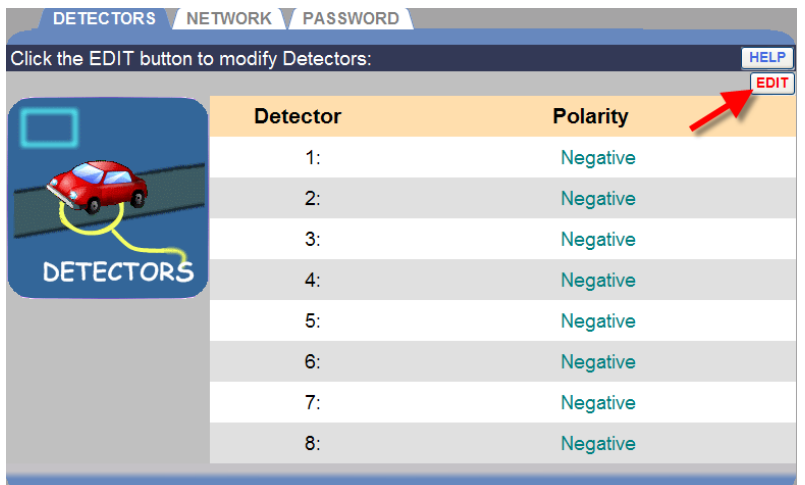

1. Нажмите кнопку **EDIT**, чтобы открыть окно редактирования настроек детекторов.

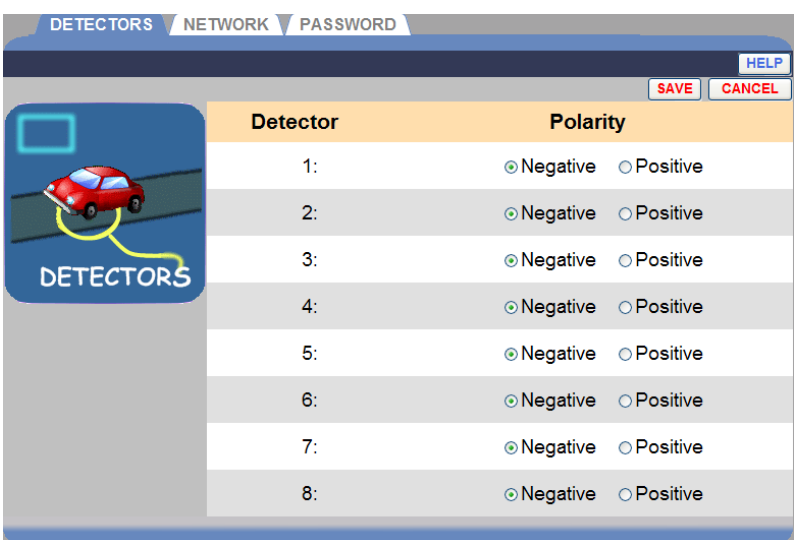

- 2. Для каждого детектора установите полярность (**Polarity**) либо отрицательную (**Negative**), либо положительную (**Positive**).
- 3. Нажмите кнопку **SAVE** для сохранения изменений, либо нажмите **CANCEL** для отмены и выхода без сохранения изменений.

#### Сеть

**ВНИМАНИЕ: Не изменяйте сетевые установки устройства обработки сигналов таймера TSP, за исключением случаев, когда Ваша система ZOOM™ не подключена к сети (offline), либо Вы заменяете устройство TSP на новое. В любом случае, распечатайте отчет по всем настройкам, и удостоверьтесь, что сетевые параметры установлены точно так же, как в отчете.**

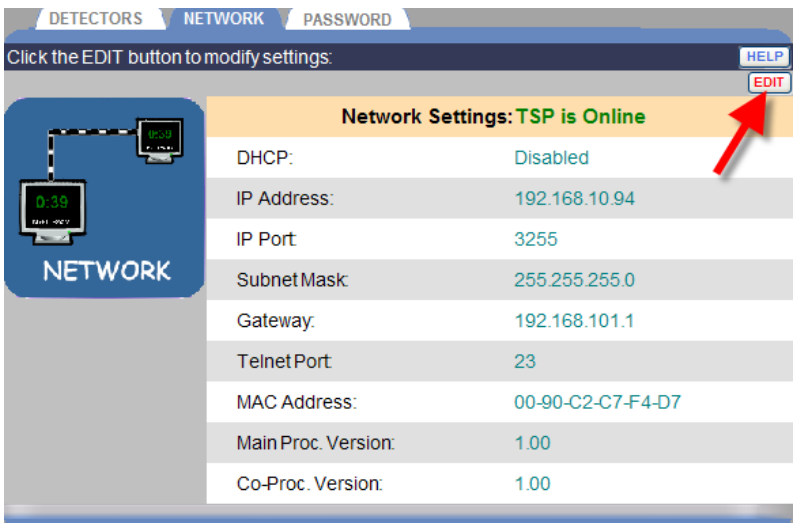

1. Нажмите кнопку **EDIT**, чтобы открыть окно редактирования настроек сети.

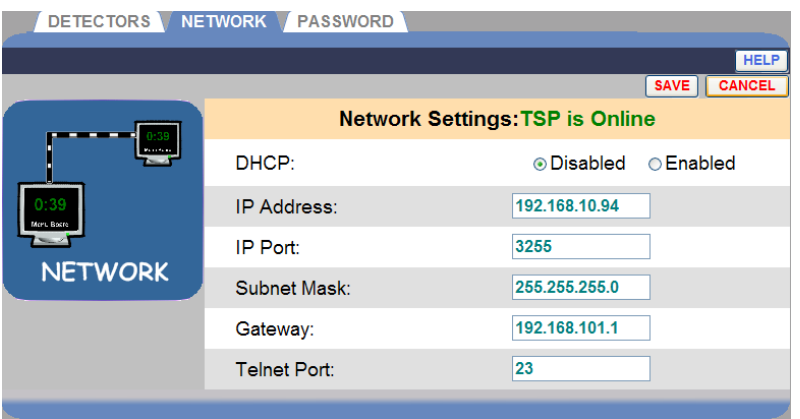

- 2. При необходимости, измените следующие настройки:
	- **DHCP**: Dynamic Host Configuration Protocol. DHCP позволяет системному администратору распределять IP адреса и управлять ими с сервера. Обычно DHCP не задействовано (Disabled).
	- **IP Address**: Адрес интернет-протокола. Уникальный  $\bullet$ компьютерный адрес, который используется для идентификации электронных устройств (таких как компьютеры или роутеры) и коммуникации между ними в компьютерной сети.
	- $\bullet$ **IP Port**: Имя или сетевой адрес порта, через который устройства подключаются к сети.
	- **Subnet Mask**: Маска подсети используется для разбиения сети на подгруппы или подсети, с целью ускорения обмена данными через роутеры.
	- **Gateway**: Шлюз устройство (обычно роутер), которое соединяет один или несколько компьютеров в сети к другим сетям.
	- **Telnet Port**: Для соединения Telnet по умолчанию используется IP порт 23. Telnet – это программа, которая запускается на Вашем компьютере и соединяется к серверу в сети для удаленного управления сетевыми устройствами.
- 3. Нажмите кнопку **SAVE** для сохранения изменений, либо нажмите **CANCEL** для отмены и выхода без сохранения изменений.

## Пароль

Пароль доступа к TSP требуется для изменения настроек системы ZOOM™ через Telnet. Если Вы хотите ограничить доступ к разным функциям, потребуется установить несколько паролей (см. таблицу уровней доступа.) Для создания и изменения пароля следуйте этим инструкциям.

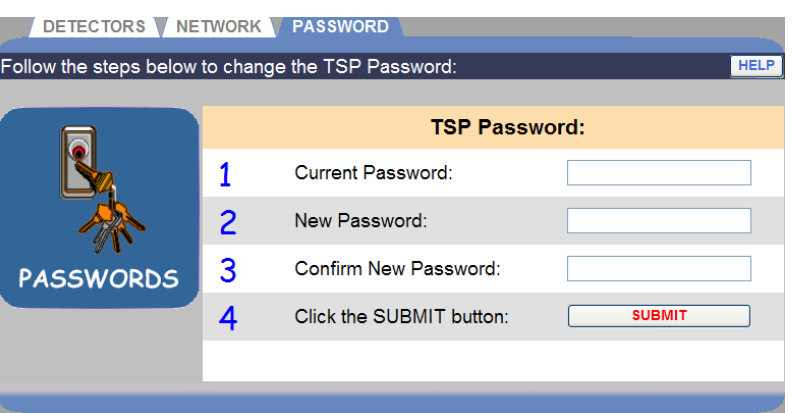

1. Кликните в поле **Current Password** и введите свой текущий пароль TSP, с помощью кнопок цифр и/или букв на экранной клавиатуре. Кликните вне поля по завершении.

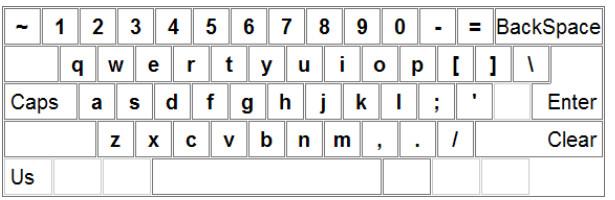

- 2. Кликните в поле **New Password** и введите новый пароль TSP, с помощью кнопок цифр и/или букв на экранной клавиатуре. Кликните вне поля по завершении.
- 3. Кликните в поле **Confirm New Password** и повторите ввод нового пароля TSP. Кликните вне поля по завершении.
- 4. Нажмите кнопку **SUBMIT** для сохранения нового пароля TSP.

# НАСТРОЙКА ОТЧЕТОВ

- 1. Нажмите кнопку **Menu** в левом верхнем углу экрана главной панели автораздачи.
- 2. Наведите курсор на заголовок **SETTINGS** в строке меню. **SETTINGS** станет синим и раскроется меню настроек. В этом меню выберите **Report Settings** (настройки отчетов).

Для входа в режим настроек отчетов требуется авторизация, в соответствии с таблицей уровней доступа (стр.[13\)](#page-22-0).

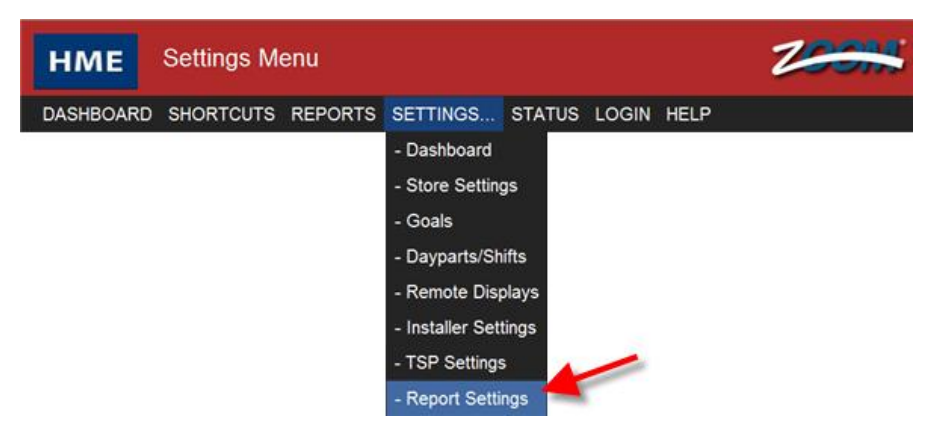

Появится экран **Scheduled Reports** (Отчеты по расписанию).

**ПРИМЕЧАНИЕ: Если Вы не вошли в систему, или не авторизованы с подходящим уровнем доступа, появится экран входа (login). В Таблице уровней доступа проверьте, имеете ли Вы доступ к изменению настроек отчетов.**

## Отчеты по расписанию

**ПРИМЕЧАНИЕ: Если установлен пароль, Вам потребуется ввести его на экране входа (логина), чтобы внести изменения в расписание отчетов.**

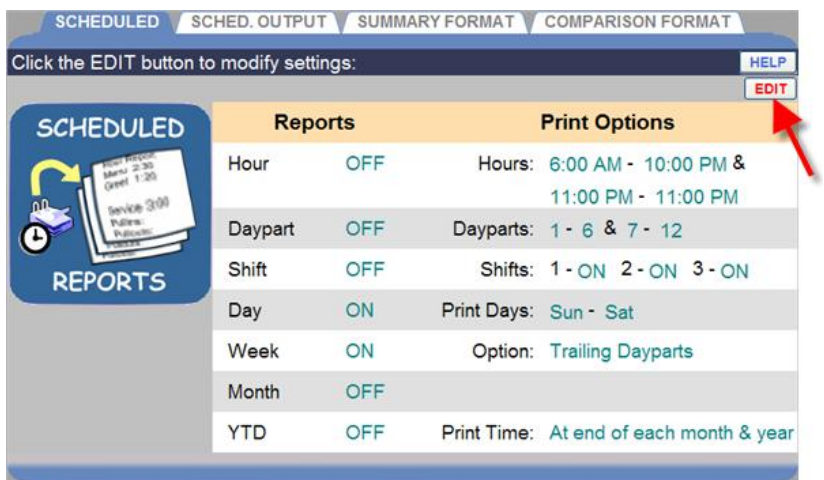

1. Нажмите кнопку **EDIT**, чтобы открыть поля для редактирования.

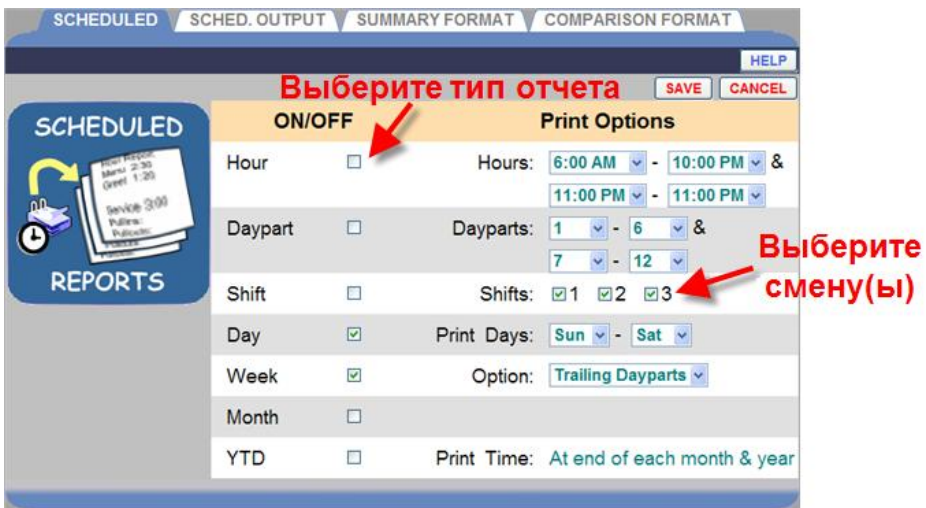

2. Чтобы выбрать тип отчета, который должен быть включен в состав отчета по расписанию, установите галочку против каждого отчета в предложенном списке. Пустая клетка исключает этот отчет из расписания.

**ПРИМЕЧАНИЕ: Состав данных, которые будут включены в отчет по расписанию, будет зависеть от выбора в настройках формата сводного отчета.**

- 3. Для каждого типа отчета, выберите дополнительные настройки (**Options**).
	- Для почасового отчета, установите галочку **Hour**. Выберите часовые диапазоны (**Hours**) из раскрывающихся стрелками списков.

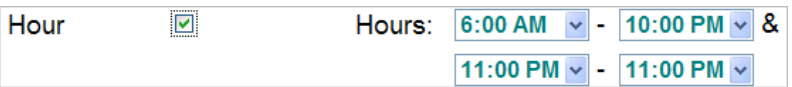

Два диапазона часовых периодов могут быть выбраны. Отчеты будут генерироваться в конце каждого из выбранных часовых диапазонов.

Отчет содержит дату и время выдачи отчета, идентификатор ресторана, общий счетчик автомобилей, общее время (часы и минуты), среднее время, количество обслуженных автомобилей в каждой целевой точке, и максимальные показатели времени у меню, на окне выдачи и общего времени обслуживания. Также отчет показывает общее число выездов из линии, въездов со стороны, среднее время в очереди, среднее число автомобилей в линии и системную информацию (число отключений питания, число системных перезагрузок, и число сбросов детекторов).

Для отчета по частям суток установите галочку **Daypart**. Выберите части суток (**Dayparts**) из раскрывающихся стрелками списков.

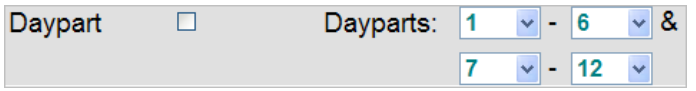

Два диапазона частей суток могут быть выбраны. Отчеты будут генерироваться в конце каждого из выбранных диапазонов частей суток. Чтобы исключить диапазон, установите диапазон в 0-0.

Отчет содержит дату и время выдачи отчета, идентификатор ресторана, общий счетчик автомобилей, общее время (часы и минуты), среднее время, количество обслуженных автомобилей в каждой целевой точке, и максимальные показатели времени у меню, на окне выдачи и общего времени обслуживания. Также отчет показывает общее число выездов из линии, въездов со стороны, среднее время в очереди, среднее число автомобилей в линии и системную информацию (число отключений питания, число системных перезагрузок, и число сбросов детекторов). Если запрошен отчет за несколько дней, отчет будет содержать данные, покрывающие заданную часть суток для каждого из выбранных дней.

Для отчета по сменам установите галочку **Shift**, и установите флажки для тех смен (**Shifts**), которые Вы хотите включить в отчет.

 $\Box$ Shifts: **21** 2 2 23 Shift

Отчет будет генерироваться после каждой из выбранных смен.

Отчет содержит дату и время выдачи отчета, идентификатор ресторана, общий счетчик автомобилей, общее время (часы и минуты), среднее время, количество обслуженных автомобилей в каждой целевой точке, и максимальные показатели времени у меню, на окне выдачи и общего времени обслуживания. Также отчет показывает общее число выездов из линии, въездов со стороны, среднее время в очереди, среднее число автомобилей в линии и системную информацию (число отключений питания, число системных перезагрузок, и число сбросов детекторов).

Если в настройках ресторана между сменами были заданы промежутки, то в них не будут записываться никакие данные.

Для отчета по суткам установите галочку **Day**. Выберите диапазон дней недели из выпадающего списка **Print Days**. Если Вы установите один и тот же день в обоих полях, то получите отчет за один день.

Print Days: Sun v - Sat v Dav  $\blacksquare$ 

Отчет будет генерироваться в конце дня (в соответствии с часами работы ресторана).

Отчет содержит дату и время выдачи отчета, идентификатор ресторана, общий счетчик автомобилей, общее время (часы и минуты), среднее время, количество обслуженных автомобилей в каждой целевой точке. Максимальные показатели времени будут показаны только, если день отчета принадлежит текущей базе исходных данных по автомобилям. Также отчет показывает общее число выездов из линии, въездов со стороны, среднее время в очереди, среднее число автомобилей в линии и системную информацию (число отключений питания, число системных перезагрузок, и число сбросов детекторов).

Для отчета за неделю установите галочку **Week** report.

Week  $\blacktriangledown$ Option: Trailing Dayparts v

Стрелкой раскройте список **Options**. В списке выберите **Trailing Days**, если Вы хотите дополнить недельный отчет данными по каждому дню выбранной недели, или **Trailing Dayparts**, если Вы хотите дополнительно получить сводный отчет по каждой задействованной части суток выбранной недели. Установите **Off**, если никаких дополнительных отчетов не требуется.

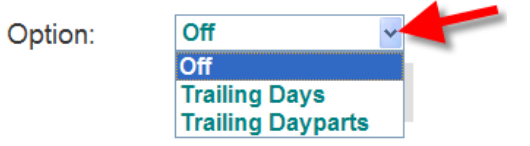

Отчет будет генерироваться раз в неделю, в день, определенный в качестве начала недели в установках ресторана.

Отчет содержит дату и время выдачи отчета, идентификатор ресторана, общий счетчик автомобилей, общее время (часы и минуты), среднее время, количество обслуженных автомобилей в каждой целевой точке. Максимальные показатели времени будут показаны только, если база исходных данных по автомобилям содержит данные по всем дням выбранной отчетной недели. Также отчет показывает общее число выездов из линии, въездов со стороны, среднее время в очереди, среднее число автомобилей в линии и системную информацию (число отключений питания, число системных перезагрузок, и число сбросов детекторов).

Для отчета за месяц установите галочку **Month**.

Month  $\Box$ 

Этот отчет будет генерироваться один раз в конце каждого месяца.

Отчет содержит дату и время выдачи отчета, идентификатор ресторана, общий счетчик автомобилей, общее время (часы и минуты), среднее время, количество обслуженных автомобилей в каждой целевой точке. Максимальные показатели времени будут показаны только, если база исходных данных по автомобилям содержит данные по всем неделям выбранного отчетного месяца. Также отчет показывает общее число выездов из линии, въездов со стороны, среднее время в очереди, среднее число автомобилей в линии и системную информацию (число отключений питания, число системных перезагрузок, и число сбросов детекторов).
Для отчета за текущий год установите галочку **YTD**.

Print Time: At end of each month & year **YTD**  $\overline{\phantom{a}}$ 

Отчет за год будет генерироваться при закрытии ресторана в последний день месяца, и в конце финансового года, определенного в установках ресторана.

Отчет содержит дату и время выдачи отчета, идентификатор ресторана, общий счетчик автомобилей, общее время (часы и минуты), среднее время, количество обслуженных автомобилей в каждой целевой точке. Максимальные показатели времени будут показаны только, если база исходных данных по автомобилям содержит данные по всем месяцам выбранного отчетного года. Также отчет показывает общее число выездов из линии, въездов со стороны, среднее время в очереди, среднее число автомобилей в линии и системную информацию (число отключений питания, число системных перезагрузок, и число сбросов детекторов).

4. Нажмите кнопку **SAVE** для сохранения изменений и активации всех задействованных отчетов по расписанию, либо нажмите **CANCEL** для отмены и выхода без сохранения изменений.

## Вывод отчетов по расписанию

Этот экран позволяет выбрать, куда отчеты будут направлены. Они могут быть отправлены по электронной почте или распечатаны на принтере.

1. Нажмите кнопку **EDIT**, чтобы открыть поля для редактирования.

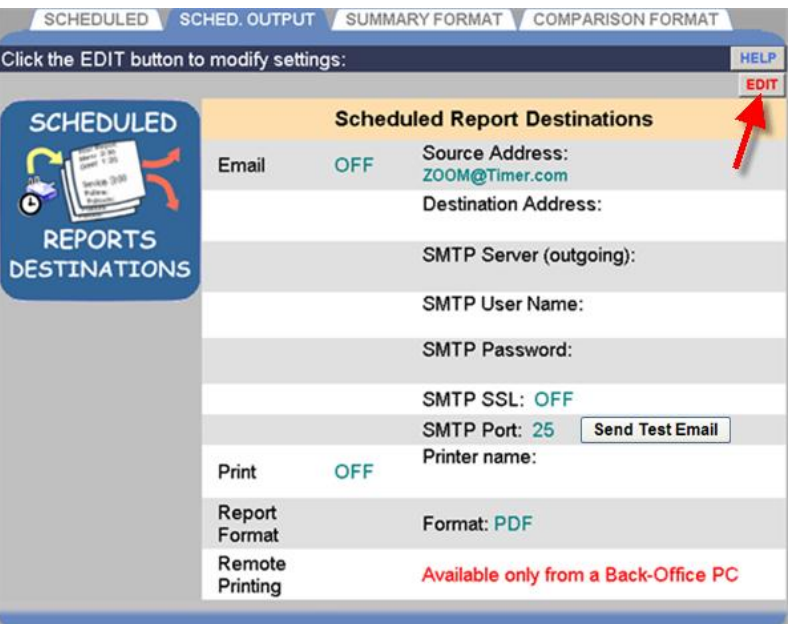

**ПРИМЕЧАНИЕ: Если Вы подключены к системе с удаленного компьютера, то на верхней строчке появится надпись "Click the EDIT button to set up" (нажмите кнопку EDIT для настройки).**

2. Установите флажок **Email**, чтобы посылать отчеты по электронной почте, либо флажок **Print**, чтобы печатать отчет на принтере, либо оба флажка.

**ПРИМЕЧАНИЕ: Для распечатки отчетов необходимо утилиту удаленной печати из устройства управления ZOOM скачать и запустить на удаленном компьютере, к которому подключен принтер.**

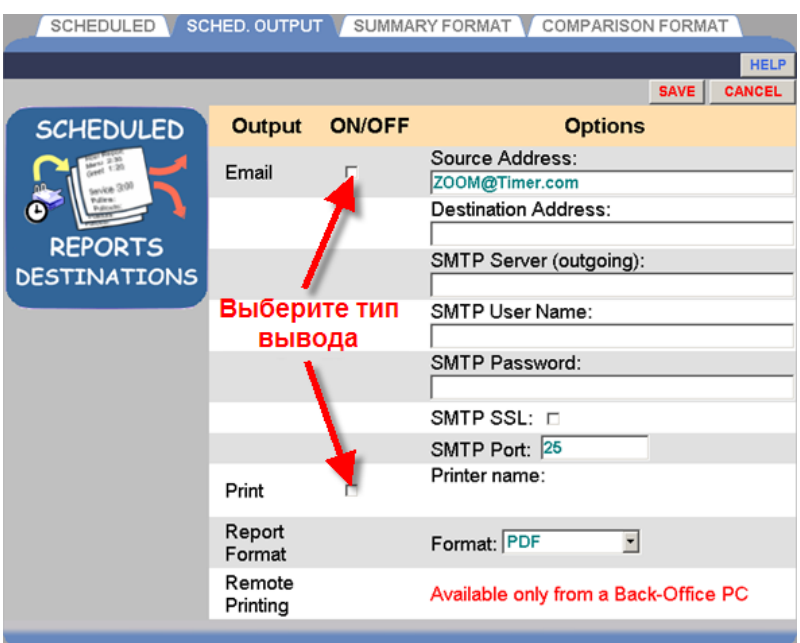

3. Для редактирования данных в окне вкладки **SCHED. OUTPUT** (Вывод по расписанию), кликните в поле данных и появится экранная клавиатура. Вводите информацию в поле путем нажатия на кнопки символов и цифр на клавиатуре.

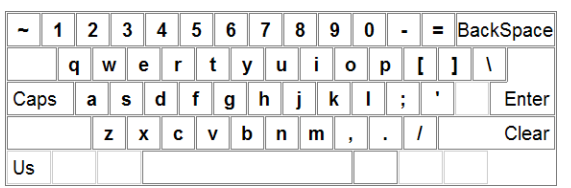

**ПРИМЕЧАНИЕ: При вводе адреса электронной почты (Email), включите Caps на клавиатуре чтобы ввести знак @.**

- **Email Source Address:** Это Email адрес отправителя.  $\bullet$
- **Email Destination Address:** Это Email адрес получателя, на который Вы хотите отправлять отчеты. Для нескольких адресов используйте запятую в качестве разделителя между адресами.

**ПРИМЕЧАНИЕ: Получите у Вашего провайдера электронной почты или системного администратора информацию для заполнения остальных полей с параметрами электронной почты. После сохранения настроек, Вы можете отправить пробное сообщение по адресу получателя (кнопка Send Test Email).**

**Report Format (Формат отчета):** Нажмите стрелку раскрывающегося списка и выберите формат в котором Вы желаете сохранить отчеты.

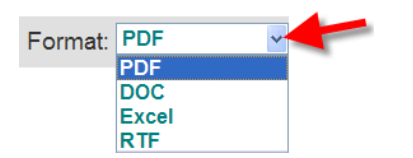

Нажмите кнопку **SAVE** для сохранения внесенных выше изменений, либо нажмите **CANCEL** для отмены и выхода без сохранения изменений

**Remote Printing (Удаленная печать):** Используется для  $\bullet$ загрузки приложения печати отчетов (Sys40 Print Service) на Ваш компьютер. Кнопка **Download** доступна при удаленном управлении ZOOM с компьютера бэк-офис.

**Download** 

**ПРИМЕЧАНИЕ: Процесс загрузки файлов на Ваш компьютер по кнопке Download может быть заблокирован. В этом случае следуйте инструкциям на Вашем экране и нажмите кнопку Download снова.**

### Сведения по загрузке и установке

**Поддерживаемые операционные системы:** Windows XP. **Рекомендованные параметры системы:** 512MB RAM, не менее 50MB свободного дискового пространства. **Используемые программы:** Microsoft Word, Microsoft Excel или Adobe Acrobat, в зависимости от выбранного формата отчета.

#### Установка и настройка Sys40Print Service **—**

Приложение Sys40Print Service запускается как сервис Windows, поэтому не требует входа пользователя в систему. После установки сервиса, он будет запускаться автоматически при запуске компьютера.

Вам следует устанавливать Sys40Print Service с правами администратора, располагающего правом печатать на выбранном (локальном/сетевом/общедоступном) принтере.

### После нажатия кнопки Download, на экране Вам будут предложены следующие шаги **—**

**Шаг 1:** Вы можете выбрать любой из двух способов установки:

- Если Вы зарегистрированы на Вашем компьютере с правами администратора, нажмите кнопку **Run** для запуска установки Sys40Print Service.
- Если Вы зарегистрированы на Вашем компьютере в качестве пользователя с ограниченными правами, но Вы располагаете сведениями о доступе администратора, нажмите кнопку **Save**, для сохранения файла Sys40Print Service в Вашем компьютере. Откройте папку с файлом Sys40Print Service, кликните на нем правой кнопкой мыши и выберите опцию "Run as …". Установка запустится от имени администратора.

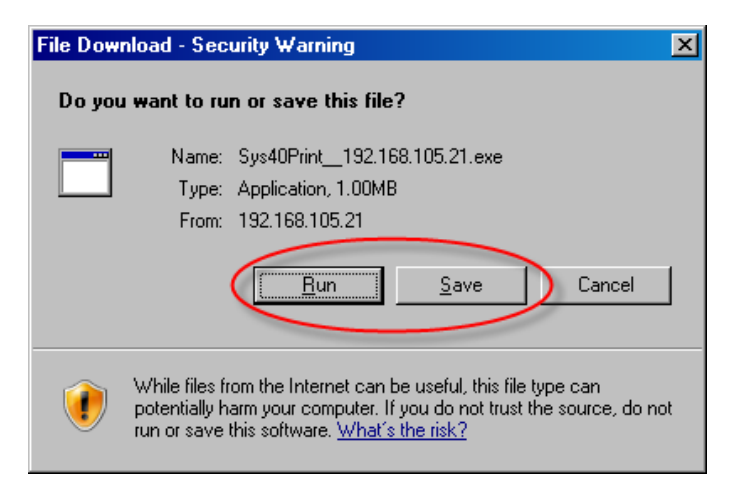

### **Шаг 2:** Для продолжения нажмите **Run**.

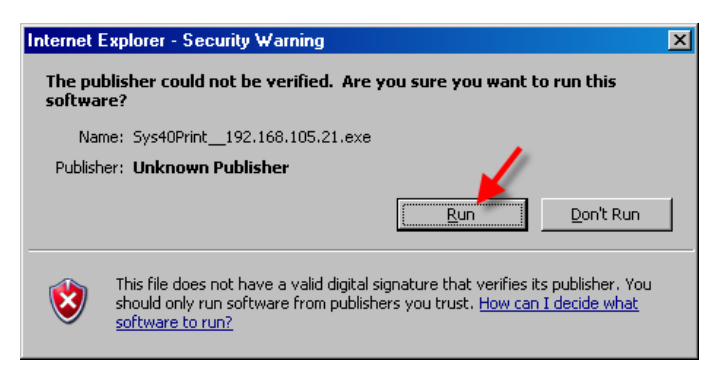

#### **Шаг 3:** Нажмите кнопку **Setup**, чтобы начать установку.

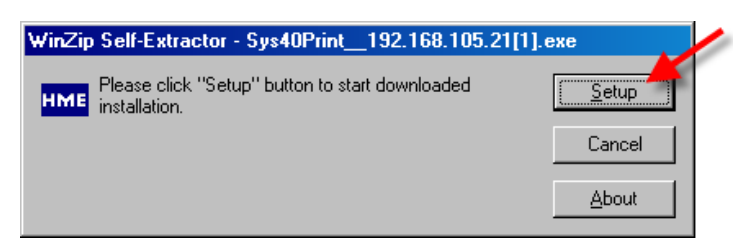

**Шаг 4:** Нажмите кнопку **Next >** чтобы запустить помощника по установке.

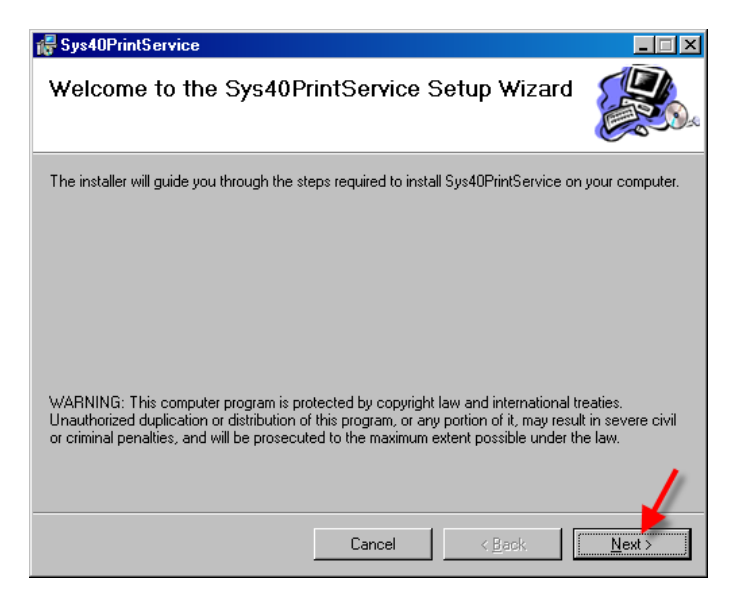

**Шаг 5:** Прочтите лицензионное соглашение и кликните кнопку **I Agree** (Согласен), затем нажмите **Next >** для продолжения установки.

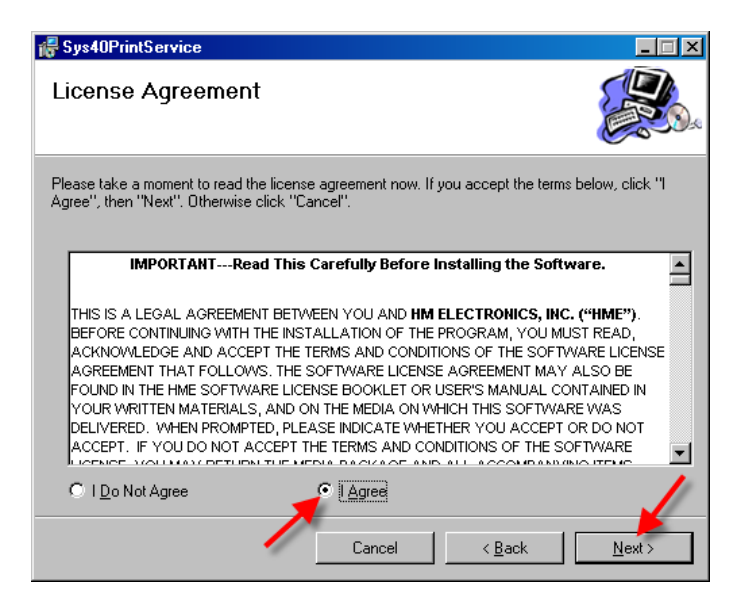

**Шаг 6:** Если у Вас Windows XP, нажмите **Next >** для продолжения. Если у Вас другая операционная система, то Вы не сможете использовать это приложение на Вашем компьютере.

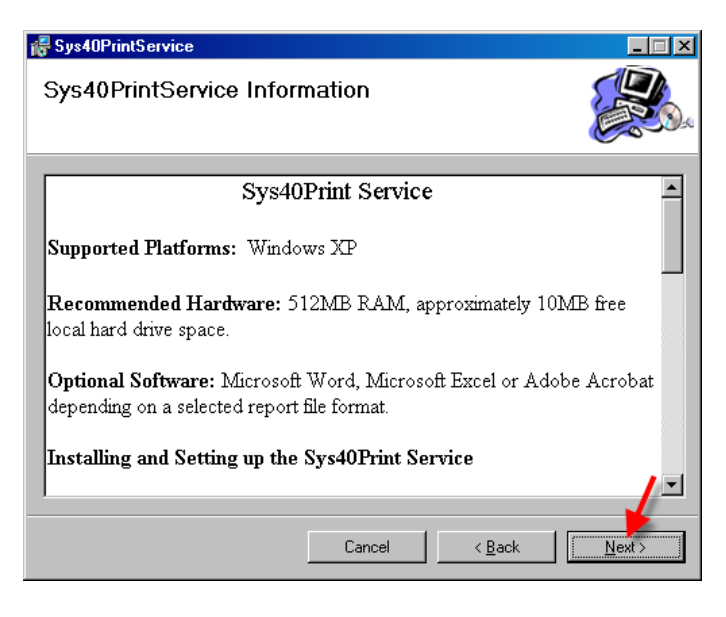

**Шаг 7:** Введите сведения о доступе к сети: **User Name**, **Password** и **Domain**, (имя пользователя, пароль и домен), затем нажмите **Next >** для продолжения.

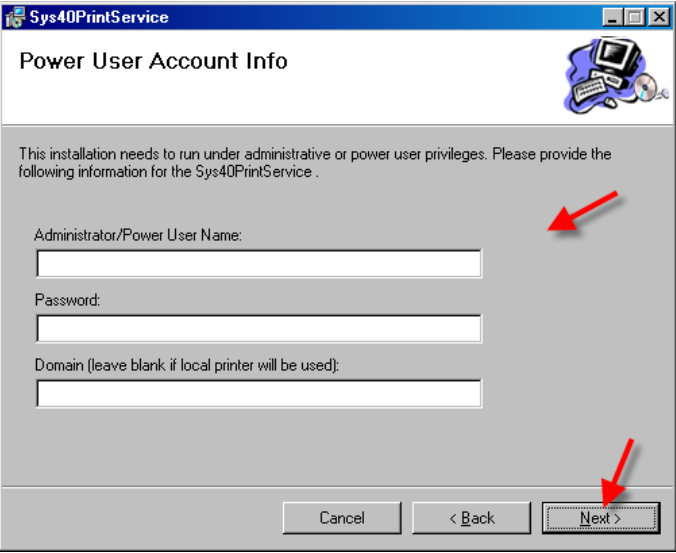

**Шаг 8:** Если Вы согласны установить файлы Sys40Print Service в предложенную папку, нажмите **Next >** для продолжения. Для выбора другой папки, нажмите для размещения файлов Sys40Print Service, нажмите **Browse** и выберите желаемый путь к папке назначения.

Чтобы узнать, сколько свободного места останется в Вашем компьютере после завершения установки, нажмите кнопку **Disk Cost…**.

По готовности, нажмите **Next >** для продолжения.

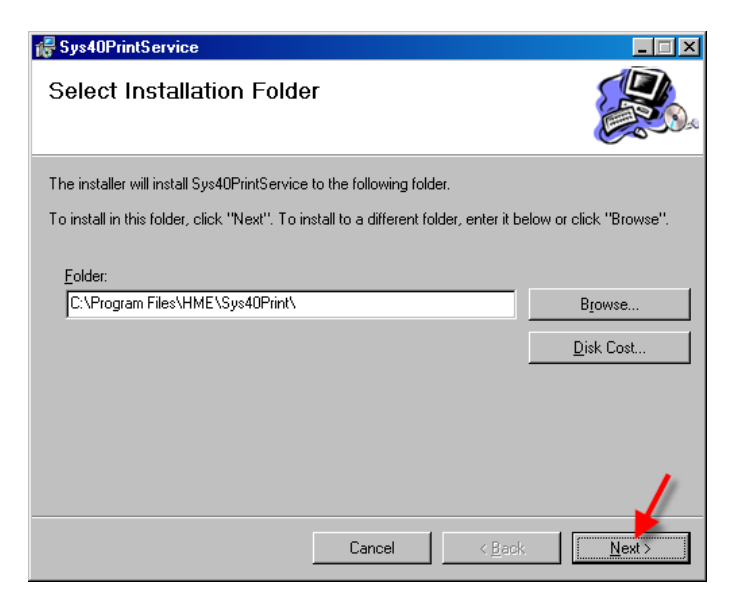

**Шаг 9:** Для подтверждения готовности к началу установки, нажмите **Next >**.

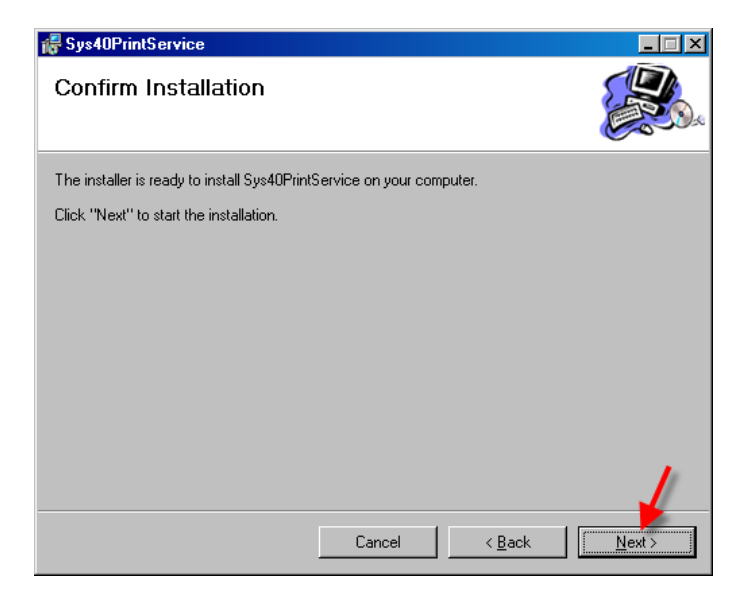

**Шаг 10:** Подождите, пока Sys40Print Service установится.

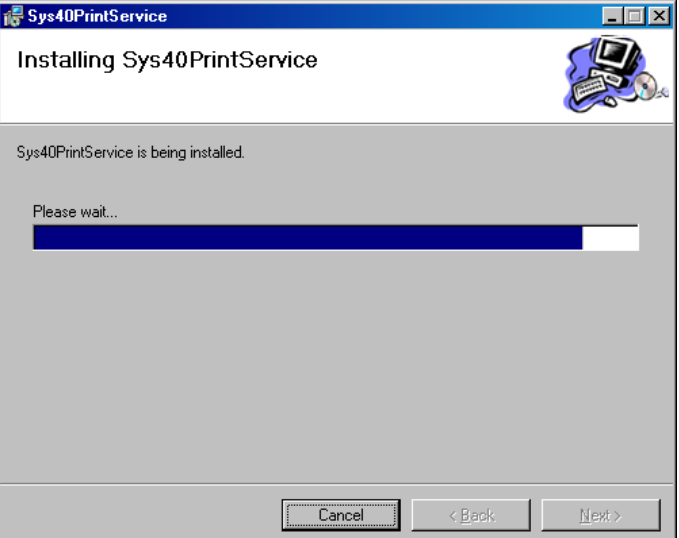

**Шаг 11:** Когда появится окно Installation Complete (установка завершена), нажмите кнопку **Close** для выхода из процедуры. После выхода откроется окно Панели управления и конфигурации принтера (Control Unit and Printer Configuration).

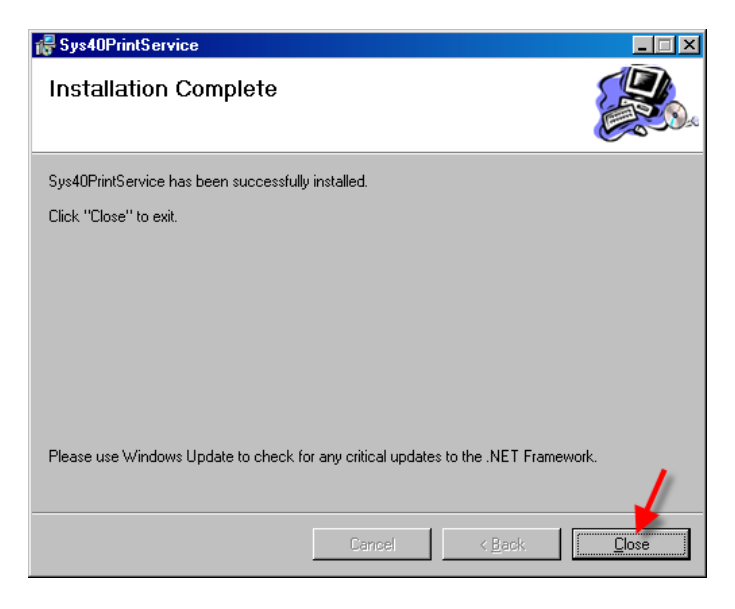

#### Если появится следующее окно, нажмите **Unblock**.

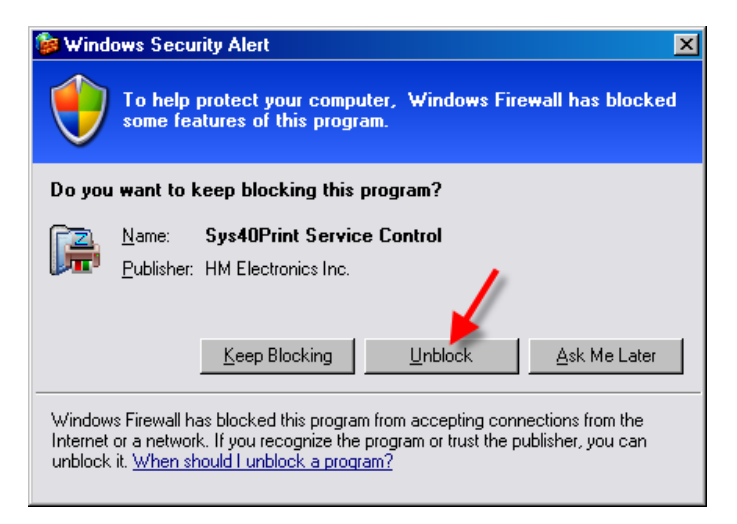

**Шаг 12:** После завершения установки, появится следующее окно. Выберите принтер, на котором Вы хотите распечатывать отчеты из Sys40Print Service.

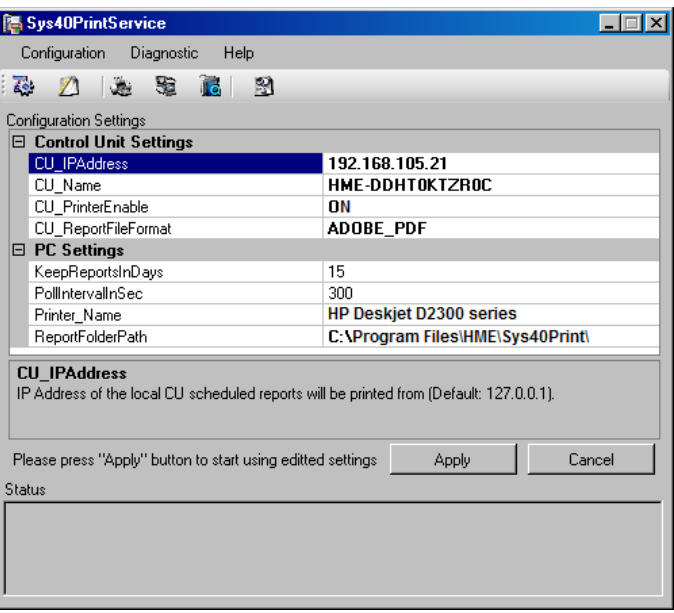

**Шаг 13:** Нажмите **Printer Name**, чтобы раскрыть список доступных принтеров. Выберите принтер, на котором Вы хотите распечатывать отчеты системы ZOOM™. Нажмите кнопку **Apply** для сохранения выбора.

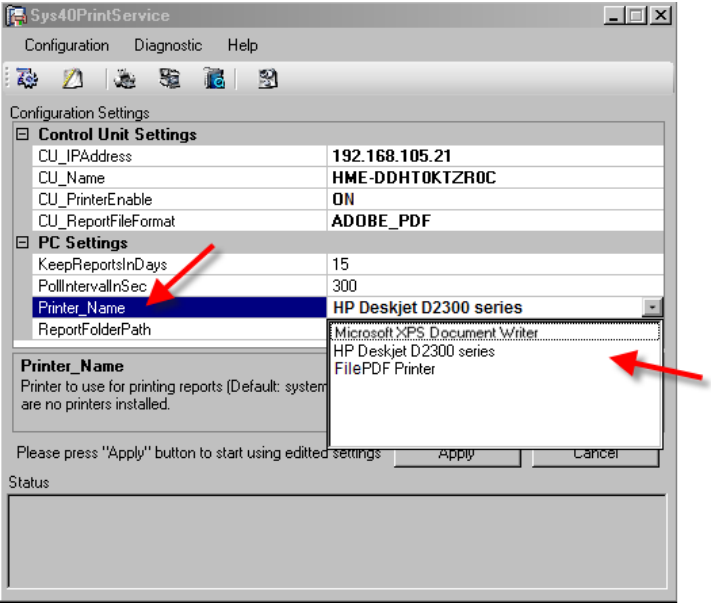

## Формат сводного отчета

Это окно предназначено для выбора информации, которая будет включена в сводные отчеты.

1. Нажмите кнопку **EDIT**.

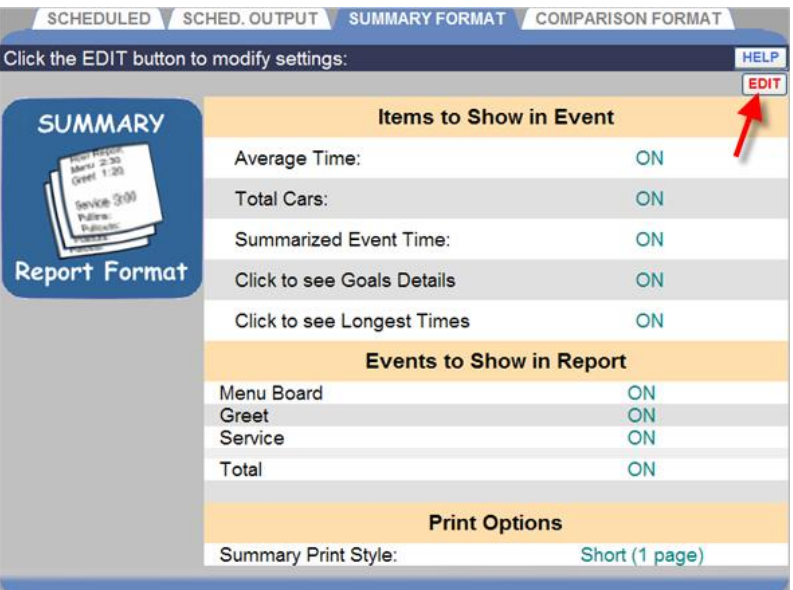

2. Установите флажки против тех данных (**Items**) и событий (**Events**), которые Вы хотите включить в сводные отчеты, либо снимите флажки против тех данных (**Items**) и событий (**Events**), которые Вы хотите исключить из сводных отчетов.

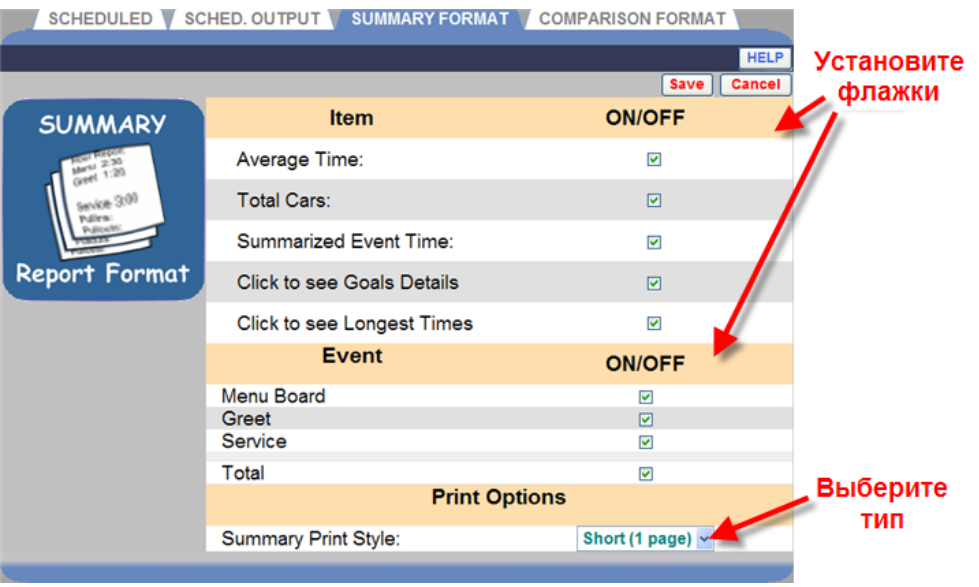

3. Раскройте список стрелкой справа от поля **Summary Print Style** (стиль сводного отчета), выберите один из предложенных стилей отчета: краткий обзорный, подробный, графический, или табличный детализированный отчет.

**ПРИМЕЧАНИЕ: Эта настройка относится как к печатаемым, так и к пересылаемым по электронной почте отчетам.**

4. Нажмите кнопку **SAVE** для сохранения изменений, либо нажмите **CANCEL** для отмены и выхода без сохранения изменений.

## Формат сравнительных отчетов

Это окно предназначено для выбора информации, которая будет включена в сравнительные отчеты.

1. Нажмите кнопку **EDIT**.

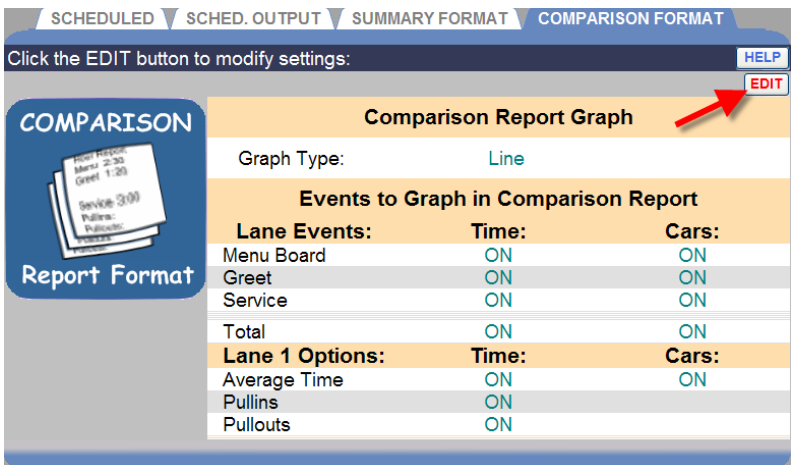

- 2. Раскройте список стрелкой справа от поля **Graph Type** (тип графика) и выберите либо линейный график **(Line**), либо столбчатую диаграмму (**Bar**).
- 3. Установите флажки против тех событий в линии (**Lane Events**) и опций линий (**Lane 1 Options**), которые Вы хотите включить в сравнительные отчеты, либо снимите флажки, если Вы хотите исключить эти сведения из отчетов.

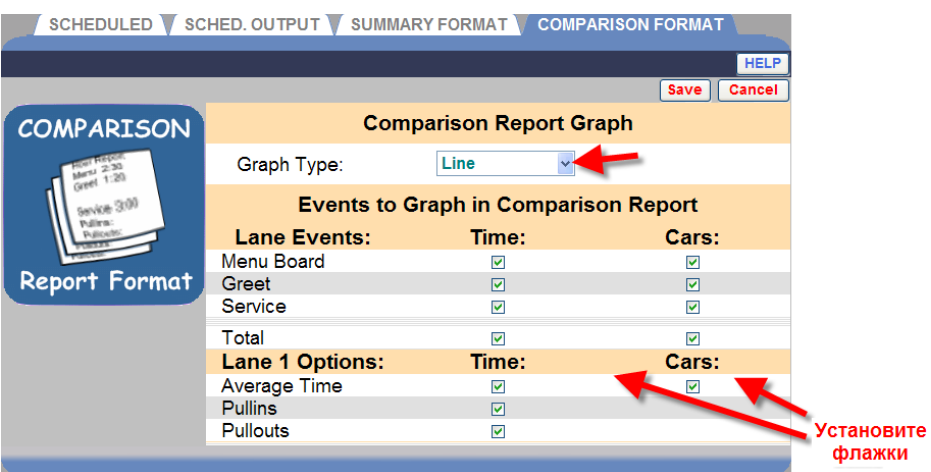

4. Нажмите кнопку **SAVE** для сохранения изменений, либо нажмите **CANCEL** для отмены и выхода без сохранения изменений.

## Глава 6. Статус

Нажмите кнопку Мепи в левом верхнем углу экрана Панели автораздачи, затем нажмите **STATUS** в строке меню вверху экрана.

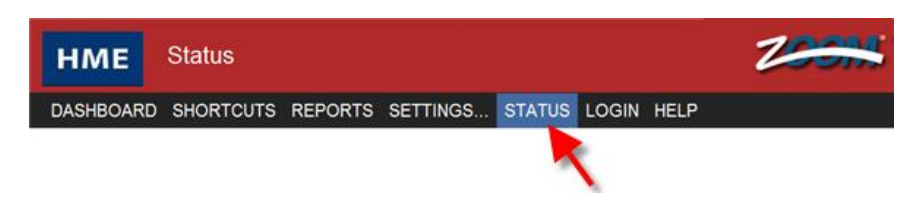

#### Появится экран СТАТУСА.

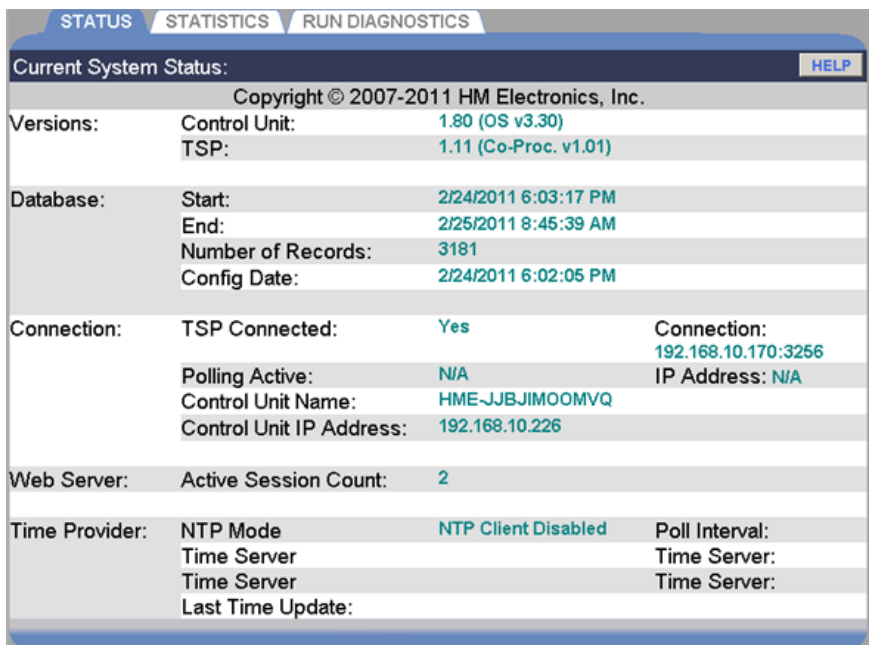

Выберите одну из вкладок, чтобы увидеть нужную Вам информацию.

# СТАТУС

Вкладка **STATUS** содержит сведения, которые обычно требуется сообщить персоналу тех. поддержки, когда Вы консультируетесь с ними по поводу какой-либо проблемы с системой ZOOM™.

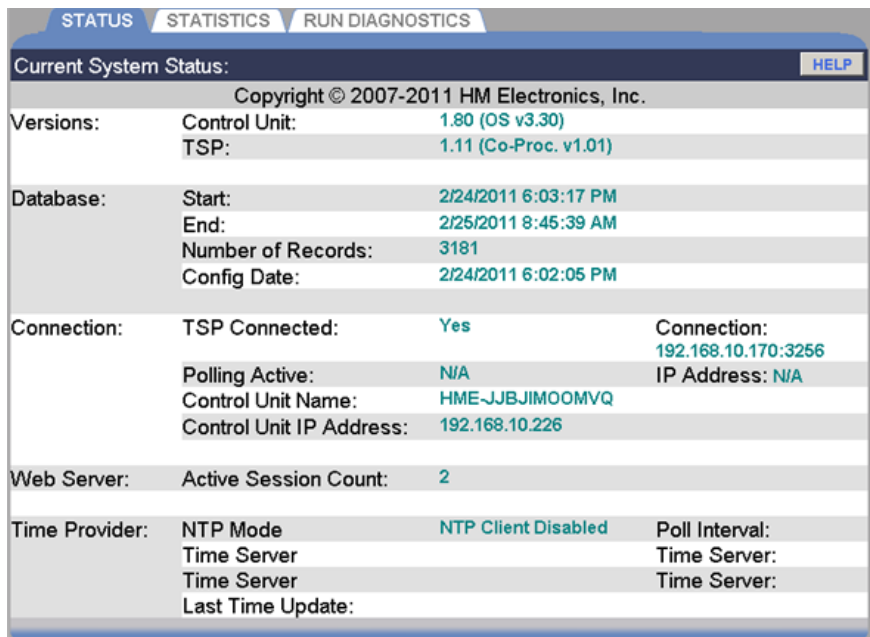

## СТАТИСТИКА

Вкладка **STATISTICS** содержит сведения, которые обычно требуется сообщить персоналу тех. поддержки, когда Вы консультируетесь с ними по поводу какой-либо проблемы с системой ZOOM™.

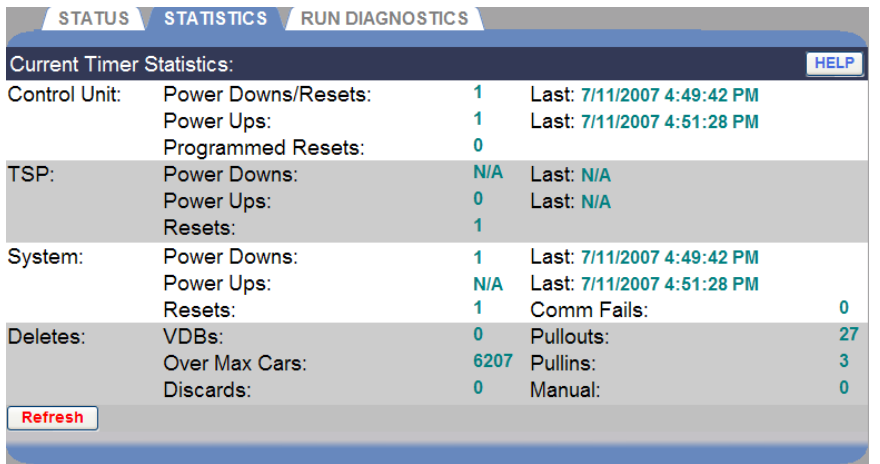

## ДИАГНОСТИКА

Вкладка RUN DIAGNOSTICS позволяет Вам проверить функционирование Устройства TSP или Устройства управления.

ПРИМЕЧАНИЕ: Обычно диагностический тест запускается, только при обращении в сервисный центр НМЕ за технической поддержкой, по поводу какой-либо проблемы с системой ZOOM™.

Прежде чем запускать диагностику Устройства TSP, откройте вкладку **STATUS** чтобы убедиться, что Устройство TSP подключено. Затем раскройте список стрелкой справа от поля Test TSP и выберите функцию, которую Вы хотите проверить (светодиод, удаленный дисплей, детекторы, сопроцессор, свитч, ОЗУ, флеш, сигнал).

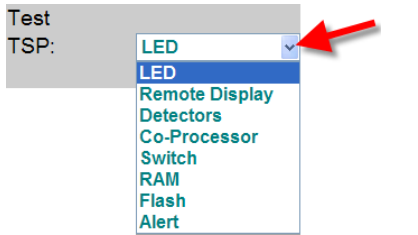

Нажмите кнопку **START TEST** для запуска диагностического теста для выбранной функции Test TSP, либо проверки базы данных (Database) или программных компонентов (Engines) на устройстве управления Control Unit.

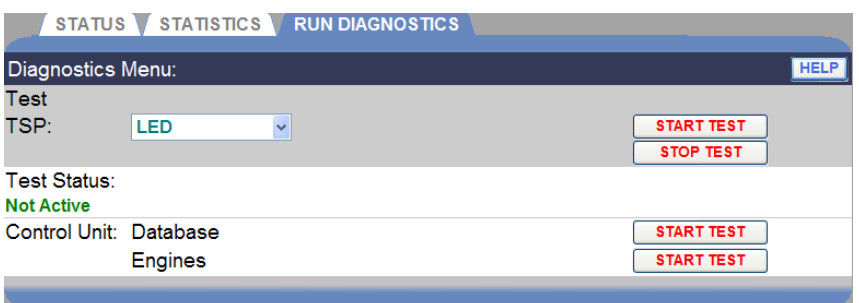

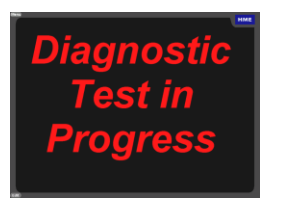

Сообщение **Diagnostic Test In Progress** появится на экране, если тест длится дольше нескольких минут.

Для прерывания теста в любое время нажмите кнопку **STOP TEST**.

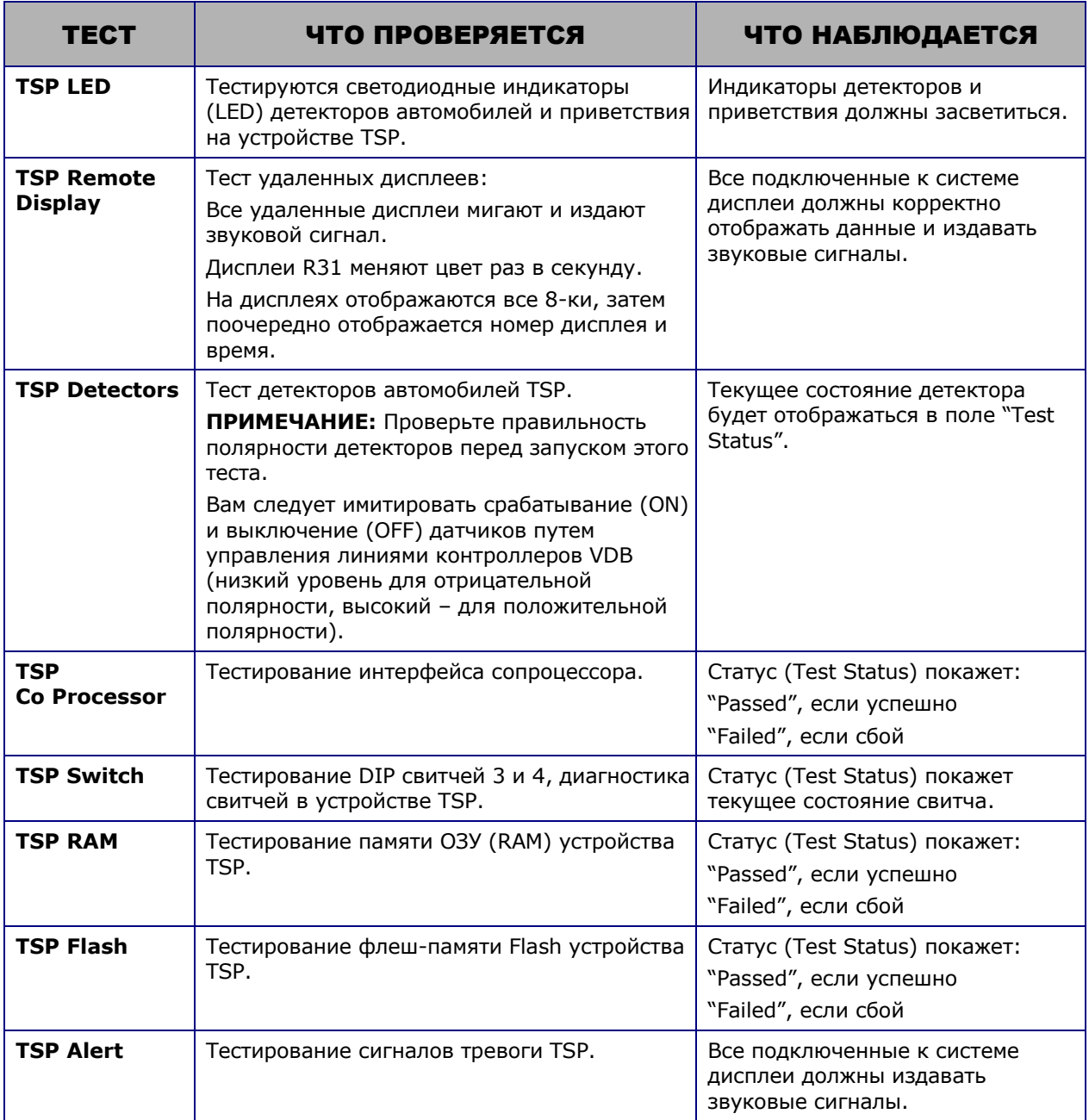

## Глава 7. Устранение неисправностей

#### Индикаторы (TSP)

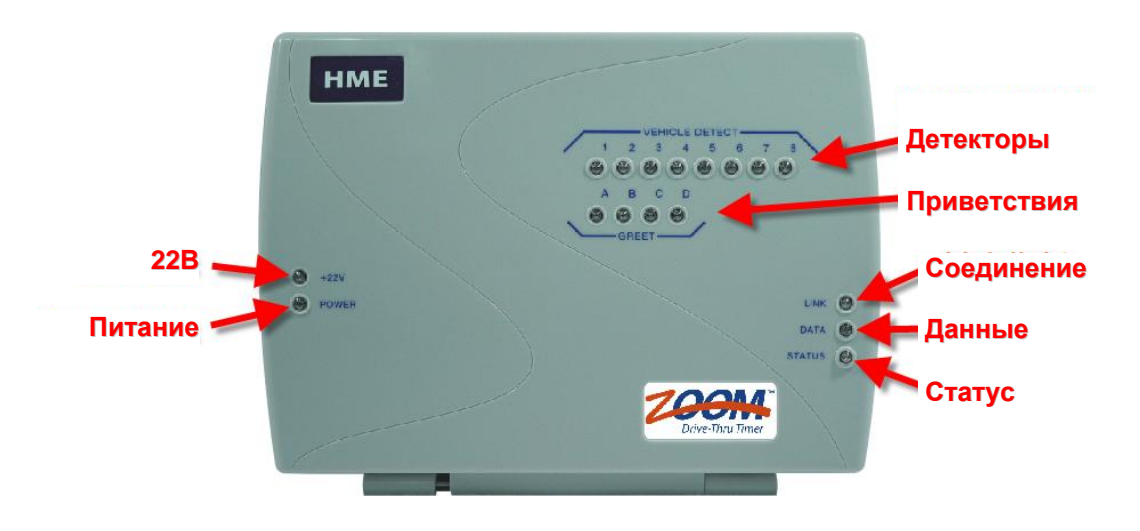

#### Назначение диагностических индикаторов статуса TSP

#### Не горит индикатор статуса

Индикатор **Status** должен светиться постоянно, когда нет обмена по каналу связи, и мигает во время нормальной работы. Если он не светиться, позвоните в тех. поддержку.

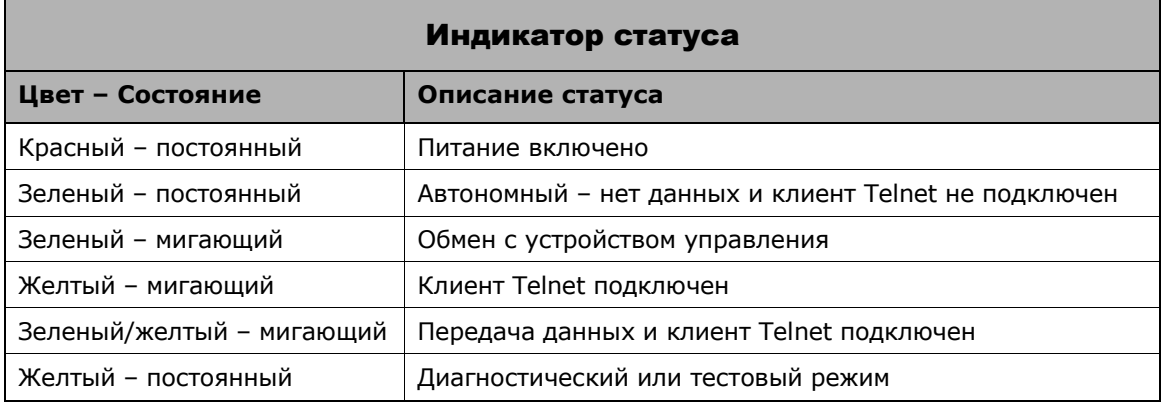

ПРИМЕЧАНИЕ: Telnet - это стандарт связи по сети, позволяющий персоналу тех. поддержки удаленно подключиться к устройству TSP для поиска и устранения неисправностей.

#### Не горят индикаторы питания  $\bullet$

Если не горят индикаторы +22V и Power, проверьте подключение адаптера питания, а также правильность соединения провода питания в блоке TSP.

#### Не горят индикаторы приветствий

Если не горят индикаторы Greet, когда приемщик заказа разговаривает с клиентом, позвоните в тех. поддержку.

#### Не горят индикаторы соединения и данных

Если не горят индикаторы Link и Data, проверьте подключение сетевого кабеля. Если индикаторы Link и Data не горят при правильном подключении кабеля с обеих сторон, позвоните в тех. поддержку.

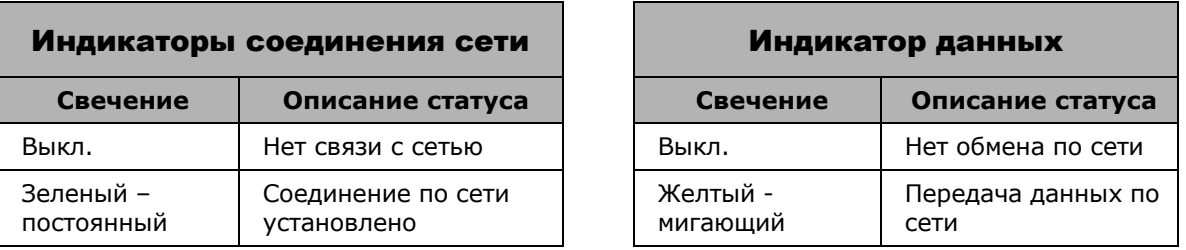

### Автомобили не обнаруживаются

Индикаторы Vehicle Detect должны загораться, когда автомобили двигаются по линию автораздачи, и не светиться, когда на линии нет автомобилей. Если что-то не так, перезапустите устройство TSP, для чего вставьте конец раскрытой скрепки в отверстие, обозначенное "**R**" с правой стороны блока TSP. Нажмите до щелчка. Если после этого индикаторы все еще не будут не загораться при прибытии автомобиля, позвоните в тех. поддержку.

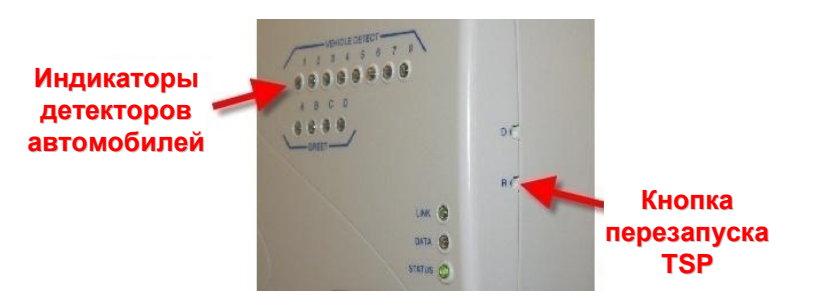

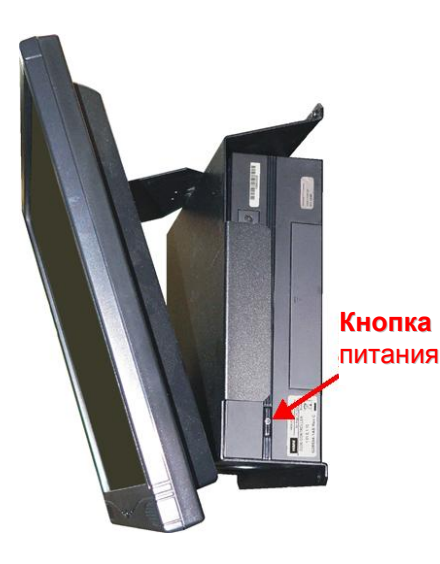

#### Дисплей панели не меняется

Если время на панели не меняется, перезагрузите устройство управления выключением и включением питания. Для этого нажмите и удерживайте кнопку питания несколько секунд до выключения устройства, затем нажмите и удерживайте кнопку питания до включения. Если время не идет, позвоните в тех. поддержку.

#### Экраны панели, которые могут показывать проблемы

Следующий экран отображается, когда ZOOM™ запускается. Если этот экран остается в течение более 5 минут, это может свидетельствовать о проблеме при загрузке.

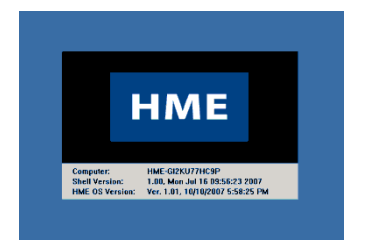

Следующий экран показывает, что устройство TSP в режиме offline (не подключено к сети).

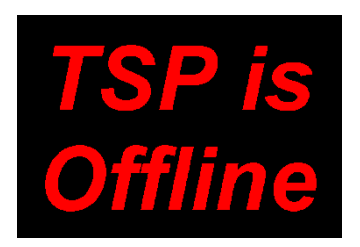

Это означает, что устройство управления не видит TSP, по одной из причин:

- Кабель Ethernet не подключен от Ethernet-свитча к сетевому разъему TSP
- Ethernet-свитч выключен
- TSP выключен
- Настройки Ethernet модуля TSP некорректны

#### Замена батареи

Батарея в блоке TSP поддерживает резервное питание памяти для предотвращения потери данных при выключении питания. Батарея расположена в центре платы TSP. Ее необходимо заменять каждый пять лет на новую плоскую литиевую батарею типа CR2450.

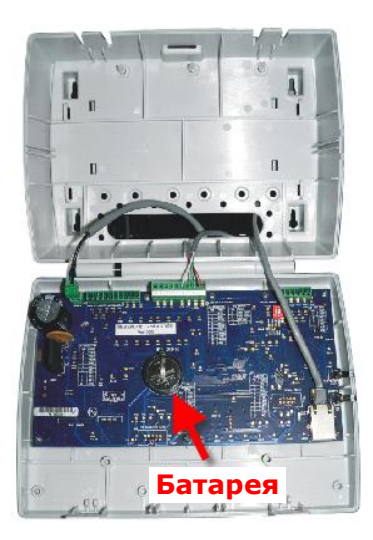

#### Аварийное выключение питания

Если аварийное выключение электропитания в результате разряда молнии или аварии в сети электроснабжения привело к проблемам в работе оборудования после включения электропитания, отсоедините адаптеры питания из розеток, затем подключите их снова.

Если случаться какие-либо проблемы в работе системы ZOOM™, которые Вы не в состоянии исправить, следуя рекомендациям этой инструкции, обратитесь к представителю HME.

### Радио и телевизионные помехи

#### **Стандарты Федеральной комиссии по связи США (FCC)**

Данное устройство соответствует требованиям части 15 правил Федеральной комиссии по связи. Эксплуатация устройства зависит от следующих условий: 1) Данное устройство не должно создавать вредных помех, и 2) это устройство должно принимать любые помехи, включая те, которые могут вызвать сбои в работе.

Данное оборудование было проверено и признано соответствующим ограничениям для цифровых устройств класса А, согласно части 15 правил Федеральной комиссии по связи. Эти ограничения рассчитаны исходя из необходимости обеспечения достаточной защиты от интерференционных помех при коммерческой эксплуатации оборудования. Данное оборудование генерирует, использует и может излучать радиочастотную энергию и, если установлено и используется не в соответствии с инструкциями изготовителя, может создавать интерференционные помехи для радиосвязи. Эксплуатация оборудования в жилых районах может вызвать интерференционные помехи, в случае чего пользователь должен будет устранить эти помехи за свой счет.

#### **Утилизация электрического и электронного оборудования**

Директива Европейского Союза (ЕС) WEEE (Waste Electrical and Electronic Equipment) (2002/96/EC) об утилизации электрического и электронного оборудования возлагает на поставщиков (производителей, дистрибьюторов и/или розничных торговцев) обязательства по принятию назад электронных изделий по завершении их срока службы. Директива WEEE распространяется на большинство оборудования компании HME, продаваемого в ЕС с 13 августа 2005 года. Производители, дистрибьюторы и розничные торговцы обязаны финансировать затраты на сбор изделий из муниципальных пунктов сбора, переработку и утилизацию оборудования в процентном соотношении, определенном Директивой WEEE.

#### **Инструкции по утилизации электрического и электронного оборудования для пользователей в Европейском Союзе**

Знак, приведенный ниже, на товаре или упаковке указывает на то, что этот товар был поставлен на рынок после 13 августа 2005 года и не должен быть утилизирован вместе с другими отходами. Пользователь оборудования несет ответственность по его сдаче в специальные пункты сбора для утилизации электрического и электронного оборудования. Отдельный сбор и переработка отслужившего свой срок оборудования поможет сохранить природные ресурсы и гарантировать безопасность процесса переработки для человека и окружающей среды. За дополнительной информацией о пунктах приема оборудования для переработки обращайтесь в местные органы управления, службу сбора бытовых отходов или продавцу, у которого вы его купили.

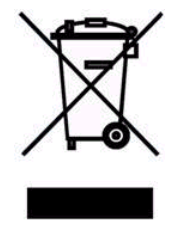